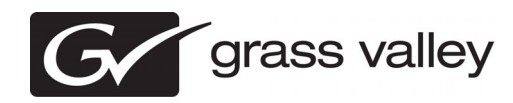

# *K2 Summit Production Client, K2 Solo Media Server, and K2 Summit SAN Version 7.4.2 Release Notes & Upgrade Instructions*

These release notes contain the most recent information and supersede previous publications, as of 30 August 2011. Check the Grass Valley website at *www.grassvalley.com/docs* for an updated version that contains additional important information.

These release notes contain information for the following:

- K2 Summit models with internal storage
- K2 Summit models with direct-connect storage
- K2 Solo Media Server
- The K2 Storage Area Network (SAN) with connected shared storage K2 Summit Production Clients

*Copyright © Grass Valley USA, LLC. All rights reserved. Printed in the United States of America. Portions of software © 2000 – 2010, Microsoft Corporation. All rights reserved.*  This document may not be copied in whole or in part, or otherwise reproduced except as specifically permitted under U.S. copyright law, without the prior written consent of *Grass Valley USA, LLC., P.O. Box 59900, Nevada City, California 95959-7900. This product may be covered by one or more U.S. and foreign patents.*

*Product options and specifications subject to change without notice. The information in this manual is furnished for informational use only, is subject to change without notice,*  and should not be construed as a commitment by Grass Valley USA, LLC. Grass Valley USA, LLC. assumes no responsibility or liability for any errors or inaccuracies that *may appear in this publication.*

Grass Valley, STRATUS, K2, Aurora, Summit, ChannelFlex, Dyno, Solo, ClipStore, Infinity, Turbo, Profile, Profile XP, NetCentral, NewsBrowse, NewsEdit, NewsQ,<br>NewsShare, NewsQ Pro, and Media Manager are either registered tr Valley USA, LLC. products are covered by U.S. and foreign patents, issued and pending. Additional information regarding Grass Valley USA, LLC. trademarks and other *proprietary rights may be found at www.grassvalley.com. Other trademarks and logos used in this document are either registered trademarks or trademarks of the manufacturers or vendors of the associated products, such as Microsoft® Windows® operating system, Windows Media® player, Internet Explorer® internet browser, and SQL Server™. QuickTime and the QuickTime logo are trademarks or registered trademarks of Apple Computer, Inc., used under license therefrom.*

# **Contents**

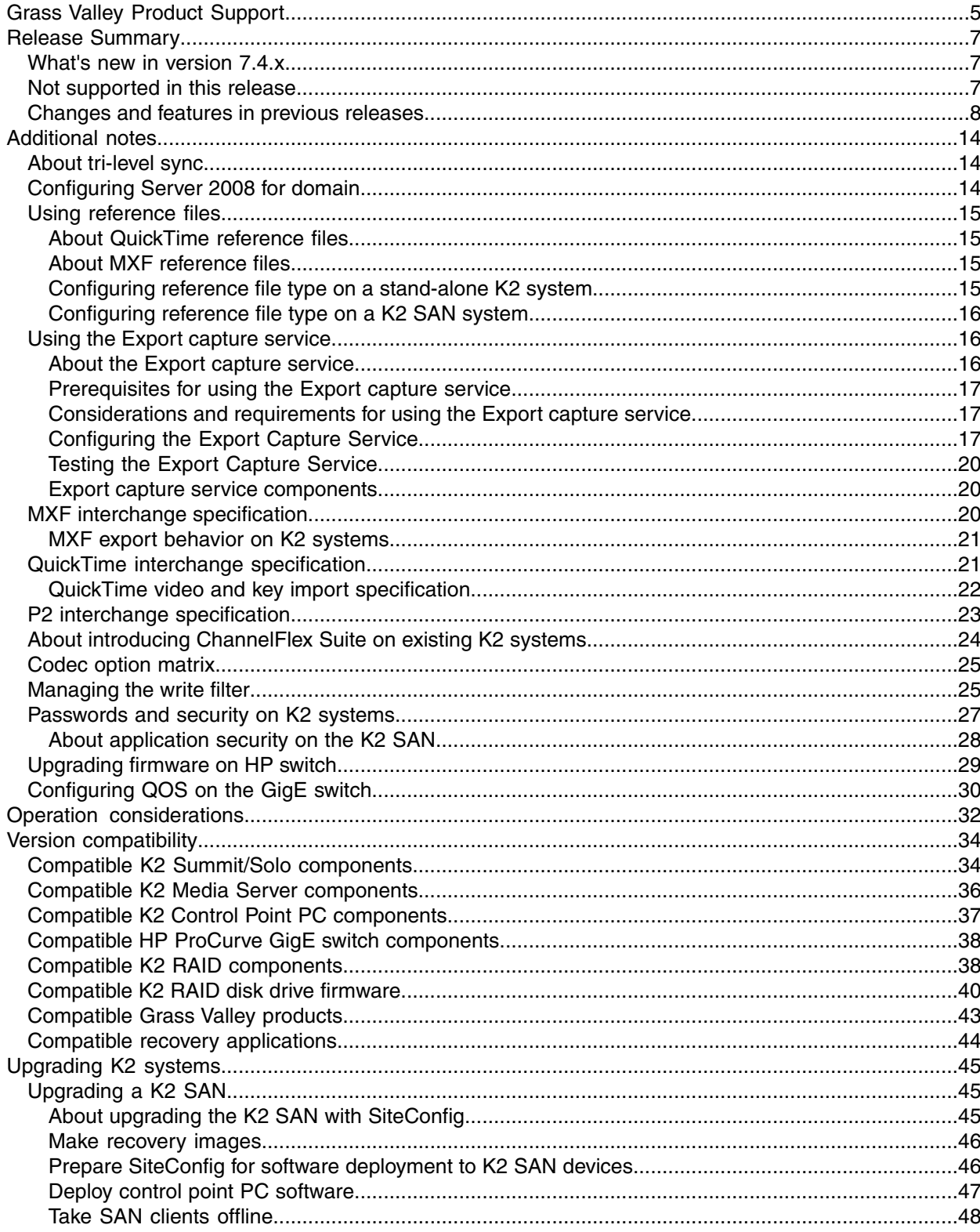

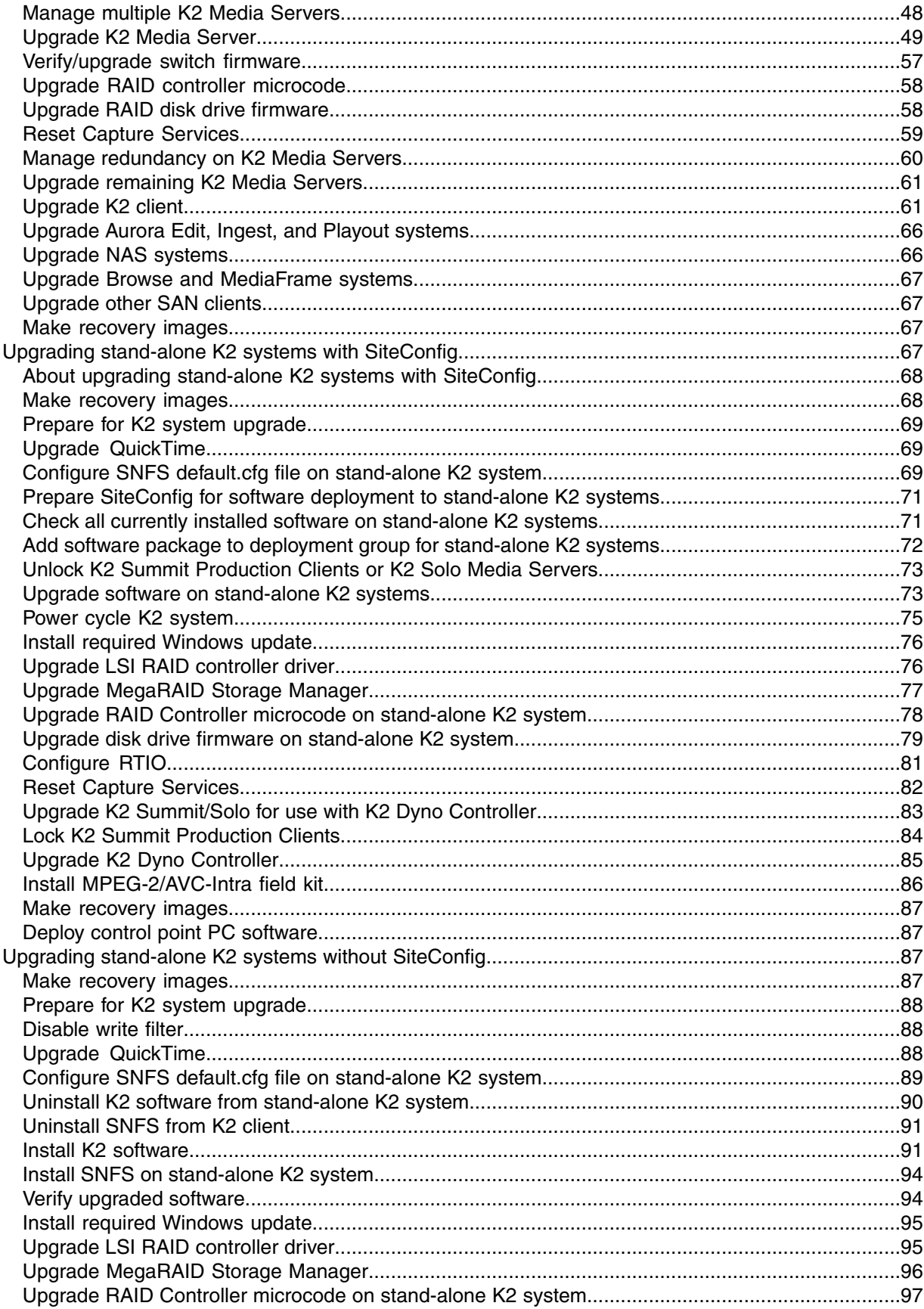

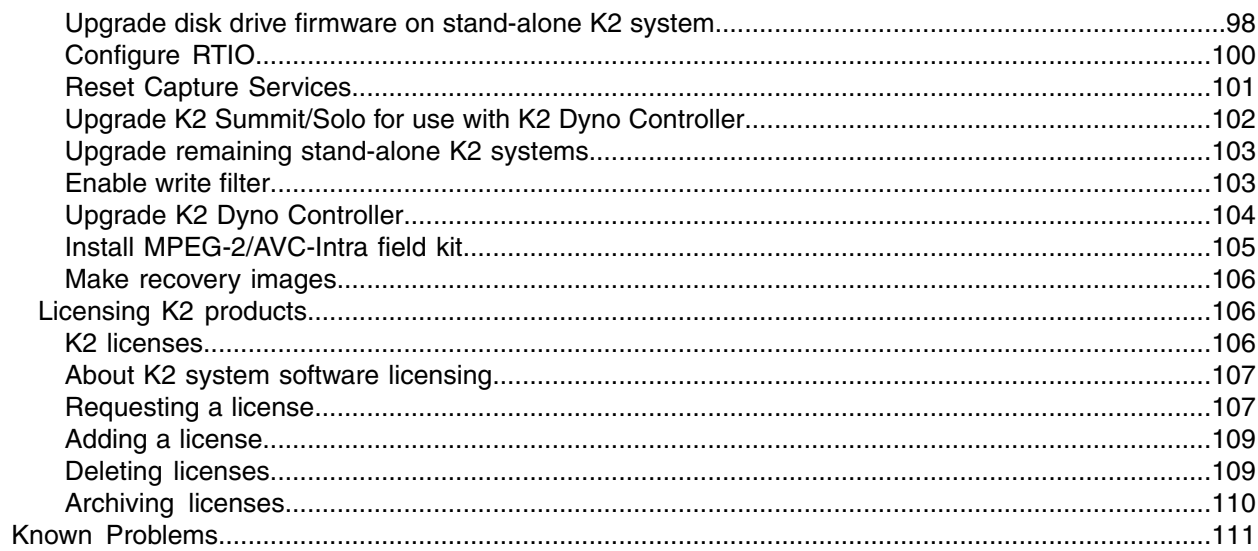

# <span id="page-4-0"></span>*Grass Valley Product Support*

To get technical assistance, check on the status of a question, or to report a new issue, contact Grass Valley Product Support via e-mail, the Web, or by phone or fax.

# **Web Technical Support**

To access support information on the Web, visit the product support Web page on the Grass Valley Web site. You can download software or find solutions to problems.

**World Wide Web:** *<http://www.grassvalley.com/support/>*

**Technical Support E-mail Address:** *<gvgtechsupport@grassvalley.com>*

**Grass Valley Knowledge Base:** *<http://grassvalley.novosolutions.net/>*

In the Knowledge Base you can search by topic, search by product, or browse the Table of Contents to find Frequently Asked Questions (FAQ).

# **Telephone Support**

Use the following information to contact Product Support by phone.

#### **International Support Centers**

Our international support centers are available 24 hours a day, 7 days a week.

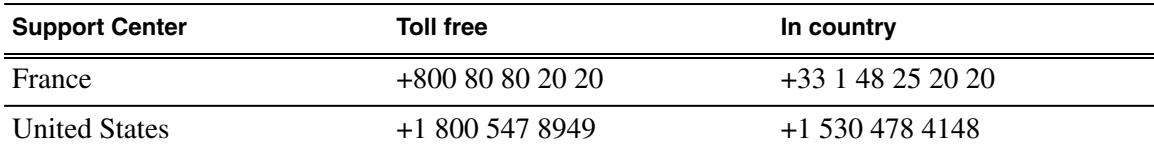

## **Authorized Local Support Representative**

A local support representative may be available in your country. To locate a support center during normal local business hours, refer to the following list. This list is regularly updated on the website for Grass Valley Product Support

(*<http://www.grassvalley.com/support/contact/phone/>*)

After–hours local phone support is also available for warranty and contract customers.

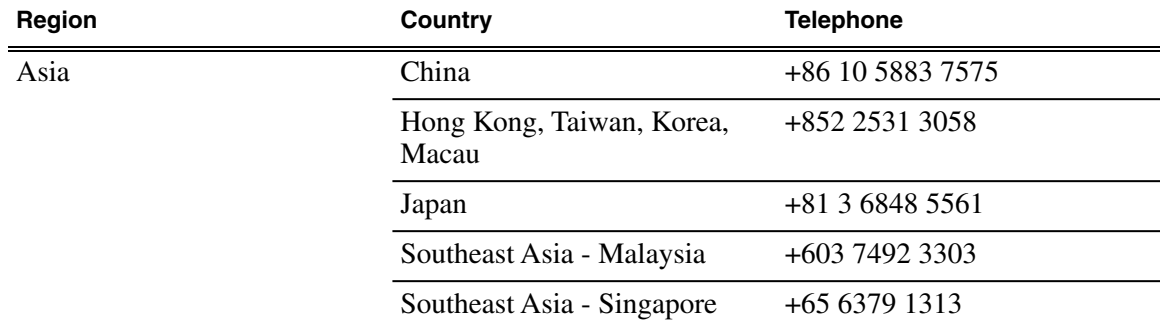

# *Grass Valley Product Support*

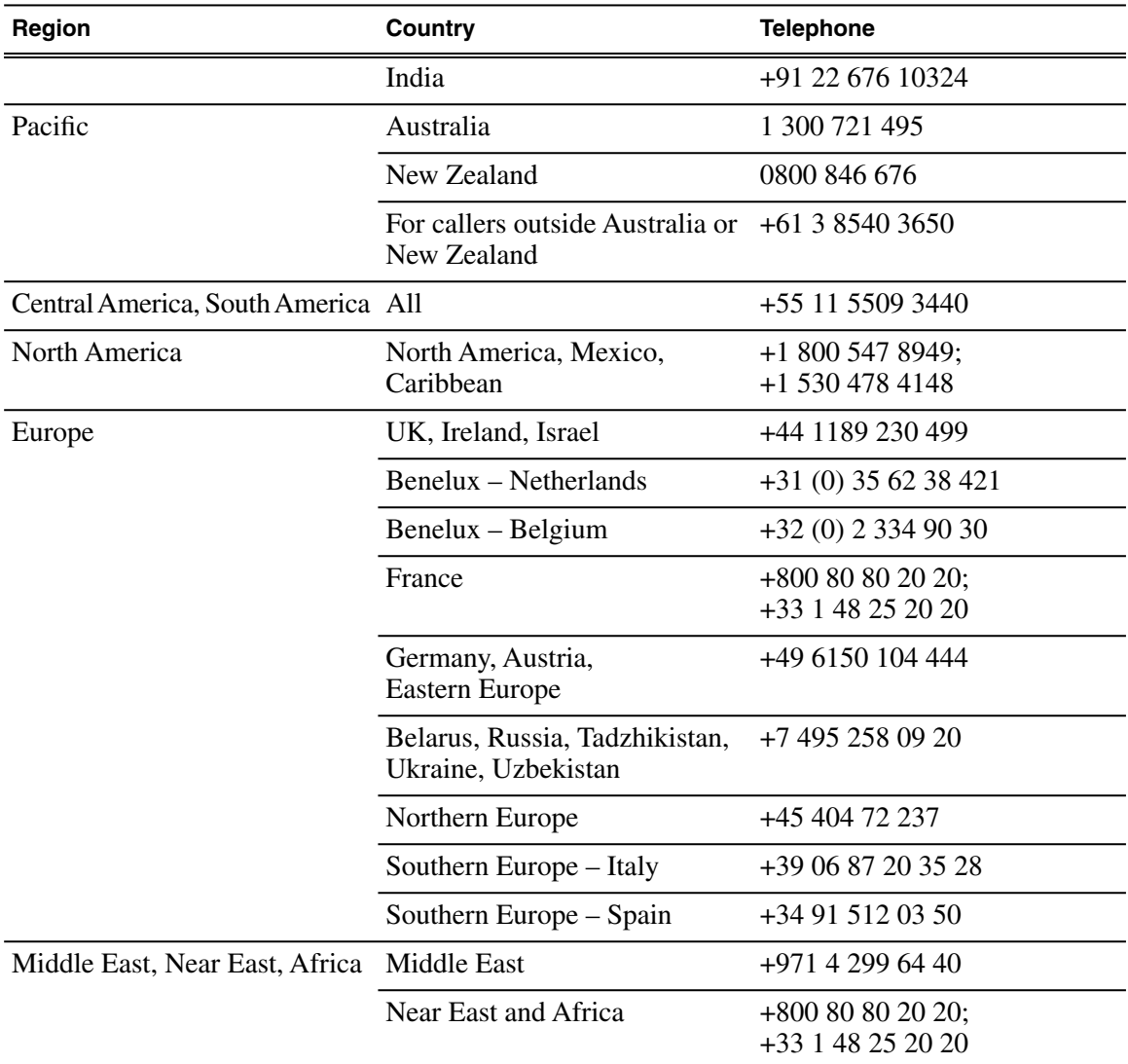

# <span id="page-6-0"></span>*Release Summary*

# <span id="page-6-1"></span>**What's new in version 7.4.x**

- **Licensing for K2 system software** When upgrading, version 7.4.2 K2 system software installs with a 30 day trial license. You must obtain a permanent license from Grass Valley. Version 7.4.2 is a free upgrade for anyone under a service contract or SLA. Customers with previous versions who are outside the 1 year warranty can purchase an upgrade. When upgrading to version 7.4.2, make sure that you carefully follow the upgrade and licensing procedures later in these release notes, so that licensing features are correctly installed.
- **Power cycle required** When upgrading you must shutdown and then power up (power cycle) the K2 Summit/Solo system, as specified in upgrade instructions later in these release notes.
- **System improvements** The K2 Summit system is more robust, with improvements such as better handling of an interrupted video input.
- **Enhancements for K2 Dyno** —The K2 Dyno Replay Controller can use new K2 Summit system functionality, such as audio beds, clip velocity, and soft mark handling.
- **ChannelFlex Multi-Cam clip naming** You can give both clips a unique name on a channel configured for ChannelFlex Multi-Cam.
- **ChannelFlex Super Slo-Mo indicators** K2 AppCenter displays indicators to identify a Super Slo-Mo clip.
- **Type II carrier module** —The K2 Summit system carrier module contains a new COM Express board.
- **CompactFlash boot media** The size increased to 8 GB.
- **Tri-level sync** The K2 Summit system now supports tri-level sync reference.
- **720p data rate** The minimum data rate is now 20 Mbps for MPEG-2 1280x720 4:2:0. Previously, the minimum data rate was 12 Mbps.
- **Internal storage RAID controller microcode** Standalone K2 Summit systems ship with version 1.40.242-1083 RAID controller microcode. For existing systems, upgrade to this version is required.
- **Documentation** The contents of the K2 Documentation CD are now available as the K2 Documentation Set, distributed on the Recovery USB Flash Drive that ships with each K2 Summit/Solo system and as a downloadable zip file from the Grass Valley web site. Use K2 Documentation Set 063-8289-06 June 2011, in addition to these release notes, with this release of K2 software. The following manuals are revised:
	- K2 Dyno Replay System Quick Start Guide 071-8681-03
	- K2 Dyno Controller Operator Manual 071-8752-02
	- K2 Dyno Replay Controller Installation Manual 071-8744-02
	- K2 Dyno Replay Controller Service Manual 071-8702-01

## <span id="page-6-2"></span>**Not supported in this release**

The following devices and functionality are not supported with 7.x versions of K2 software. Check with your Grass Valley representative regarding availability.

• K2 Media Client — Compatible with 3.x versions of K2 software only.

# <span id="page-7-0"></span>**Changes and features in previous releases**

The following sections describe changes and features in past releases.

## **Version 7.3.8**

The following features are available with the initial software release:

- Licensing for K<sub>2</sub> system software When upgrading, version 7.3.8 K<sub>2</sub> system software installs with a 30 day trial license. You must obtain a permanent license from Grass Valley. Version 7.3.8 is a free upgrade for anyone under a service contract or SLA. Customers with previous versions who are outside the 1 year warranty can purchase an upgrade. When upgrading to version 7.3.8, make sure that you carefully follow the upgrade and licensing procedures later in these release notes, so that licensing features are correctly installed.
- **HotBin Export** Automatically export K2 clips in any format that the K2 system supports. The feature requires the K2-HotBinExportService license. Refer to *[About the Export capture service](#page-15-2)* on page 16.
- **P2 Export** AppCenter export supports P2 format.
- **QuickTime Video+Key Import** Import QuickTime files with an alpha video channel encoded using the Apple Animation codec for Video+Key (key-fill) clips. This feature requires the AppCenterElite license. Refer to *[QuickTime video and key import specification](#page-21-0)* on page 22.
- **MXF reference files** When you create a simple K2 clip on a K2 system, K2 software can create a corresponding reference file. The reference file is stored in a directory in the clip's folder on the V: drive. You can configure the software to create QuickTime reference files, MXF reference files, or no reference files. Refer to *[About MXF reference files](#page-14-2)* on page 15.
- **MXF and QuickTime export of complex movies** Complex movies are flattened during MXF and QuickTime streaming export, as these formats do not directly support complex movies. *[MXF](#page-19-2) [interchange specification](#page-19-2)* on page 20.
- **Storage Utility features** Clean Unreferenced Files and Clean Unreferenced Movies are now supported.
- **Continuous record export** With a special export option, you can export a completed continuous (loop) record clip as MXF or QuickTime, with the result being a flattened stream file. Recording must be complete before you export the clip, however you can make sub-clips while record is underway and export the sub-clips. For this feature, MPEG-2 long GoP is not supported.
- **More robust performance** Improved recovery from interrupted video inputs.
- **Turbo iDDR** Compatibility with Turbo iDDR no longer supported.
- **K2 SAN Quality of Service (QOS)** A third level of QOS is available for better management of generic iSCSI clients, such as editing workstations. Refer to the *K2 SAN Installation and Service Manual*.
- **SNFS file system** Upgrade to version 3.5.2.1b15620 is required. This version supports 64-bit systems.
- **K2 Dyno PA DLC tool** A DLC (Distributed LAN Client) tool streamlines the configuration of a stand-alone K2 Summit system with the K2 Dyno PA application. For more information, see the K2 Dyno PA documentation.

The following hardware components and systems are available at some time after the initial software release:

- **K2 10G SAN systems with K2 10G RAID storage** A new storage infrastructure for SAN systems provides increased bandwidth. Devices include the following:
	- K2 10G RAID storage (NEC Condor) with 8 Gig (D4) controllers
	- K2 Media Server (Dell 610) with 10 Gig iSCSI interface adapter (TOE) and SFP+ connection
	- 2910 HP Switch with 10 Gig SFP+ connections

Features include the following:

- 10 Gig iSCSI connection between K2 Media Server and Ethernet switch.
- 8 Gig Fibre Channel connection for SAN between K2 Media Server and K2 10G RAID storage.
- K2 Media Servers are 64-bit Windows Server 2008 operating system.
- Licensing of a single K2 Media Server provides multiple bandwidth levels without requiring additional iSCSI interface adapters and K2 Media Servers. This leads to an overall system simplification.
- **K2 10G RAID for K2 client direct-connect** Provides 8 Gig Fibre Channel connection for direct-connect between K2 client and K2 10G RAID storage.
- **K2 Summit Transmission models** New SD and HD/SD models provide high value for transmission and play-to-air solutions. All models support agile playback of DV/DCVPRO, MPEG-2, SD and HD at bit rates up to 50Mbps. Channels for MPEG-2 record at up to 50Mbps vary by model. Both SAN and stand-alone models are available. Stand-alone models offer 4 TB and 16 TB storage.

In addition to these release notes, the following documentation is available for existing and new systems with this version 7.3.8 release of software:

- *K2 Documentation CD* 063-8289-05 has been revised for use with this release of software.
- *K2 Lx0 RAID Instruction Manual* 071-8614-01. This manual has not been revised. Use this manual for K2 Level 10-40 RAID storage (NEC Condor with 4 Gig D1 and D3 controllers).
- *K2 10G RAID Instruction Manual* 071-8778-00. This manual has been revised. Use this manual for the new K2 10G RAID storage (NEC Condor with 8 Gig D4 controllers).
- *K2 Storage Area Network Installation and Service Manual* 071-8724-01. This manual has not been revised. Use this manual for K2 Level 10-40 SAN systems (1 Gig TOEs and 4 Gig controllers).
- *K2 Storage Area Network Installation and Service Manual* 071-8779-00. This manual has been revised. Use this manual for K2 10G SAN systems (10 Gig TOEs and 8 gig controllers).
- *K2 Storage Cabling Guide* 071-8713-01. This manual has not been revised. Use this manual for K2 Level 10-40 SAN systems (1 Gig TOEs and 4 Gig controllers) and K2 client direct-connect storage with K2 Level 10-30 RAID storage (4 Gig controllers).
- *K2 Storage Cabling Guide* 071-8780-00. This manual has been revised. Use this manual for K2 10G SAN systems (10 Gig TOEs and 8 gig controllers) and K2 client direct-connect storage with K2 10G RAID storage (8 gig controllers).
- *Fibre Channel Switch Installation Manual* 071-8777-00. This manual has been revised.
- *K2 Summit/Solo Field Kit Upgrade Instructions* 071-8721-01. This document has been revised. Use it for all field kit upgrades.
- *K2 AppCenter User Manual* 071-8723-01, *K2 System Guide* 071-8726-01, *Quickstart Guides*, and *Service Manuals* have not been revised. Use these manuals with this release of software, with new features/changes as documented in these release notes.

## **Version 7.2.7**

- **ChannelFlex Suite** Multiple inputs and outputs per channel are enabled by the AppCenter Elite license. This license must be ordered from Grass Valley. The license is not included with this version of software as a 30 day trial license. ChannelFlex Suite features are summarized as follows:
	- **Super Slo-Mo** 2x and 3x frame rate record. Also requires HD license.
	- **Multi-Cam** Two SDI video inputs on a single channel.
	- **Video + Key** Record and playback.
	- **3D** Left + Right eye. Record and playback.
- **Super Out** This feature is enhanced with the display of additional information. Requires AppCenter Pro license.
- **K2 Summit Transmission Package** This model has 1 TB drives and is limited to DV and MPEG formats at maximum 50 Mbps. Also limited to 1-IN/3-OUT or 4-OUT channel configurations. Refer to the *K2 System Guide* for more information.
- **K2 Dyno Replay Controller** The 1.6 Dyno software version is compatible with this release of K2 software. Refer to compatibility information later in these release notes.
- **AVC-Intra on K2 Solo Media Server** AVC-Intra 50/100 record/play is available on a K2 Solo Media Server as the K2-SOLO-ELITE model or as a field-kit upgrade.
- **QuickTime AVC-Intra import** K2 storage supports import of QuickTime AVC-Intra. This completes the AVC-Intra workflow, as export of QuickTime AVC-Intra is already supported.
- **Nearline K2 SAN** The Nearline 120 redundant (NL120R) K2 SAN replaces the Nearline 10 and Nearline 10R K2 SAN. If using the *K2 Storage Cabling Guide* to cable the NL120R SAN, the instructions for Nearline 10R apply.
- **SNFS file system** Upgrade to version 3.5.2 is required.
- **Compact Flash** The internal storage K2 system now supports multiple varieties of Compact Flash for the system drive. To accommodate these varieties, when you re-image you must resize partitions. Refer to your K2 product's Service Manual for instructions.
- **K2 Dyno Production Assistant support** K2 Dyno PA can transfer a file from a stand-alone K2 system to an Apple Xsan. The file can be edited while streaming. Also, on new systems and if you make a new file system on existing systems, unique disk labels are created, which is required for control by K2 Dyno PA. The disk labels and the file system name must be unique.
- **Documentation** In addition to these release notes, use K2 Documentation CD 063-8289-04 April 2010 with this release of K2 software. The following manuals are revised:
	- K2 Solo Media Server Service Manual 071-8709-01
	- K2 Solo Media Server Quick Start Guide 071-8710-01
	- K2 Storage Cabling Guide 071-8713-01
	- K2 AppCenter User Manual 071-8723-01
	- K2 Storage Area Network Installation and Service Manual 071-8724-01
	- K2 Summit Client Service Manual 071-8725-01
	- K2 System Guide 071-8726-01
	- K2 Summit Client Quick Start Guide 071-8722-01

## **Version 7.1.14**

- **AVC-Intra** AVC-Intra 50/100 record/play is available as an option or as a field-kit upgrade. Requires HD license.
- **P2 Import Capture Service** P2 material can be imported to K2 storage.
- **QuickTime MPEG export/stream** The K2 system can export MPEG formats and stream MPEG Long GoP.
- **GPI** The commands Take Next Event, and Take Next Scheduled Event are supported.
- **4 GB USB Recovery Drive** A larger capacity recovery drive is available to ship on new systems sometime after this release.
- **K2 Summit drives** —A new family of drives for K2 Summit Production Client internal storage is available, with 600 GB and 450 GB capacities. 300 GB drives are no longer available.
- **K2 Summit/Solo drive firmware** New systems have new drive firmware versions. If you are upgrading an existing system, you must upgrade to the new version. Refer to compatibility information later in these release notes.
- **External storage drives** The Cheetah 7 family of drives for direct-connect and SAN storage is available, with 600 GB, 450 GB, and 300 GB capacities. Larger drive capacities require multiple LUNs per rank. For systems with multiple LUNs per RANK, expansion by bandwidth is supported. Expansion by capacity is not supported.
- **K2 Dyno Replay Controller** The 1.5 Dyno software version is compatible with this release of K2 software. Refer to compatibility information later in these release notes.
- **Event Scheduler** When licensed for Event Scheduler, the Event Monitor application is available. This application is a monitor-only application that displays the list of events scheduled in Event Server for a channel. The events must be scheduled by an application developed by a third party application developer. There is Start menu item and desktop icon for licensing Event Scheduler. Do not attempt to license Event Scheduler unless instructed to do so by Grass Valley or your application developer.
- **Documentation** In addition to these release notes, use either of following with this release of K2 software:
	- K2 Documentation CD 063-8289-02 November 2009
	- K2 Documentation  $CD 063-8289-03$  February 2010

Both CDs contain the same set of K2 Summit/SAN manuals that document this release of K2 software. K2 Documentation CD 063-8289-03 additionally provides a manual set for the 1.5 release of K2 Dyno software.

### **Version 7.1.9**

- **MPEG-2 play** MPEG-2 Playback is a standard feature on all models, relative to current licensing. MPEG-2 SD Playback is standard with or without the HD license. MPEG-2 HD Playback is available only on systems that are licensed for HD.
- **MPEG-2 record** MPEG-2 recording is a standard feature on MPEG models or as a field-kit upgrade, relative to current licensing. MPEG-2 SD recording is standard with or without the HD license. MPEG-2 HD recording is available only on systems that are licensed for HD.
- **Solid State Disks** Solid State Disks (SSD) available.
- **Super out** Timecode burn-in on monitor output. This is an AppCenter Pro feature.
- **AFD support** Active Format Description (AFD) is supported for control of aspect ratio.
- **Ancillary data** Support for SD ancillary data, including SD/HD data bridging.
- **Capture services** —The K2 Pathfire capture service and the K2 DG capture service are supported.
- **Security** Based on Windows user accounts and groups, you can set permissions on bins and on channels.
- **SNFS** Upgrade to SNFS version 3.5.1 is required. With this version there is a change to SNFS services, as displayed in the Service control panel. Also, on new systems and if you make a new file system on existing systems, the name that Storage Utility creates for the SNFS volume (the V: drive) is *gvfs\_hostname*, where *hostname* is the name of the primary SNFS file system server.
- **QuickTime update** Upgrade to QuickTime version 7.6 or higher is required.
- **Licensing for K2 system software** When upgrading, version 7.1.9 K2 system software installs with a 30 day trial license. You must obtain a permanent license from Grass Valley. When upgrading to version 7.1.9, make sure that you carefully follow the upgrade and licensing procedures later in these release notes, so that licensing features are correctly installed.
- **2910al series switch** A new Gigabit Ethernet switch, the "ProCurve Networking Switch 2910al Series" is qualified for use with K2 Storage Systems. Its use and configuration are the same as the existing 2900 series switch, as documented in the *K2 Storage Area Network Installation and Service Manual*.
- **K2 Coder** The K2 Coder is supported on the K2 SAN. The K2 Coder compatible with this version of K2 software does not have watch folders pre-configured, so you must create them yourself, as documented in the *K2 Storage Area Network Installation and Service Manual*.
- **Preroll setting** For mixed compression format playout (DV/MPEG/AVC-Intra), the preroll is increased to 1 second. For same compression format playout, preroll remains at 10 frames. This applies to AMP protocol, VDCP protocol, and Harris settings Disk Prerolls, Frames to send Play early, and Frames to send Record early. These specifications supersede those in the *K2 System Guide* part number 071-8726-00.

## **Version 7.0.13**

- **K2 Media Servers** Dell PowerEdge R710 and R610 are supported as K2 Media Server platforms.
- **Live Production option** In K2Config, you can now create a Live Production K2 SAN. This type of SAN has a shorter minimum delay between start record and start playout when the record and play are on different SAN K2 Summit Production Clients. To support this feature, the K2 SAN must be sized for increased bandwidth. Contact your Grass Valley representative for specifications relative to your needs.

## **Version 7.0.12**

- **K2 Dyno Reply Controller** For live event replay, the K2 Dyno Replay System includes a K2 Dyno Controller and a K2 Summit Product Client.
- **Final Cut Pro support** K2 FCP Connect is a licensable feature that allows your Macintosh Final Cut Pro system to become a K2 SAN iSCSI client. This enables edit in place functionality for K2 media via QuickTime reference files. Supports DV, IMX, HD, and XDCAM formats.

## **Version 7.0.11**

- **K2 Summit Production Client** This new product is a SD/HD K2 client for replay in sports, news, live, and live-to-tape applications. Its features are similar to the current K2 Media Client.
	- **Live Play** Extremely fast record-to-playout performance. Also known as Chase Play. Playout to within ½ second of record point.
	- **DV formats** Supports the DV25, DV50, and DV100 (DVCPROHD) P2 acquisition formats natively. Does not support MPEG.
	- **Transition effects** Dissolves and audio fades can be assigned to clip playout transitions. This is an AppCenter Pro feature.
	- **Graphical User Interface design** AppCenter has a gray/brown color scheme with improved buttons and fonts.
	- **Media file system** The file system with this release allows nested bins for better media management and is supported on the K2 Summit Production Client only. It is not supported on the K2 Media Client.
	- **Write filter** A file-based write filter prevents accidental or unintended changes. It must be disabled before changes are made and enabled after changes are made.
	- **Metadata server role** The role of metadata server replaces the role of media database server for a K2 Media Server. The metadata server role is required to support the media file system with this release.
	- **AppCenter Video Monitor** Active video is provided on a locally connected VGA monitor for AppCenter channels. You can also select the AppCenter view to display a four pane active video monitor of all four channels. This is an AppCenter Pro feature.
	- **Modular channels** Codec and real-time functionality is combined on a two channel module, allowing for two and four channel options.
	- **CompactFlash** The system drive is CompactFlash.

# <span id="page-13-0"></span>*Additional notes*

The following sections contain additional information about this release.

# <span id="page-13-1"></span>**About tri-level sync**

The K2 Summit system supports tri-level sync as a genlock reference source. The reference must be in an HD format and frame rate that is supported by the K2 Summit System, as follows:

- Reference Standard: NTSC (59.97Hz)
	- 1080i 29.97
	- 720p 59.94
- Reference Standard: PAL (50Hz)
	- 1080i 25
	- 720p 50

The K2 Summit system automatically detects, switches, and syncs to the reference. When you configure the reference standard for either NTSC (59.97Hz) or PAL (50Hz) in K2 AppCenter Configuration Manager, a restart is required to put the change into effect and the system starts with a SD reference format by default. It then attempts to detect a reference in a format and frame rate that is compatible with the current reference standard setting. When the K2 Summit system detects a reference in a supported format, it automatically switches to that format. This allows the system to switch between SD and HD tri-level formats with frame rates that are compatible with the reference standard setting. When the K2 Summit system locks to a new reference format, it saves the format and frame rate information, and upon restart it returns to the saved format and frame rate.

The K2 Summit system treats the following conditions as a loss of reference:

- No reference is present
- A reference in an unsupported format is present
- A reference in a supported format is present but it has a frame rate that is not compatible with the current reference standard setting.

<span id="page-13-2"></span>In these cases the K2 Summit system's internal genlock flywheel provides a stable reference for the last reference set. The system reports this status in K2 AppCenter Configuration Manager Reference Standard by a black "Reference present" indicator and sends a message to NetCentral.

# **Configuring Server 2008 for domain**

Systems with the Microsoft Windows Server 2008 operating system require special configuration when on a domain. A server must have its firewall disabled for proper K2 system operation. This includes the Windows firewall that is only in effect for systems on a domain. On Microsoft Windows Server 2008 servers, the domain firewall setting does not appear in any configuration dialog box until the server is on the domain. Therefore you must do the following steps after the server is operating on the domain.

- 1. Log in to the server with Windows administrator privileges.
- 2. From the Windows desktop click **Start | Control Panel | System and Security | Windows Firewall**.
- 3. On the left side, click **Turn Windows Firewall on or off**.
- 4. Under the new **Domain network location settings**, select the **Turn off Windows Firewall setting** and then click **OK**.

## <span id="page-14-0"></span>**Using reference files**

When you create a simple K2 clip on a K2 system, K2 software can create a corresponding reference file. The reference file is stored in a directory in the clip's folder on the V: drive. You can configure the software to create QuickTime reference files, MXF reference files, or no reference files. The following topics provide information about reference files on K2 systems.

#### <span id="page-14-1"></span>**About QuickTime reference files**

For QuickTime reference files, the K2 clip must be a DV, AVC-Intra, XDCAM-EX, XDCAM-HD, XDCAM-HD 422, or IMX format simple clip in order to create the reference file. With the QuickTime reference file you can open the K2 clip with QuickTime tools, such as Final Cut Pro, for playback and editing. The QuickTime tool must be run on another system. Running the QuickTime player or other QuickTime tools on the K2 system is not supported. You have options for connections, access, and software to support your workflow requirements.

#### <span id="page-14-2"></span>**About MXF reference files**

For MXF reference files, the K2 clip can be any supported format simple clip. K2 software creates the MXF reference file when you create a new simple clip by recording, importing, or copying. K2 software does not create the MXF reference file when you create a playlist, a program with continuous-recorded material, or a clip with tracks having a duration less than the clip duration. The reference file is a MXF OP1b file with external essence. The reference file gives you options for connections, access, and software to support your workflow requirements.

### <span id="page-14-3"></span>**Configuring reference file type on a stand-alone K2 system**

- 1. In AppCenter, click **File | System | Configuration**. Configuration Manager opens.
- 2. In Configuration Manager, click the **System** tab.
- 3. In Reference Files settings, for the **Reference file type** setting, select one of the following:
	- None K2 software does not create reference files.
	- QuickTime K2 software creates QuickTime reference files.
	- MXF K2 software creates MXF reference files.
- 4. Click **OK** to apply the setting.
- 5. Restart the stand-alone K2 system to put the change into effect.

## <span id="page-15-0"></span>**Configuring reference file type on a K2 SAN system**

- 1. In the K2Config application, for the K2 Media Server with role of file system server, access the File System Server Configuration page as follows:
	- On a SAN that is already configured, in the tree view click **File System Server**.
	- On a SAN that is not yet fully configured, work through the Configure K2 Server wizard until you reach the File System Server Configuration page.
- 2. On the File System Server Configuration page select one of the following:
	- No reference file K2 software does not create reference files.
	- QuickTime reference file K2 software creates QuickTime reference files.
	- MXF reference file K2 software creates MXF reference files.
- 3. Click **Check** to apply the setting.
- 4. Manage the required K2 Media Server restart as follows:
	- On a SAN that is already configured, you must restart the K2 Media Server to put the change into effect. Follow the restart procedure appropriate for the basic or redundant K2 SAN.
	- On a SAN that is not yet fully configured, continue to work through the Configure K2 Server wizard. The restart at the end of the configuration process is sufficient.

If a redundant K2 SAN, you must configure similarly and restart both K2 Media Servers with role of file system server.

# <span id="page-15-2"></span><span id="page-15-1"></span>**Using the Export capture service**

This section contains topics about the K2 Export capture service.

### **About the Export capture service**

The Export capture service provides a way to have media automatically exported from a K2 system. The capture service has a watched bin. The watched bin is a K2 storage system bin. You place the media in the bin and it is exported from the K2 system.

You configure the watched bin to export the K2 media as your desired clip format. After you place the K2 clip in the watched bin, the capture service goes into action and validates the media to make sure it has the proper structure for the desired file format. If it is valid, the capture service then does the necessary processing to export the clip to the destination folder.

The Export capture service and its watched bin must be on a K2 system that hosts the K2 FTP interface, as follows:

• Stand-alone K2 system — When you place a K2 clip in the watched bin, the capture service exports the clip from the internal storage or direct-connect media storage of the K2 system. The watched bin must be on the K2 system's V: drive.

• K2 Media Server with role of FTP server — When you place a K2 clip in the watched bin, the capture service exports the clip from the shared media storage of the K2 SAN. The watched bin must be on the K2 Media Server's V: drive.

## <span id="page-16-0"></span>**Prerequisites for using the Export capture service**

Before you can configure and use the Export capture service, the following requirements must be satisfied:

- The K2 system must support the clip format you plan to export. This could require specific hardware and/or licenses.
- K2 system software must be at a version that supports the Export capture service. Refer to *K2 Release Notes* for information on Export capture service version compatibility.
- The capture service must be licensed on the stand-alone K2 system or K2 Media Server. This is a Grass Valley software license.

Use topics in this section as appropriate to satisfy prerequisites.

### <span id="page-16-1"></span>**Considerations and requirements for using the Export capture service**

When you are configuring and using the Export capture service, do the following:

- You must be logged in with administrator privileges on the K2 system as well as having the appropriate security permissions to access the watched folder or bin.
- If the destination folder (for export) is on a remote machine, you must configure the "movie" user account as a local user account on that machine. The "movie" user account is not supported as a domain administrator account. Configure the account as follows:
	- Username: movie
	- Password: M0vieK2M0vie

The password uses the number zero character, not the letter O character.

- If the destination folder (for export) is on a remote machine, the local K2 Summit system must be able to access the remote system with administrator level credentials. If on a domain, the account used to access the remote system must be a domain administrator account.
- If you have multiple source folders (for import) or destination folders (for export) on external systems, use the same user account for all capture service access to all systems.
- <span id="page-16-2"></span>• If using the export capture service on a K2 SAN, the K2 Capture Services utility must be on a K2 Media Server that is also an FTP server. If your K2 SAN has multiple FTP servers, the utility must be on the primary FTP server.

### **Configuring the Export Capture Service**

- 1. From the **Start** menu, access the **Programs** menu and select **Grass Valley | K2 Capture Services**. If the write filter is enabled, a message appears that informs you about the write filter and prompts you to restart.
- 2. If the write filter is enabled, restart as prompted, then repeat previous steps. The K2 Capture Services utility dialog box is displayed.

3. Click the **HotBinExport** tab.

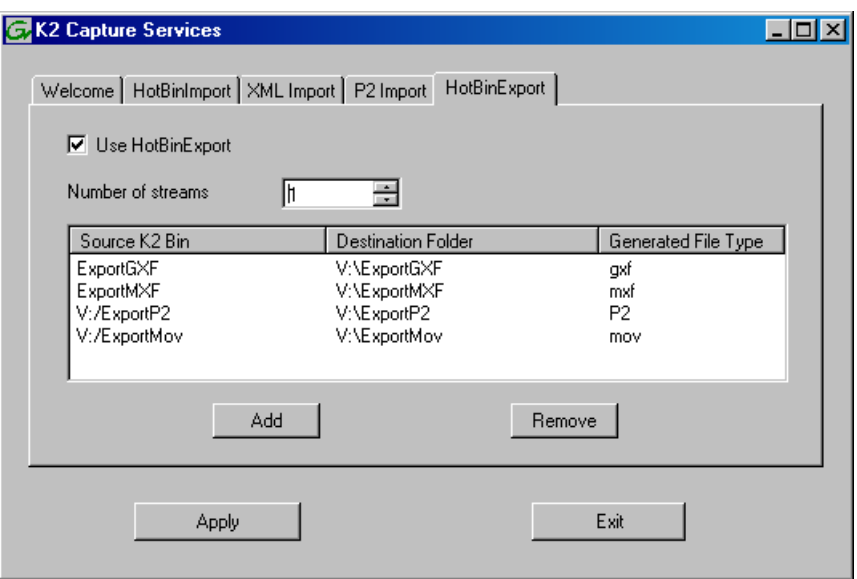

4. Select **Use HotBinExport**.

If you have not yet licensed the HotBin Export capture service, a "…start the process of getting a license now?" message appears. Follow on-screen instructions to obtain a license. After licensing, restart the K2 Capture Services utility and continue with this procedure. Make sure the write filter is disabled.

5. Select the number of streams.

Exports run serially. If you select one stream, only one export can occur at a time. If you select multiple streams, multiple exports can occur at one time.

6. Click **Add**.

The Export Rule dialog box opens.

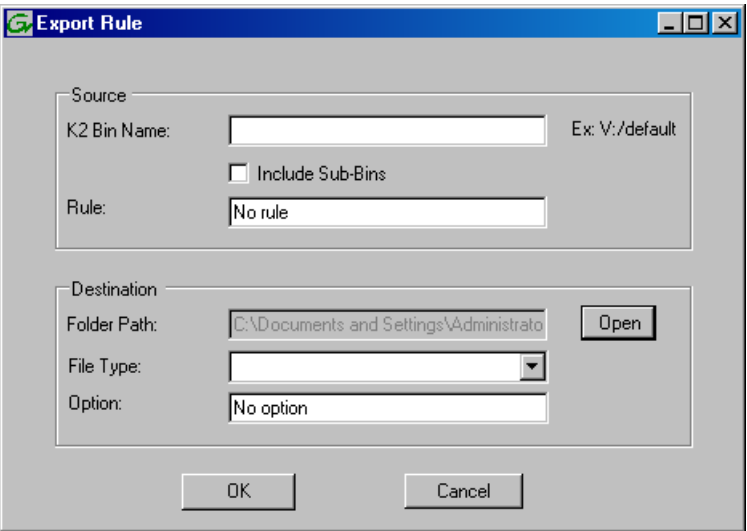

- 7. Configure as follows:
	- Source K2 Bin Name Required. This is the watched bin. The bin must be on the K2 system's V: drive. It must be in the K2 media database and appears in AppCenter as a media bin. When valid clips are placed in this bin, the HotBin Export capture service automatically exports the clips.
	- Include Sub-Bins Optional. When selected, clips are exported if they are in a bin nested inside the Source K2 Bin.
	- Rule Do not configure this field. Leave the default value as it is.
	- Destination Folder Path Required. This is a standard file system directory. It receives the files/directories exported by the Export capture service. If you specify a destination folder that does not yet exist, the K2 system creates it when exporting. If the destination folder is not on the local K2 system, you are prompted to enter user account credentials to access the source directory. You must enter user account credentials that have administrator level privileges on the remote system. If part of a domain, the user account must be a domain administrator account. When you enter a domain account, you must enter the domain name.

*NOTE: You must use the same user account for all capture service access to all systems.*

- File Type Required. Select the file format in which K2 clips are exported.
- Option Do not configure this field. Leave the default value as it is.
- 8. Click **OK** to save settings and close the Export Rule dialog box.
- 9. Repeat previous steps to add additional Export HotBins.
- 10. Click **OK**.

The K2 system restarts.

# <span id="page-19-0"></span>**Testing the Export Capture Service**

- 1. Place the clips to export into the watched bin.
- 2. Verify that the media appears in the destination.
- 3. Play to verify success.

## <span id="page-19-1"></span>**Export capture service components**

The following table describes the components that support Export capture service functionality.

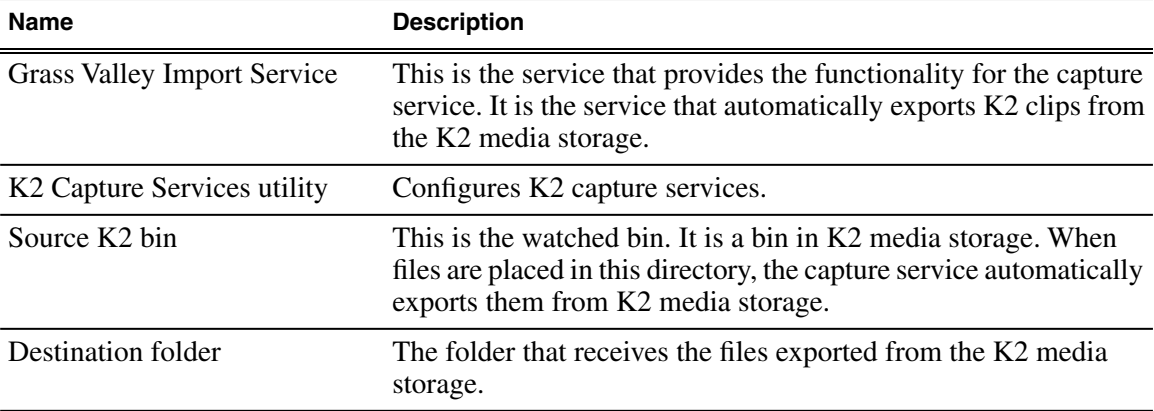

# <span id="page-19-2"></span>**MXF interchange specification**

This specification applies to MXF file transfer, import, and export on K2 Summit, Solo, and SAN systems.

MXF supports simple clips with a single video track only. MXF does not support multiple video tracks, such as 3D/Video + Key or complex movies.

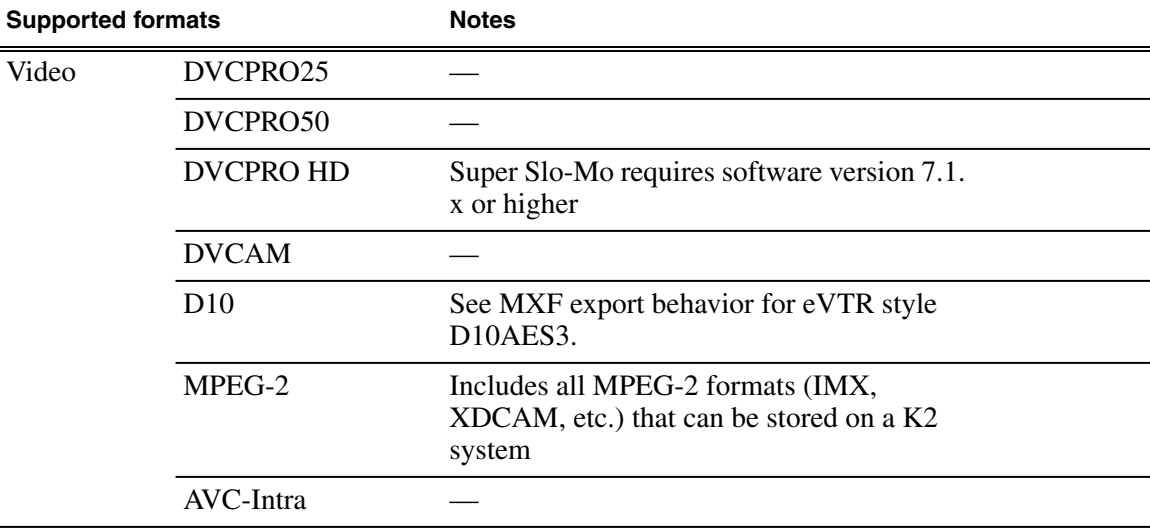

Formats are supported are as follows:

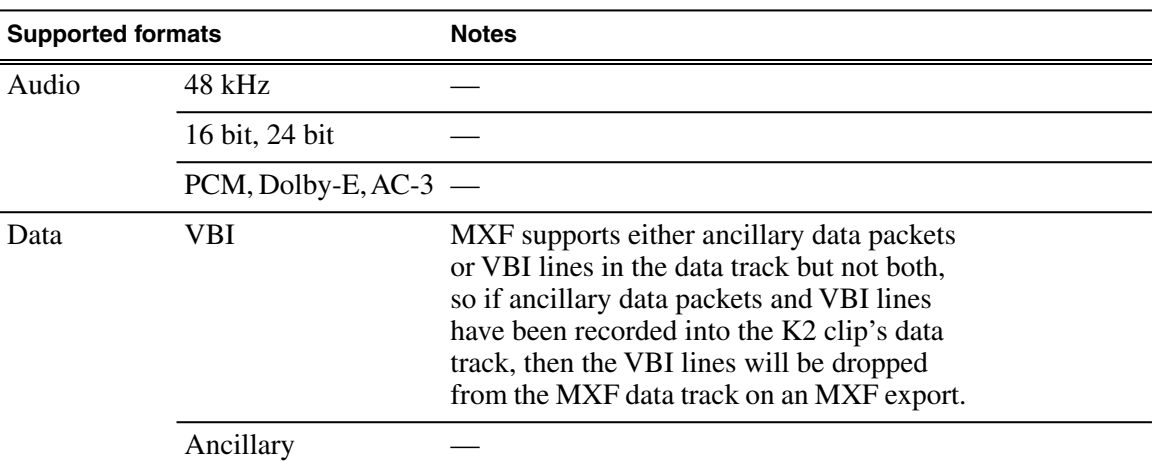

Interchange mechanisms are supported as follows:

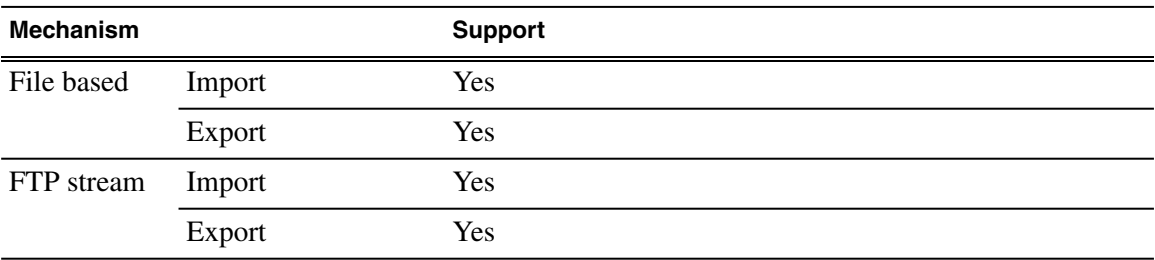

With a special export option, you can export a completed continuous (loop) record clip as MXF or QuickTime, with the result being a flattened stream file. Recording must be complete before you export the clip, however you can make sub-clips while record is underway and export the sub-clips. For this feature, MPEG-2 long GoP is not supported.

## <span id="page-20-0"></span>**MXF export behavior on K2 systems**

Upon MXF export the K2 system checks clip structure for specifications as they apply to industry standard formats such as XDCAM and eVTR style D10AES3. If specifications match, the media is exported as the appropriate format.

<span id="page-20-1"></span>The K2 system allows you to configure channels so that they no longer match the specifications for the industry-standard format. For example, you can add audio tracks to exceed the "# of Audio Tracks" specification for a D10AES3 channel. If you alter a clip in this way, on MXF export the K2 system exports the clip as MXF OP 1A but it is not the same eVTR style of MXF.

# **QuickTime interchange specification**

This specification applies to QuickTime file transfer, import, and export on K2 Summit, Solo, and SAN systems.

QuickTime supports simple clips with a single video track only.

Formats are supported are as follows:

## *Additional notes*

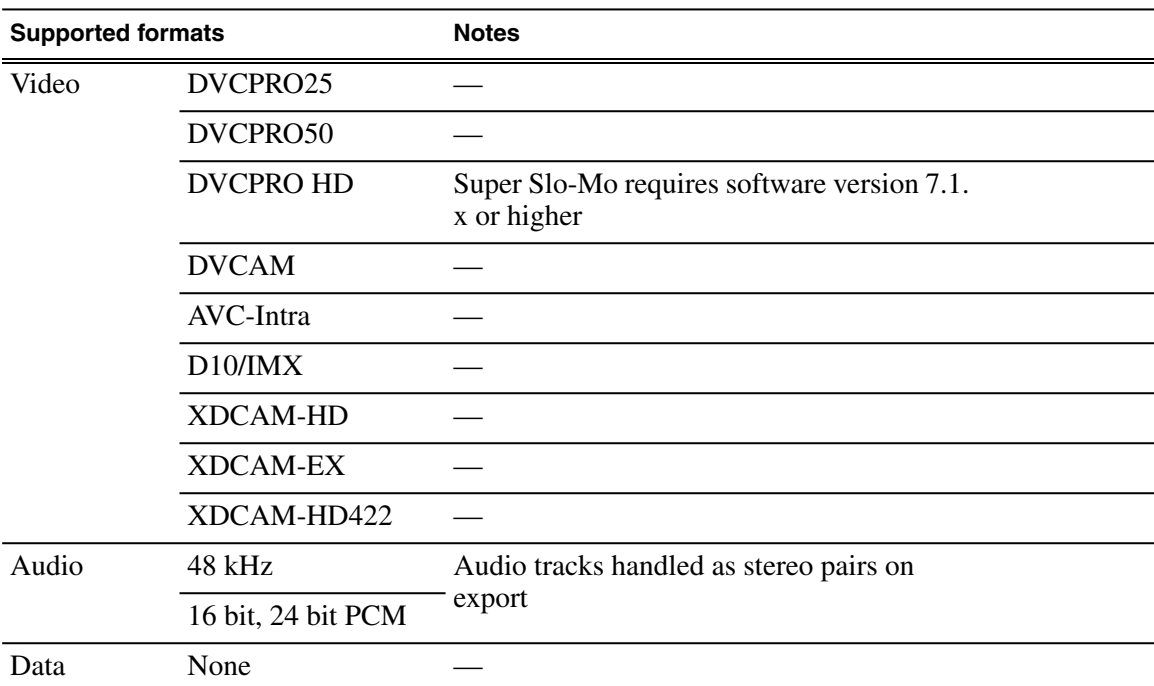

Interchange mechanisms are supported as follows:

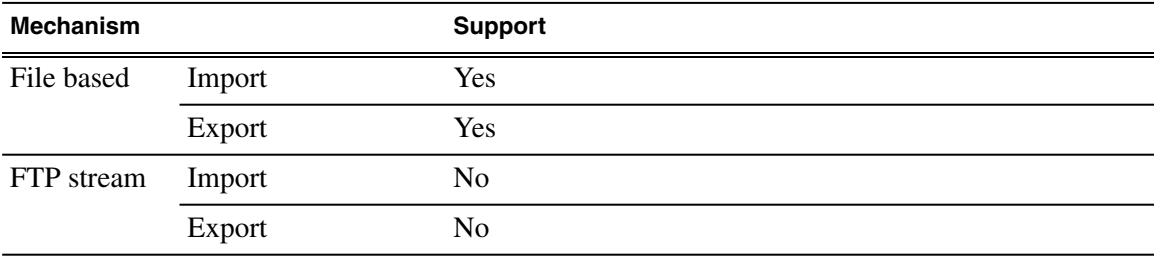

<span id="page-21-0"></span>With a special export option, you can export a completed continuous (loop) record clip as MXF or QuickTime, with the result being a flattened stream file. Recording must be complete before you export the clip, however you can make sub-clips while record is underway and export the sub-clips. For this feature, MPEG-2 long GoP is not supported.

### **QuickTime video and key import specification**

This specification applies to importing a QuickTime file with two video tracks for video and key playout. This is a licensed feature.

The imported file must be QuickTime 32 with alpha RLE 32-bit raster encoding, as produced by the Apple Animation Codec.

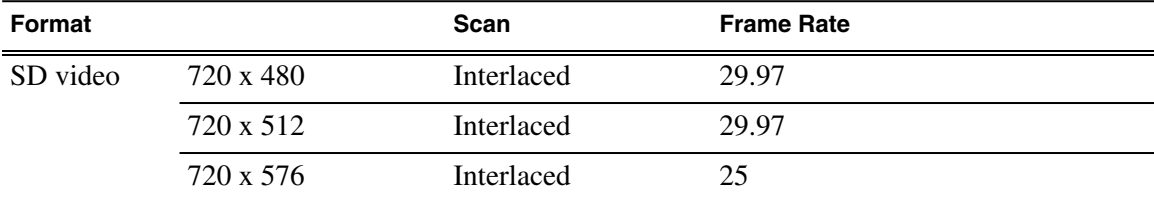

Supported video formats for import are as follows:

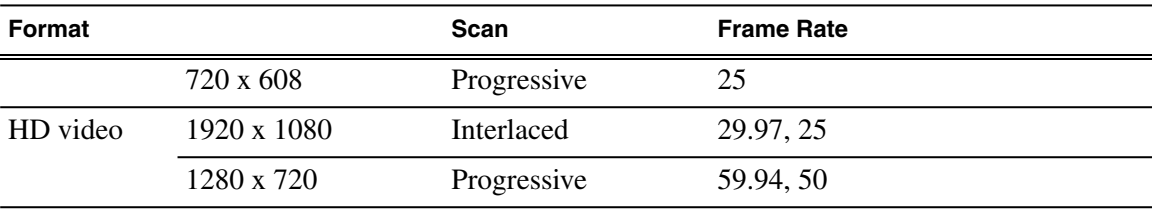

Supported audio formats for import are as follows:

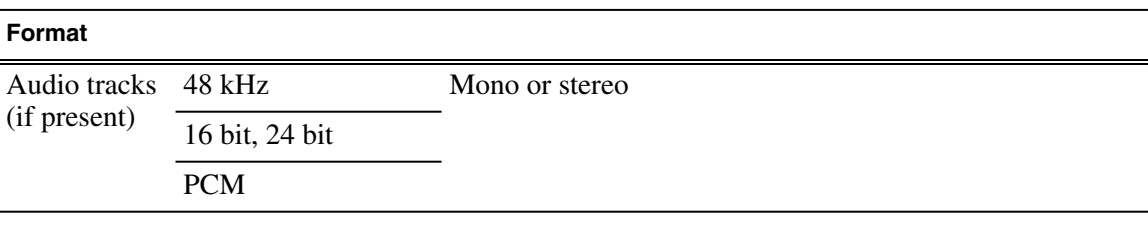

Interchange mechanisms are supported as follows:

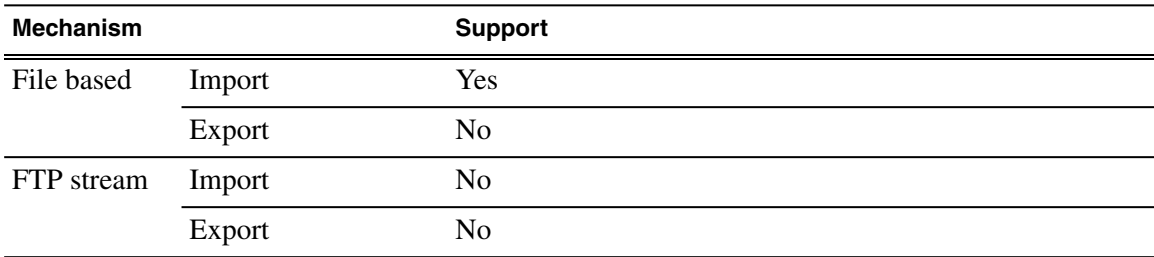

When K2 software imports a file that meets the above requirements, it creates a K2 clip with two video tracks, in formats as follows:

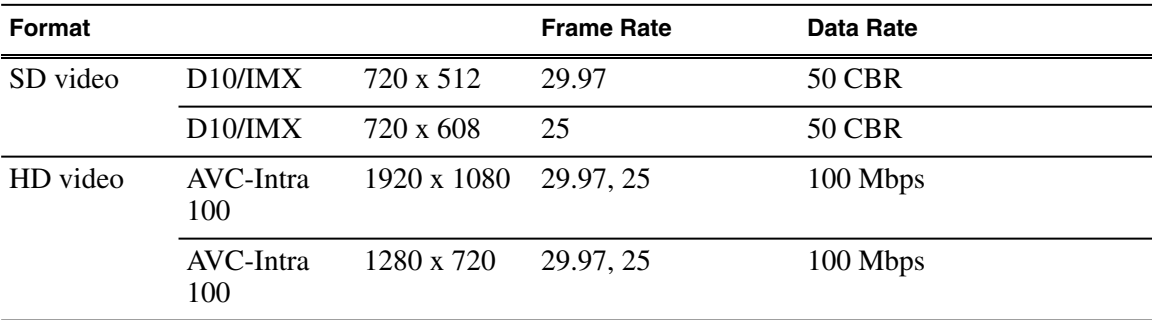

Audio tracks, if present are imported.

<span id="page-22-0"></span>Timecode data is imported as K2 striped timecode. The first timecode value is the starting value and subsequent timecode is continuous.

The import process consumes system resource. Be aware of this if running other resource intensive processes during import.

# **P2 interchange specification**

This specification applies to P2 file transfer, import, and export on K2 Summit, Solo, and SAN systems.

## *Additional notes*

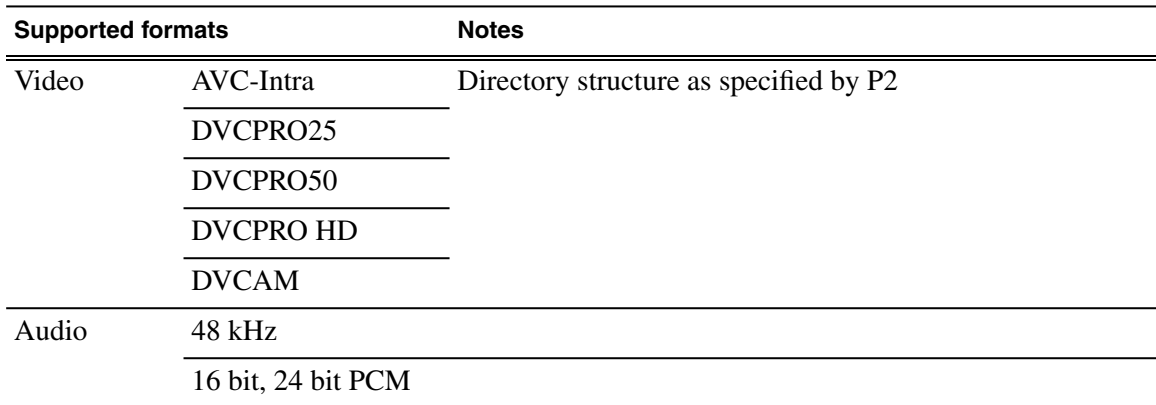

Formats are supported are as follows:

Interchange mechanisms are supported as follows:

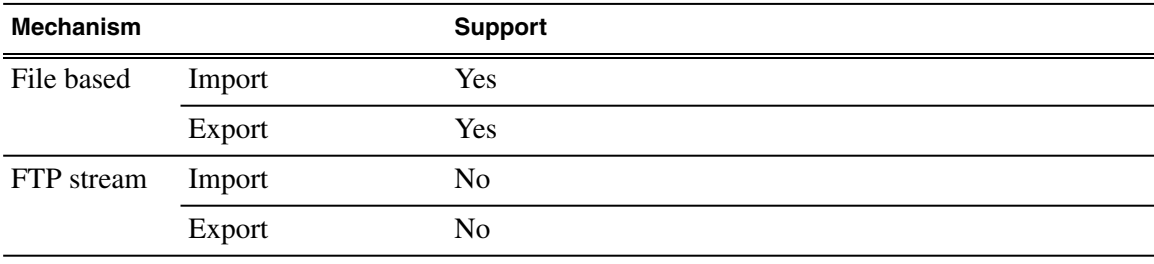

# <span id="page-23-0"></span>**About introducing ChannelFlex Suite on existing K2 systems**

When you upgrade to a K2 system software version that supports ChannelFlex Suite and then begin to use ChannelFlex Suite features, you increase the number of inputs and outputs on the K2 system. To support this increased load on system resources, you must adjust your system, as follows:

- Stand-alone K2 systems This includes internal storage K2 Summit Production Clients, direct-connect storage K2 Summit Production Clients, and K2 Solo Media Servers. These system require an updated RTIO setting. You must update this setting when you upgrade.
- K2 SANs These system might require additional disks for bandwidth and additional K2 Media Servers to act as iSCSI bridges (TOEs), depending on the number and type of inputs and outputs you are adding by your use of ChannelFlex Suite features. Contact your Grass Valley representative to evaluate your system and its suitability for supporting your use of ChannelFlex Suite.

# <span id="page-24-0"></span>**Codec option matrix**

Standard and optional codec functionality is specified in the following table. You can order codec functionality on a new system as an option or add it to an existing system as a field kit upgrade.

#### **Codec options**

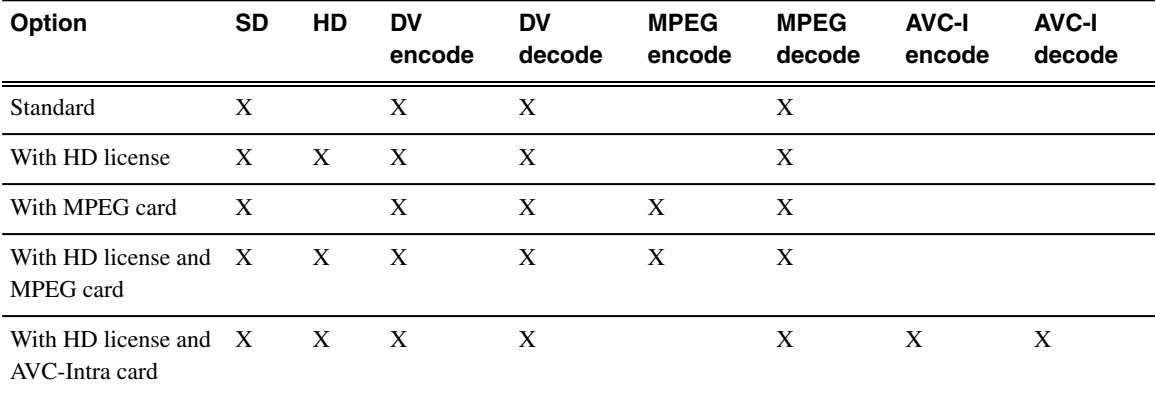

#### **Product nomenclature for options**

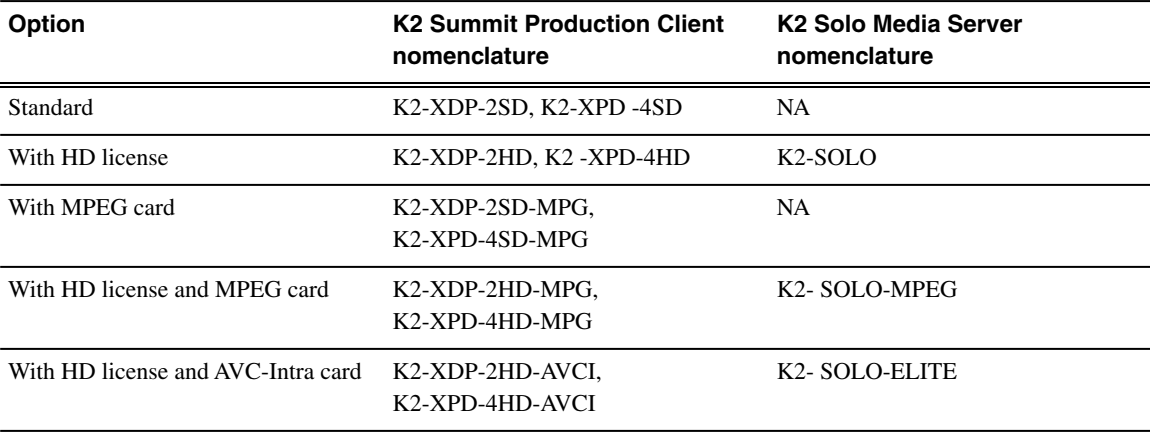

# <span id="page-24-1"></span>**Managing the write filter**

The following topics describe the K2 Summit Production Client and K2 Solo Media Client write filter.

## **About the write filter**

The K2 Summit Production Client and K2 Solo Media Server have a file-based write filter, which is a feature of the Windows embedded operating system. With the write filter enabled, files can be created, modified, and deleted, but these changes are held in a memory cache. When the K2 system restarts, these changes are lost and the K2 system returns to its original state. This protects the K2 system from changes and increases on-air reliability. For any system configuration change the write filter must be disabled otherwise changes are lost at the next restart.

Some directories, such as *C:\logs*, *C:\Profile\config*, and *C:\Profile\ChannelSuites*, are excluded from write filter protection, so that channel configuration and logs are saved. Do not attempt to alter this list of excluded directories. If you suspect that write filter configuration has been altered, use the recovery image process to restore to the default configuration.

To enable the write filter, the K2 Summit Production Client or K2 Solo Media Server must be restarted. Likewise, to disable the write filter, the K2 system must be restarted. You can enable/disable the write filter remotely using the SiteConfig lock/unlock feature on one K2 system at a time or on a group of K2 systems all at once. You can also enable/disable the write filter from a local K2 system, but if you use the local method, do not also use the SiteConfig method. If you enable/disable the write filter locally, the change is not automatically sent to SiteConfig, so SiteConfig can not reliably indicate the current lock/unlock state.

#### **Local software installation and the write filter**

When you manually install K2 client software at the local K2 Summit Production Client or K2 Solo Media Server, the installation program helps you manage the write filter. Both the uninstall program and the install program have the same behavior. When you run either the uninstall or the install program, the program behaves as follows:

- If the write filter is enabled, the program notifies you and sets the writer filter to disabled, then prompts you to restart. To continue the uninstall or install process, you must restart and then run the program again, this time with the write filter disabled.
- If the write filter is disabled, the program sets it to be enabled so that after next restart the K2 system starts up with the write filter enabled.

In this way the write filter is disabled while software is installed. Changes made to system settings or to the system drive before the restart following an install are preserved.

Once you have uninstalled or installed K2 Client software, at the next restart the write filter is enabled. If you want to keep the write filter disabled after an install, run the Write Filter Utility and disable the write filter before restarting.

#### **SiteConfig software installation and the write filter**

When you use SiteConfig to install K2 client software on a K2 Summit Production Client or K2 Solo Media Server, SiteConfig helps you manage the write filter. The SiteConfig "Lock" feature enables the write filter and the "Unlock" feature disables the write filter. In addition, both uninstall deployment tasks and install deployment tasks behave the same way in how they manage the write filter, as follows:

- If the write filter is enabled (the K2 system is locked), SiteConfig does not allow the task to be deployed. To deploy software, you must first disable (unlock) the write filter on the K2 system.
- If the write filter is disabled (the K2 system is unlocked), when the deployment task completes SiteConfig keeps the write filter disabled. If you then restart the K2 system, the write filter is still disabled after the restart. This allows you to deploy additional software.

When you are finished deploying software, use SiteConfig to enable (lock) the write filter on the K2 system.

## **Disable write filter**

Prerequisite:

- K2 software must be installed on the K2 system.
- 1. If you have not already done so, log on to the K2 system with Windows administrator privileges.
- 2. From the Windows desktop, click **Start | All Programs | Grass Valley | Write Filter Utility**. FBWF Manager opens.
- 3. Under Filter Settings, set Filter to **Disable**. Do not modify other settings.
- 4. Click **OK**.
- 5. When prompted, restart the K2 system.

## **Enable write filter**

Prerequisite:

- K2 software must be installed on the K2 system.
- 1. If you have not already done so, log on to the K2 system with Windows administrator privileges.
- 2. From the Windows desktop, click **Start | All Programs | Grass Valley | Write Filter Utility**. FBWF Manager opens.
- 3. Under Filter Settings, set Filter to **Enable**.
- 4. Under Protected Volumes, set C: to **Protected**. Do not modify other settings.
- 5. Click **OK**.
- 6. When prompted, restart the K2 system.

# <span id="page-26-0"></span>**Passwords and security on K2 systems**

To provide a basic level of security, K2 systems recognize four different security levels based on Windows users and groups, and the systems ship from the factory with accounts pre-configured accordingly. To access the system you must login with the username and password for one of the pre-configured accounts.

The following table shows the different types of K2 users and their privileges. Passwords are case sensitive. The term "unknown user" applies to any user who logs in to the K2 System without using the Windows administrator, K2 administrator, or K2 user login and password

|       | <b>Windows</b><br>administrator | K2 administrator | K2 user | Unknown user     |
|-------|---------------------------------|------------------|---------|------------------|
| Login | Administrator                   | K2Admin          | K2User  | N/A <sup>T</sup> |

<sup>&</sup>lt;sup>1</sup> The unknown user, like all others who access the K2 system, must have a valid Windows login for the K2 client or the control point PC through which the K2 system is being accessed.

## *Additional notes*

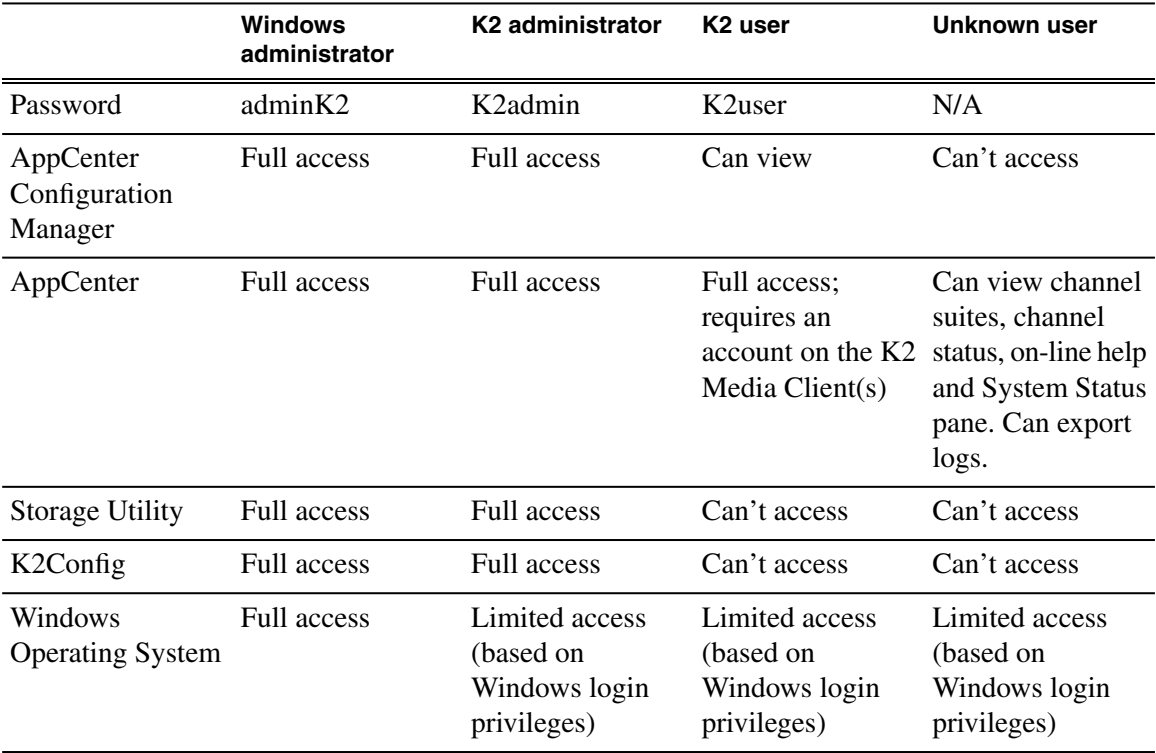

To support FTP and security features, K2 systems also have *movie*, *mxfmovie*, and *mpgmovie* accounts. Do not use these accounts to log in to the Windows operating system on K2 systems.

### <span id="page-27-0"></span>**About application security on the K2 SAN**

The K2Config application and the Storage Utility application both require that you be logged in to the application with administrator privileges in order to modify any settings. These privileges are based on the Windows account that you use when you log in to the K2Config application. When you open Storage Utility from within the K2Config application, the account information is passed to Storage Utility, so you do not need to log in separately to Storage Utility.

In SiteConfig you configure global and/or device-type credentials for device access. These credentials are likewise based on Windows accounts.

You must use a Windows account that has local administrator privileges on the machine to be configured. For example, when you are on a control point PC and you run the K2Config application for the purpose of configuring a K2 Media Server, the account with which you log in to the K2Config application must be present on the K2 Media Server and must have administrator privileges on the K2 Media Server.

For initial setup and configuration, you can use the default Windows Administrator username and password to log in to applications and machines as you work on your K2 SAN. However, for ongoing security you should change the username/password and/or create unique accounts with similar privileges. When you do this, you must ensure that the accounts are present locally on all K2 SAN machines, including control point PCs, K2 Media Servers, K2 Media Clients, K2 Summit Production Clients, and other iSCSI clients.

NetCentral also has accounts for security levels, as follows:

- NetCentral Administrator
- NetCentral Technician
- NetCentral User

Grass Valley recommends mapping the NetCentral administrator with the K2/GV administrator level. If you are using the Grass Valley Control Point PC, this mapping is already done for you at the factory, so you can log on to NetCentral as administrator using the K2/GV administrator logon. You can also assign other NetCentral groups to users, as necessary for your site's security policies. You need Windows administrator privileges to add or modify a user's privileges. For more information on NetCentral security, see the *NetCentral User Guide*.

#### **About credentials in SiteConfig**

SiteConfig requires administrative privileges on devices in order to perform most of the network configuration and deployment tasks. For known devices types, SiteConfig has a default administrator login and password. These default credential depend on the SiteConfig version, so check your SiteConfig Release Notes for any changes. When you add a device based on a known device type, SiteConfig references the default administrator login and password. Then, when you use remote desktop or perform software deployment to the device, SiteConfig automatically uses these credentials. These credentials are called "global" credentials for the device since the same credentials are used on all devices of that type in the system.

You can choose to override the default credentials for a given device type. For example, if you have specified a different administrator account or a different password on the devices when commissioning the system, then you want SiteConfig to use these modified credentials.

It is possible to also override the default credentials for a single device.

# <span id="page-28-0"></span>**Upgrading firmware on HP switch**

1. If you have not already done so, install a TFTP Server.

For example, to install *tftpd32.exe*, go to *http://tftpd32.jounin.net/*.

- 2. Open the TFTP Server.
- 3. Make sure your current working directory includes the *\*.swi* file that you are using for the upgrade.
- 4. Execute the copy command with the following syntax:

copy tftp flash <ip-address> <remote-os-file> [ < primary | secondary > ]

Note that if you do not specify the flash destination, the TFTP download defaults to the primary flash.

For example, to download a software file named T\_13\_23.swi from a TFTP server with the IP address of 10.16.34.3 1, use the following:

ProCurve # copy tftp flash 10.16.34.3 T 13 23.swi

5. When prompted The primary OS image will be deleted. continue  $[y/n]$ ?, press **Y**.

When the switch finishes downloading the software file from the server, it displays the progress message Validating and Writing System Software to FLASH...

- 6. Wait until the CLI prompt re-appears, then continue with the next step in this procedure.
- 7. Check the version of firmware on the switch. To do this, type the following, then press **Enter**: show flash

Information is displayed similar to the following example:

```
HP iSCSI switch1# show flash
Image Size(Bytes) Date Version
----- ---------- -------- -------
Primary Image : 6737518 07/25/08 T.13.23
Secondary Image : 5886358 10/26/06 T.11.12
Boot Rom Version: K.12.12
Current Boot : Primary
```
- 8. Verify that the new software version is in the expected flash area (primary or secondary).
- 9. Restart the switch from the flash area that holds the new software (primary or secondary).

# <span id="page-29-0"></span>**Configuring QOS on the GigE switch**

Prerequisites for this procedure are as follows:

- The switch is HP ProCurve switch 29xx series.
- Trunks, VLANs and all other configuration is complete.
- The switch has an IP address
- You have network access to the switch

Use this procedure to make the Quality of Service (QOS) setting on the HP ProCurve switch 29xx series.

- 1. If you have not already done so, from a network connected PC open the MS-DOS command prompt and login to the switch as administrator, as follows:
	- a) Telnet to the switch. For example, if the switch's IP address is 192.168.40.12, you type the following, then press **Enter**.

telnet 192.168.40.12

- b) Press **Enter** one or more times until the switch's username prompt appears.
- c) Type the switch's administrator username and press **Enter**, then type the switch's administrator password and press **Enter**. The switch console command (CLI) prompt appears.
- 2. Type the following, then press **Enter**:

config

You are now in configuration mode.

3. Type the following, then press **Enter**:

qos queue-config 2-queues

This limits the number of active queues within the switch giving the most buffering to VLANs 1 and 60

4. Type the following, then press **Enter**:

show qos vlan

The screen displays VLAN information. Note the ID number of the Media (iSCSI) VLAN. It should be 60, as follows:

VLAN priorities VLAN ID Apply rule | DSCP Priority ------- ----------- + ------ ----------- 1 No-override | No-override 60 No-override | No-override

5. a) Assign the Media VLAN the QOS priority of 3. For example, if the VLAN ID is 60, you type the following, then press **Enter**.

vlan 60 qos priority 3

b) Type the following, then press **Enter**:

show qos vlan

The screen displays VLAN information. Make sure that the Priority column reports that the Media VLAN has a value of 3.

Next, verify flow control settings.

# <span id="page-31-0"></span>*Operation considerations*

- If you have problems using SiteConfig to discover a Windows Server 2008 K2 Media Server, make sure the server has an IP address. SiteConfig cannot discover Windows Server 2008 systems that do not have an IP address, such as those configured for DHCP.
- When installing MPIO on a 64-bit K2 Media Server (required only for a redundant nearline SAN), the file name is *gdsminstall64.exe*.
- Do not neglect to make a "first birthday" image of each K2 product shortly after installation and configuration is complete.
- Changing system video standards (NTSC/PAL) requires a restart as part of the channel changes as soon as the new standard is selected. Configuration Manager causes an immediate restart of the K2 client if the system reference standard is changed and AppCenter is being used.
- Refer to the "Remote control protocols" appendix in the *K2 System Guide* for operation considerations related to AMP, VDCP, BVW, Harris, RS-422, etc.
- To import/export between systems using AppCenter, in Configuration Manager on the Remote tab, add each system that you want to have available as a source or a destination. Do this for K2 systems as well as non-K2 systems, such as Profile XP.
- When transferring between K2 systems and other types of systems, such as Profile XP, you must specify the IP address, path, and file name to initiate a transfer.
- Constrain media names and filepaths for support across systems. For example, on a K2 Summit Production Client, AppCenter allows you to create bin names and clip names longer than 32 characters. However, names of this length are not supported on Aurora products.
- Before configuring audio tracks on a channel, eject all clips. This is required to put changes into effect.
- The K2 client and K2 Media Server can operate continuously for a long period of time, but the recommended operational practice is to restart at least once every three to six months.
- When restoring from a system-specific recovery image (an image you have created from your K2 system or the image on your K2 system's USB recovery flash drive), follow the procedure in the K2 product's service manual. When restoring from a generic recovery image (a baseline image for the K2 product), you must also restore network configuration, install K2 software, install SNFS software, and make a new file system.
- Mix effects (an AppCenter Pro feature) are supported as follows:
	- Supported between like compression formats: DV-to-DV, MPEG-to-MPEG, etc.
	- Not supported between different compression formats.
	- Not supported for MPEG long GoP.
- A 3D/Video+Key player channel does not support agile play, mix effects, or a two-head player model. It also does not support offspeed play. During offspeed play operations the video is not synchronized between the two video tracks. However, both video outputs will resync when recued.
- On a K2 Solo Media Server, before making a new file system, first upgrade drive firmware to the latest version, as specified in *[Compatible K2 Summit/Solo components](#page-33-1)* on page 34. Failure to do so generates a Storage Utility error.
- Grass Valley recommends that you use a frame synchronizer on incoming video sources that are recorded in AVC-Intra format.
- If Dyno PA connects to an internal storage K2 system, there are special requirements for media disk labels. Refer to the *Dyno Production Assistant Configuration Manual*.
- When configuring editors on a K2 SAN with 1 Gig TOEs, do not assign editors and K2 clients (K2 Summit or K2 Media Client) to the same TOE. Instead, assign editors to their own TOE.
- To export AVI format files to a shared CIFS drive, first export to the local disk, then copy the file to the share.

• A K2 10G RAID controller connected to a Fibre Channel switch must have its "Link Attach" parameter set to "Point-to-Point". A K2 10G RAID controller connected directly to a K2 Summit system must have its "Link Attach" parameter set to "LOOP". When you purchase your K2 10G RAID system from Grass Valley, it comes configured correctly for your intended use. If you re-use a K2 10G RAID system and change the way it is connected, contact Grass Valley for instructions to change the Fiber Channel port configuration.

# <span id="page-33-0"></span>*Version compatibility*

Versions qualified for compatibility with this version 7.4.x release of K2 software are summarized in the following sections.

# <span id="page-33-1"></span>**Compatible K2 Summit/Solo components**

The following components are part of K2 Summit Production Client, K2 Solo Media Server, or K2 Summit Transmission Client/Server products. Components are compatible with this release of K2 software as listed in the following table. Compatible versions are pre-installed on the K2 system when you receive it new from Grass Valley. For microcode and firmware filenames, refer to tables later in this section.

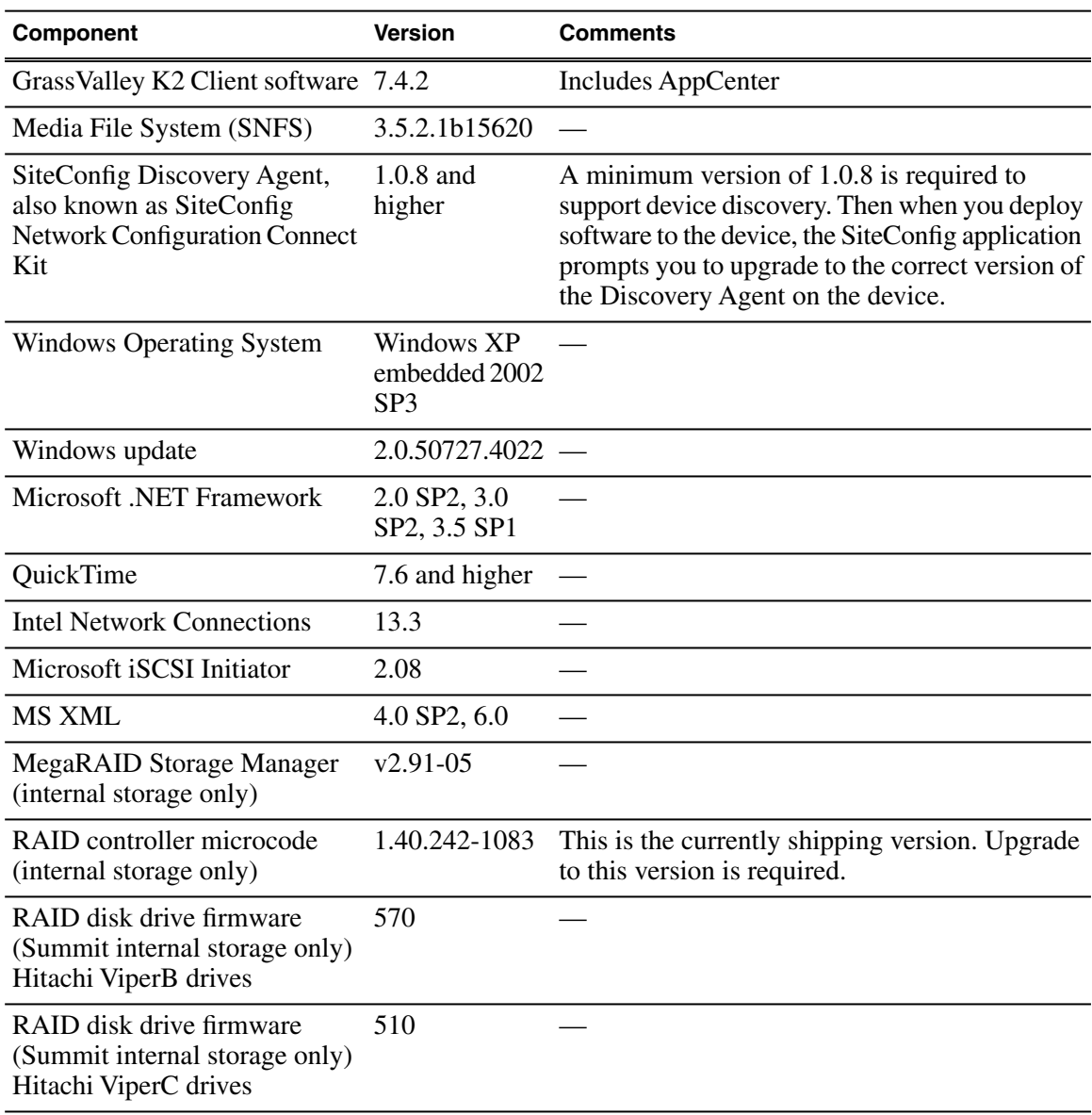

#### **Component versions**

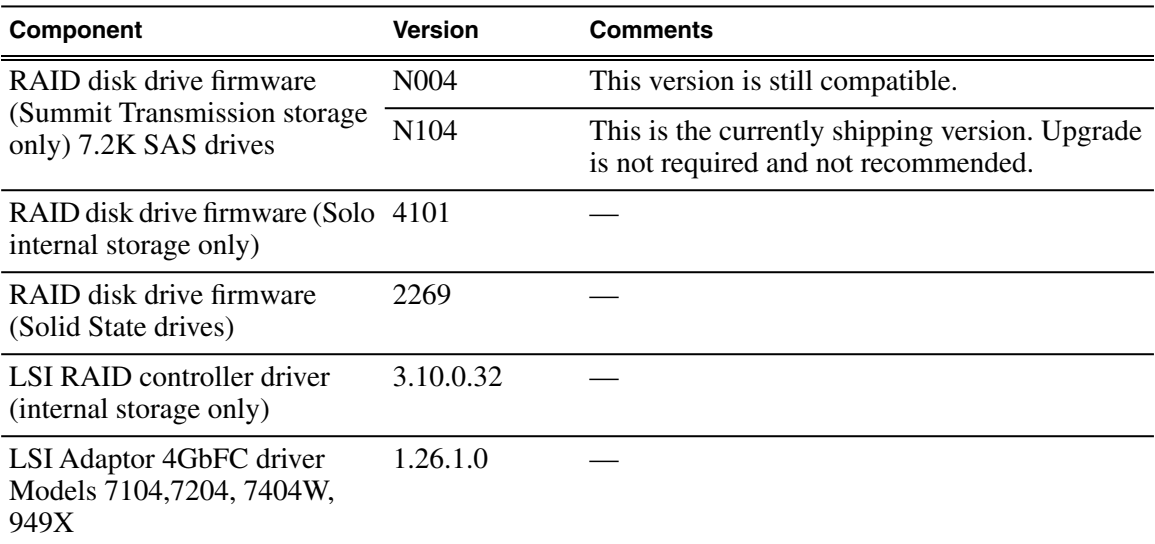

#### **K2 Summit Production Client internal storage RAID controller microcode file names**

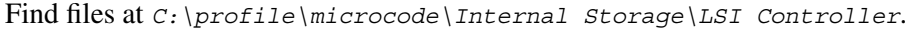

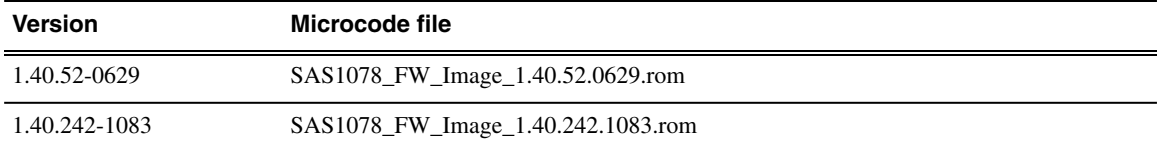

#### **K2 Summit Production Client internal storage drive firmware file names**

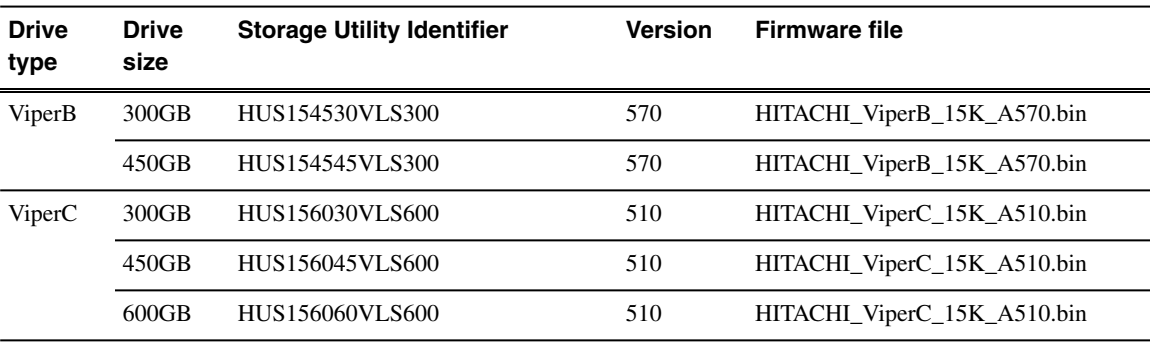

Find files at *C:\profile\microcode\Internal Storage\Hitachi*.

#### **K2 Solo Media Server drive firmware file names**

Find files at *C:\profile\microcode\Internal Storage\Fujitsu*.

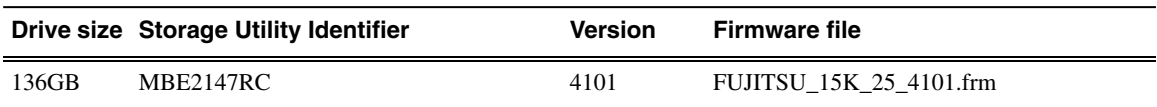

#### **K2 Summit Transmission internal storage 7.2K SAS drives**

Find files at *C:\profile\microcode\External Storage\K2\_L10-L40 Condor\Drive\7.2K\Muskie*.

## *Version compatibility*

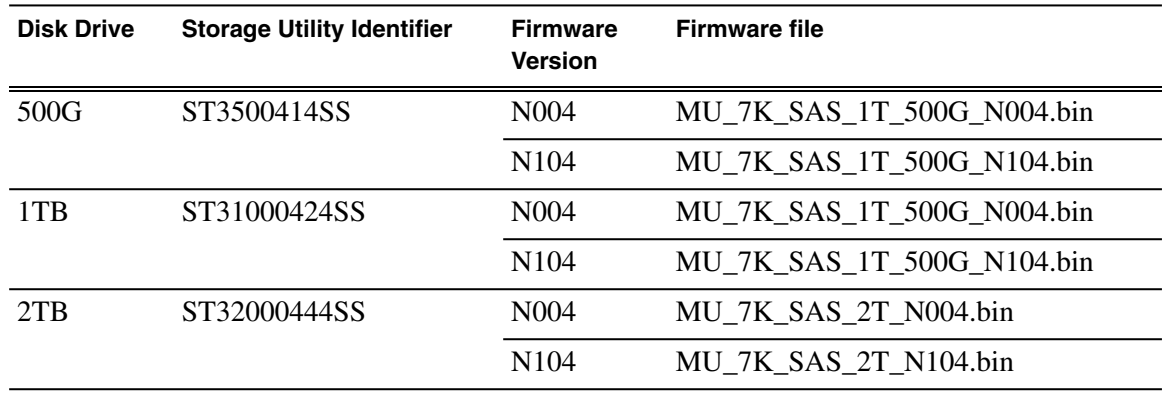

# <span id="page-35-0"></span>**Compatible K2 Media Server components**

The following components reside on the K2 Media Server and are compatible with this release of K2 software as listed in the following table. Compatible versions are pre-installed on the K2 Media Server when you receive it new from Grass Valley.

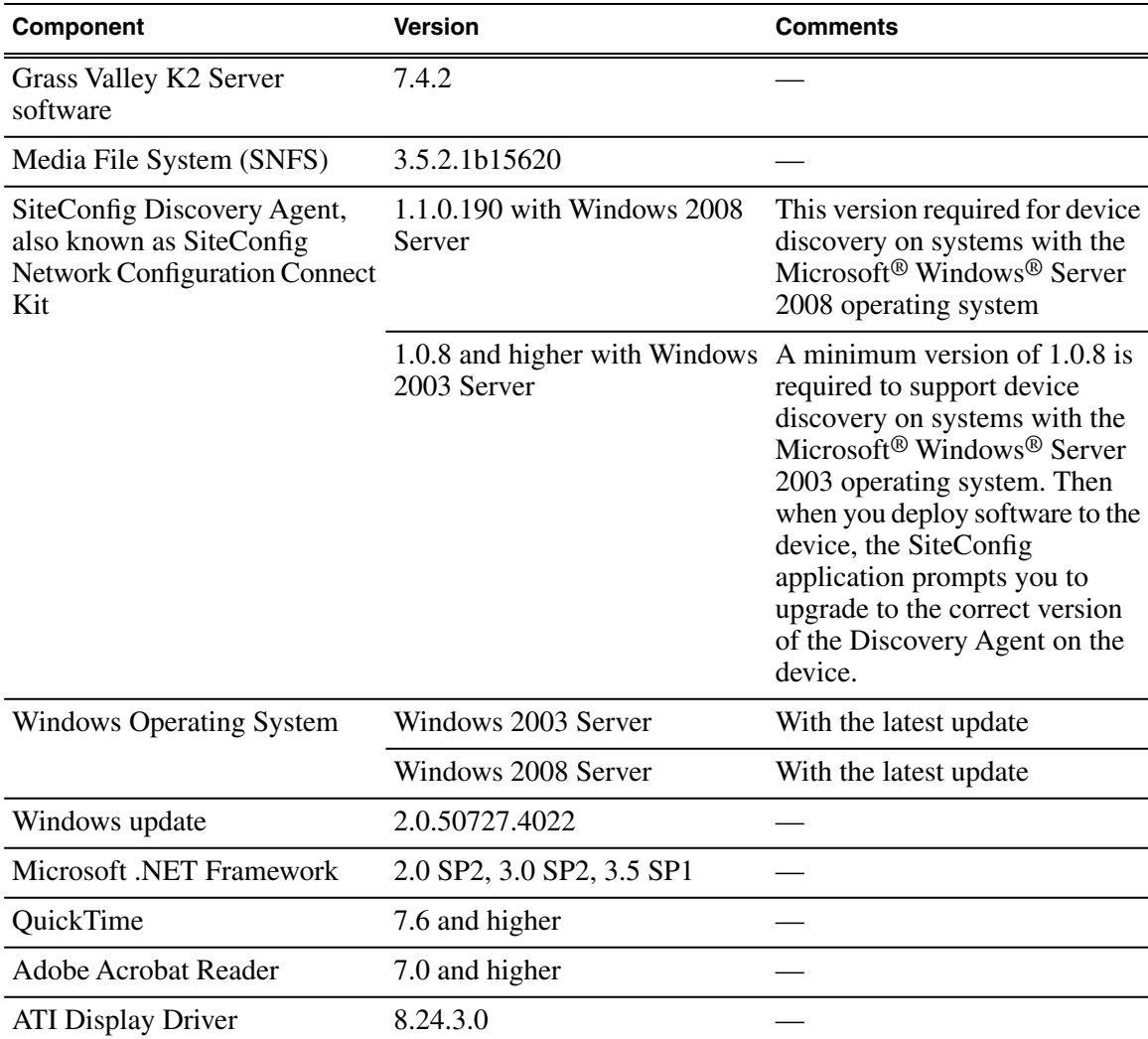
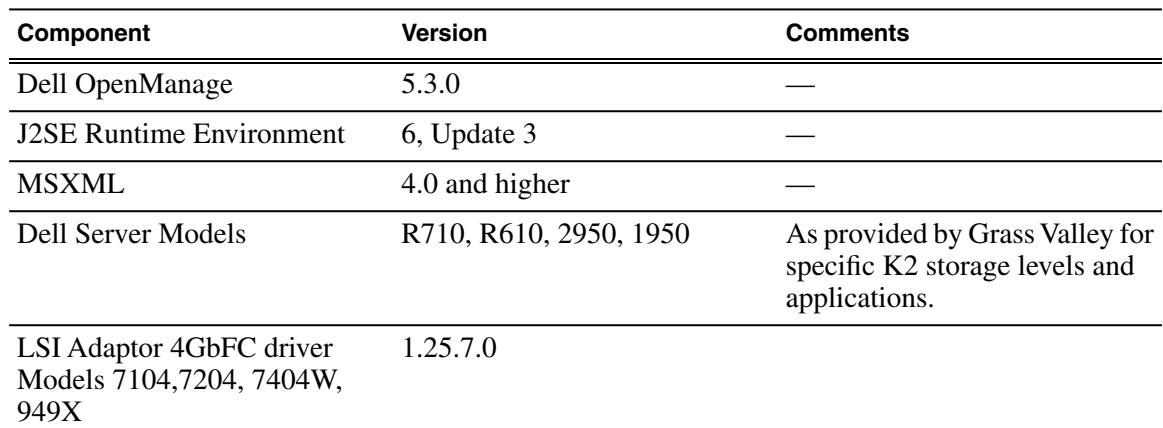

# **Compatible K2 Control Point PC components**

The following components reside on the K2 Control Point PC and are compatible with this release of K2 software as listed in the following table. Compatible versions are pre-installed on the K2 Control Point PC when you receive it new from Grass Valley.

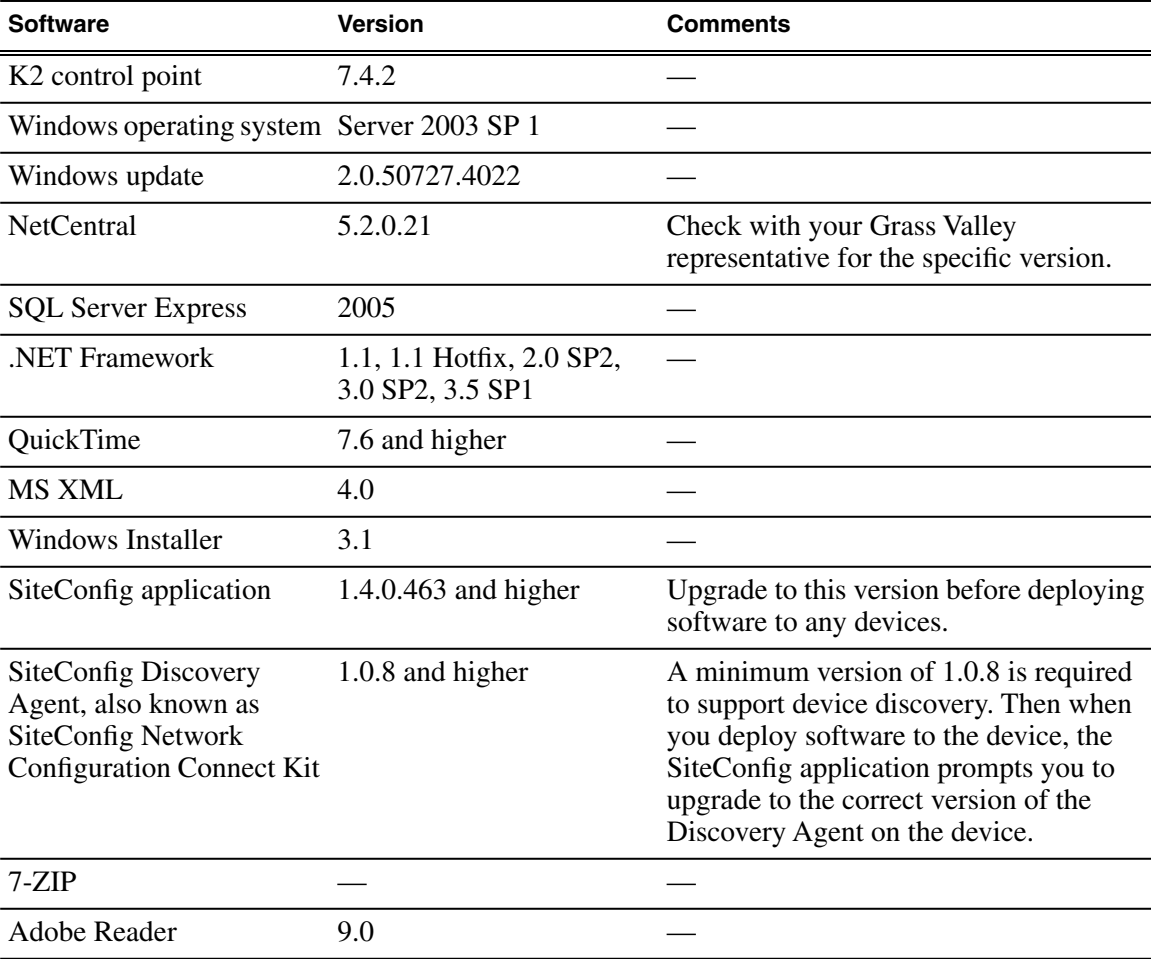

# <span id="page-37-0"></span>**Compatible HP ProCurve GigE switch components**

Components that reside on the HP ProCurve 3400cl series GigE switch and the HP ProCurve 29xx series GigE switch are compatible with this release of K2 software as follows:

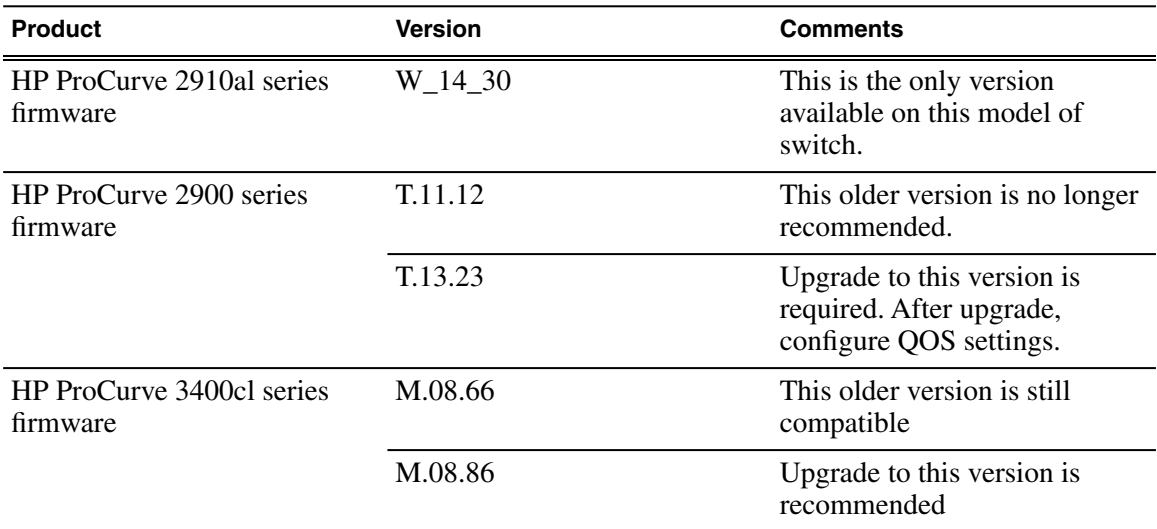

## **Related Links**

*[Upgrading firmware on HP switch](#page-28-0)* on page 29 *[Configuring QOS on the GigE switch](#page-29-0)* on page 30 *[Verify/upgrade switch firmware](#page-56-0)* on page 57

# <span id="page-37-1"></span>**Compatible K2 RAID components**

This compatibility specification applies to K2 Lx0 RAID (Condor with 4 Gig controllers) and K2 10G RAID (Condor with 8 Gig controllers) on a K2 SAN, both basic and redundant. RAID firmware is compatible with this release of K2 software as follows:

Find firmware on the K2 client (for direct-connect storage) or the K2 Media Server (for shared storage) at *C:\profile\microcode\External Storage\K2\_L10-L40 Condor\Controller*.

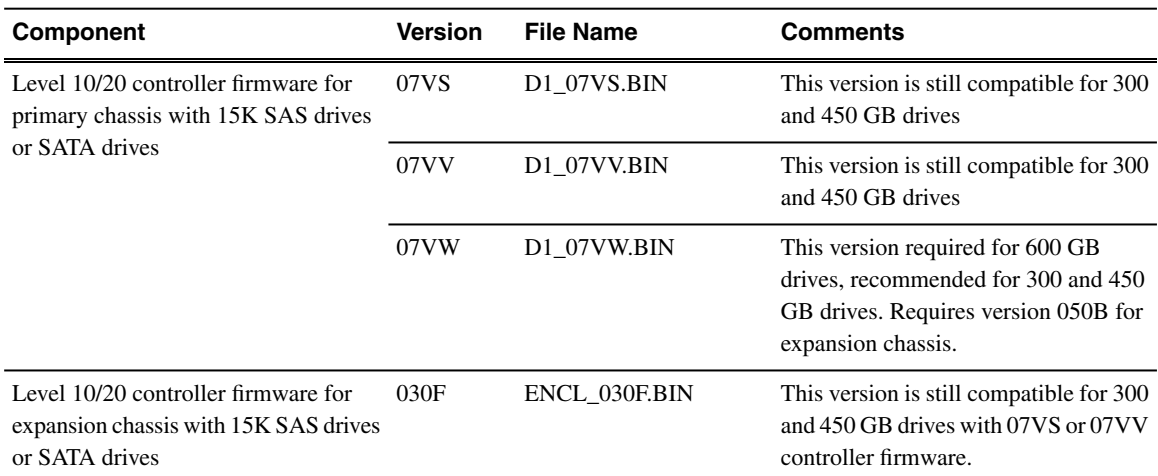

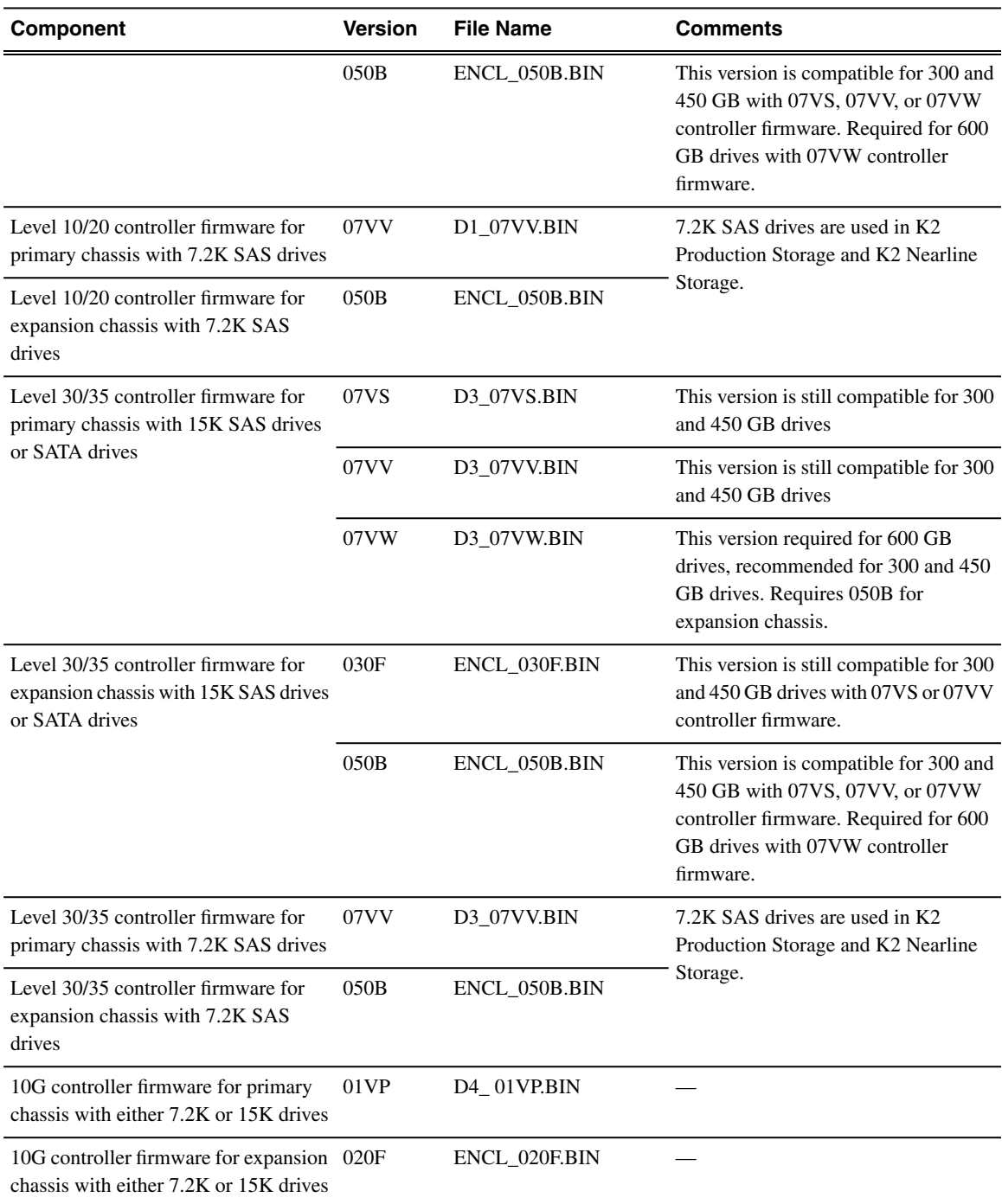

# <span id="page-39-0"></span>**Compatible K2 RAID disk drive firmware**

This compatibility specification applies to K2 Lx0 RAID (Condor with 4 Gig controllers) and K2 10G RAID (Condor with 8 Gig controllers) on a K2 SAN, both basic and redundant.

Be aware that Storage Utility can report inconsistent disk drive firmware versions. This can be a normal condition, since the RAID system supports multiple drive capacities and firmware versions. Be sure to compare the version numbers with this table, and update only as required.

Disk drive firmware is compatible with this release of K2 software as summarized in the following tables:

## **15K SAS Cheetah 5 drives with 4G controllers compatible versions**

Find files for these versions at *C:\profile\microcode\External Storage\K2\_L10-L40 Condor\Drive\15K\Cheetah 5*. Refer to "Firmware file names" below to identify files.

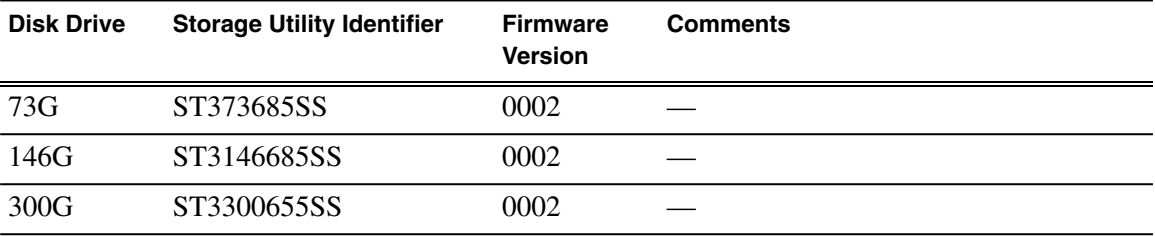

#### **15K SAS Cheetah 6 drives with 4G controllers compatible versions**

Find files for these versions at *C:\profile\microcode\External Storage\K2\_L10-L40 Condor\Drive\15K\Cheetah 6*. Refer to "Firmware file names" below to identify files.

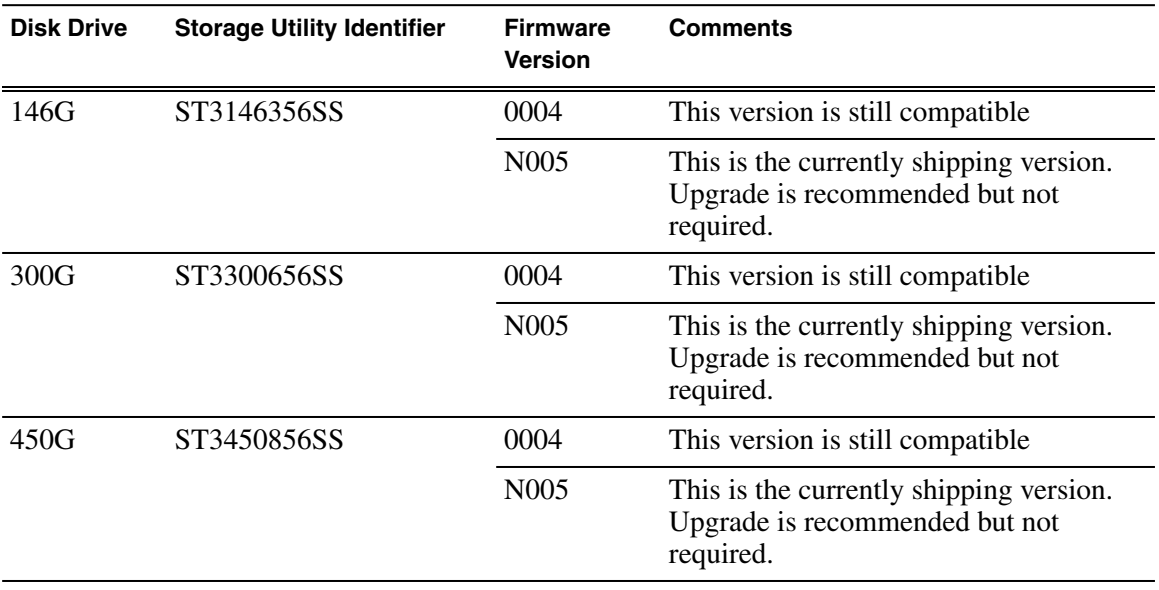

## **15K SAS Cheetah 7 drives with 4G controllers compatible versions**

Find files for these versions at *C:\profile\microcode\External Storage\K2\_L10-L40 Condor\Drive\15K\Cheetah 7, except for*  $N005<sup>2</sup>$  versions. The files for these  $\overline{N}005$  versions are removed from *C:* \profile\microcode\... directories when you upgrade your K2 software. Refer to "Firmware file names" below to identify files.

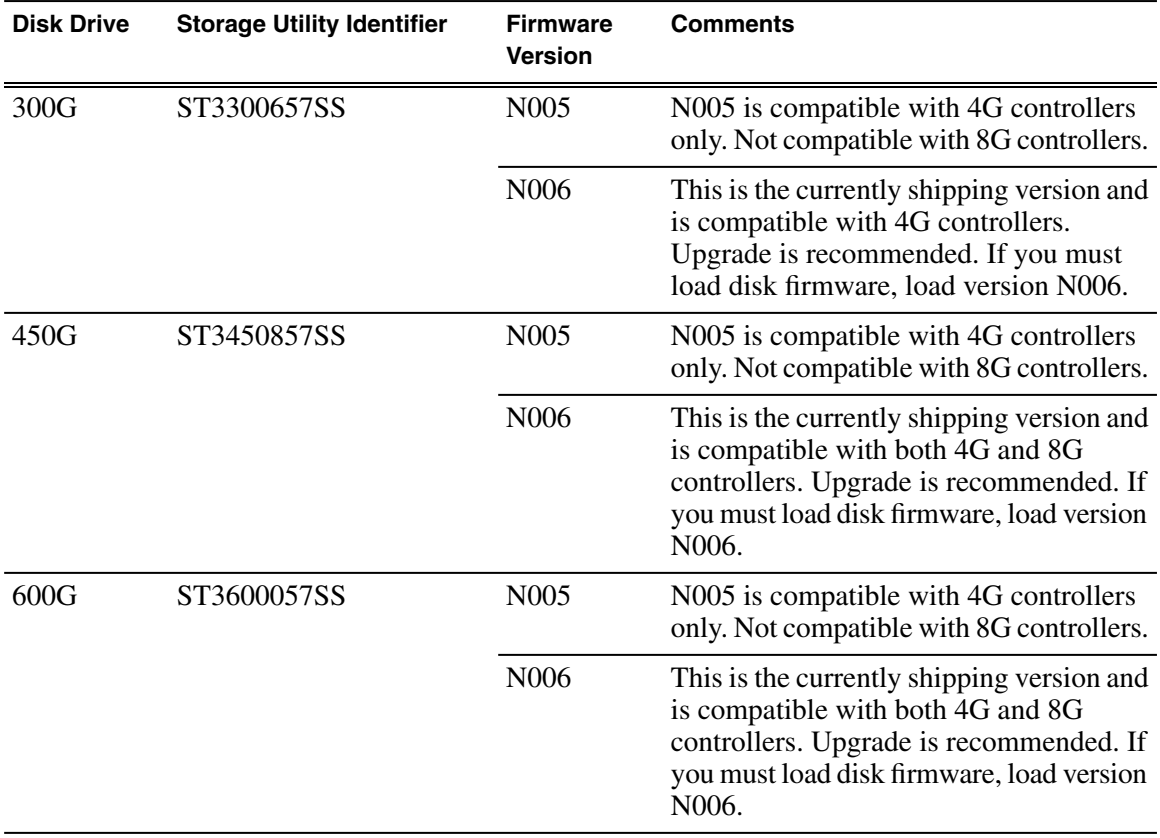

## **15K SAS Cheetah 7 drives with 8G controllers compatible versions**

Find files for these versions at *C:\profile\microcode\External Storage\K2\_L10-L40 Condor\Drive\15K\Cheetah 7*. Refer to "Firmware file names" below to identify files.

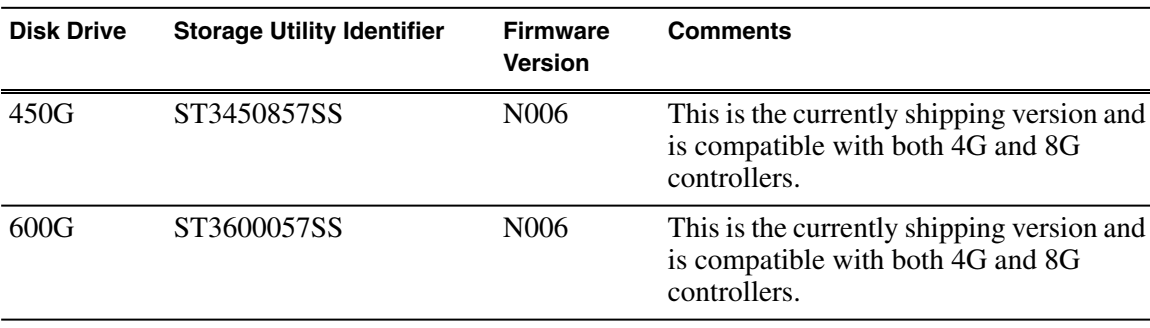

 $\frac{2}{100}$  not use file CH\_15K7\_SAS.N005 for any drive

## **7.2K SAS drives with 4G controllers compatible versions**

Find files for these versions at *C:\profile\microcode\External Storage\K2\_L10-L40 Condor\Drive\7.2K*. Refer to "Firmware file names" below to identify files.

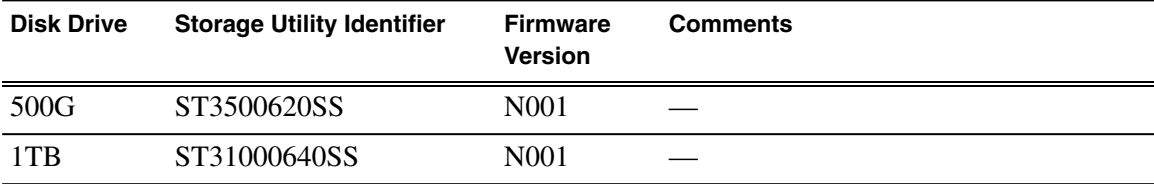

#### **7.2K SAS drives with 8G controllers compatible versions**

Find files for these versions at *C:\profile\microcode\External Storage\K2\_L10-L40 Condor\Drive\7.2K\Muskie*. Refer to "Firmware file names" below to identify files.

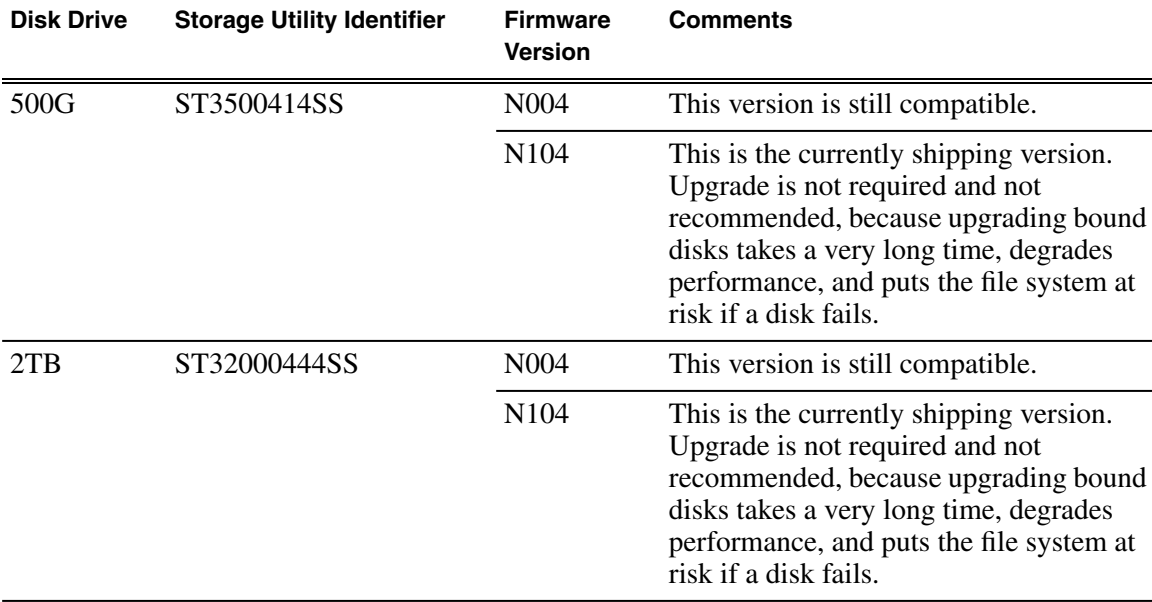

#### **Firmware file names**

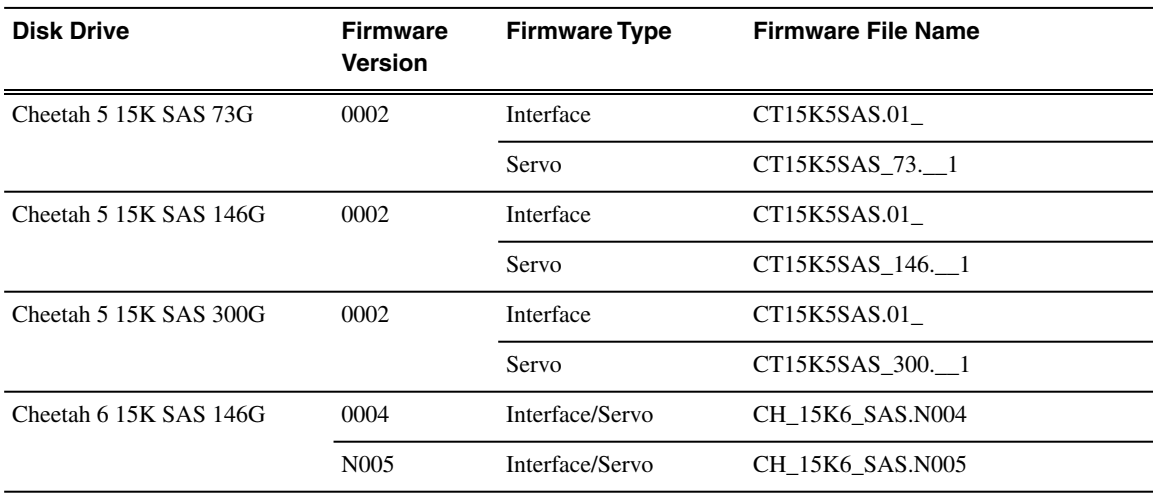

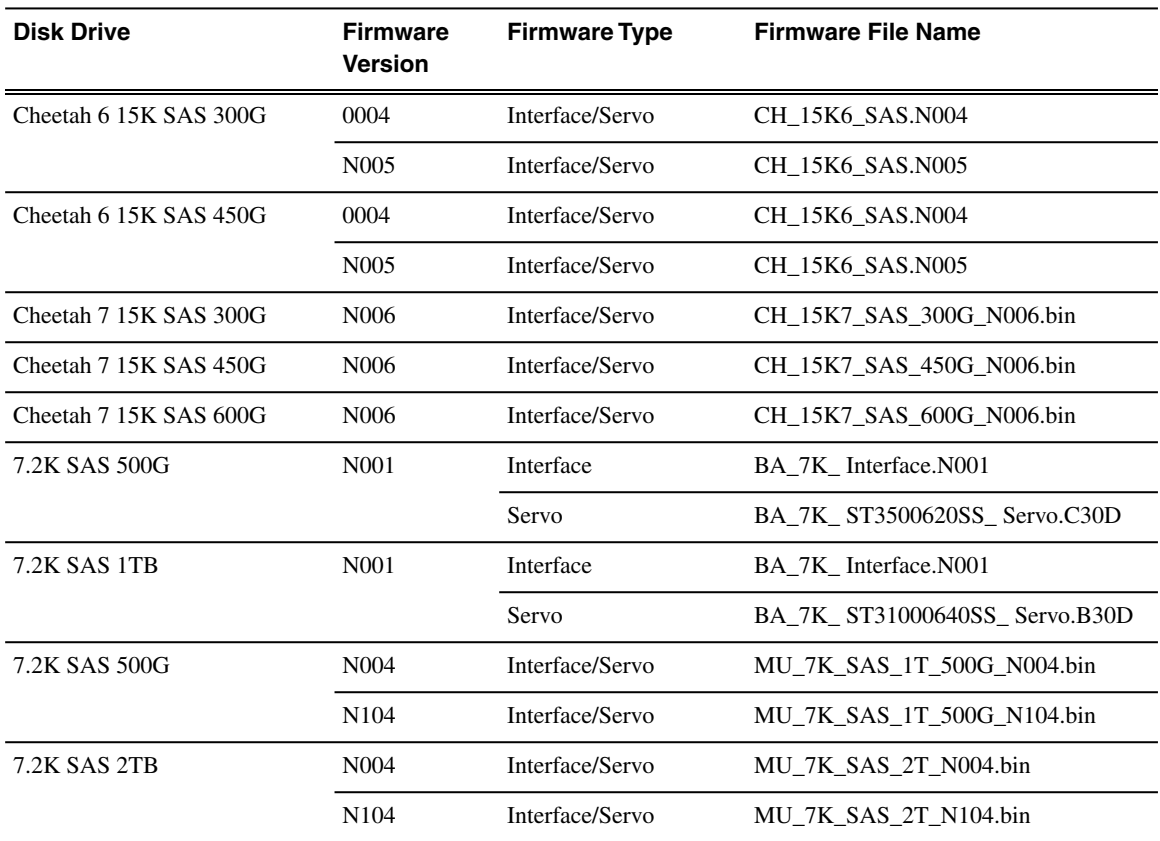

# <span id="page-42-0"></span>**Compatible Grass Valley products**

Grass Valley products are compatible with this version 7.4.x release of K2 software as follows:

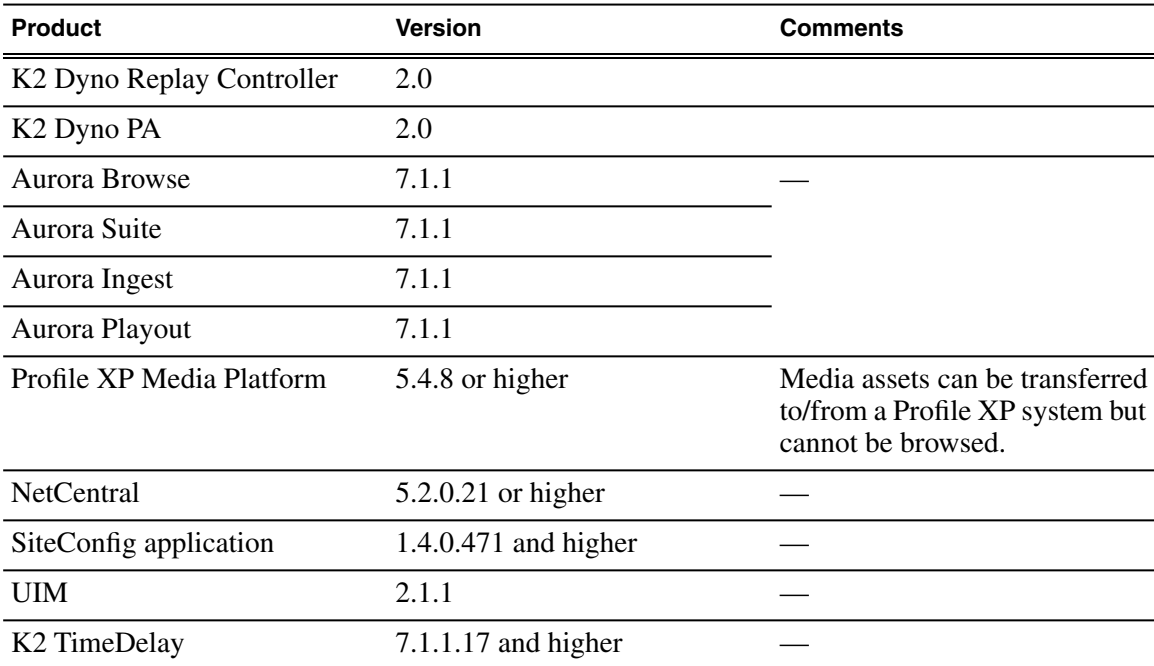

## *Version compatibility*

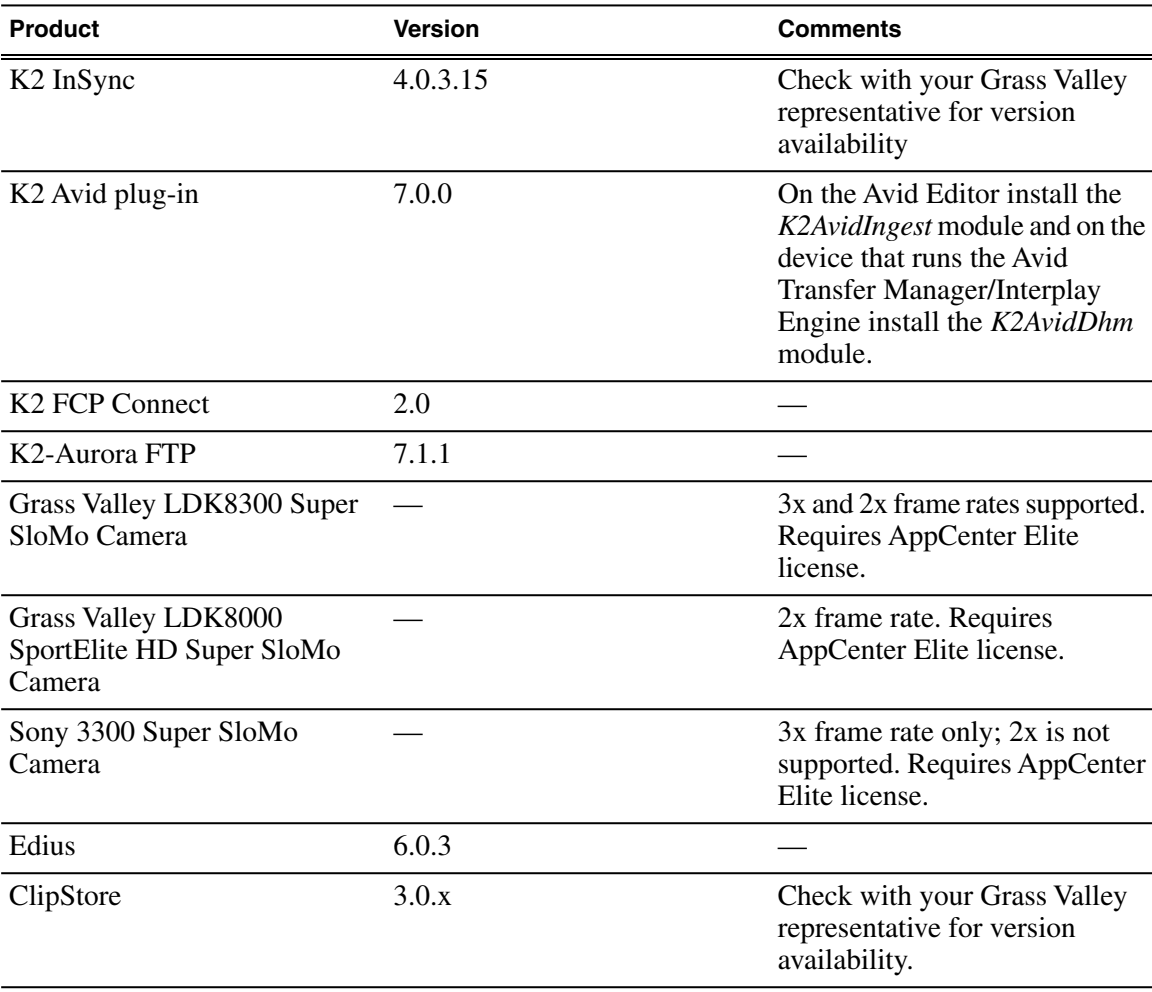

# **Compatible recovery applications**

To create a recovery image of a K2 device, use compatible versions of the recovery application, as follows:

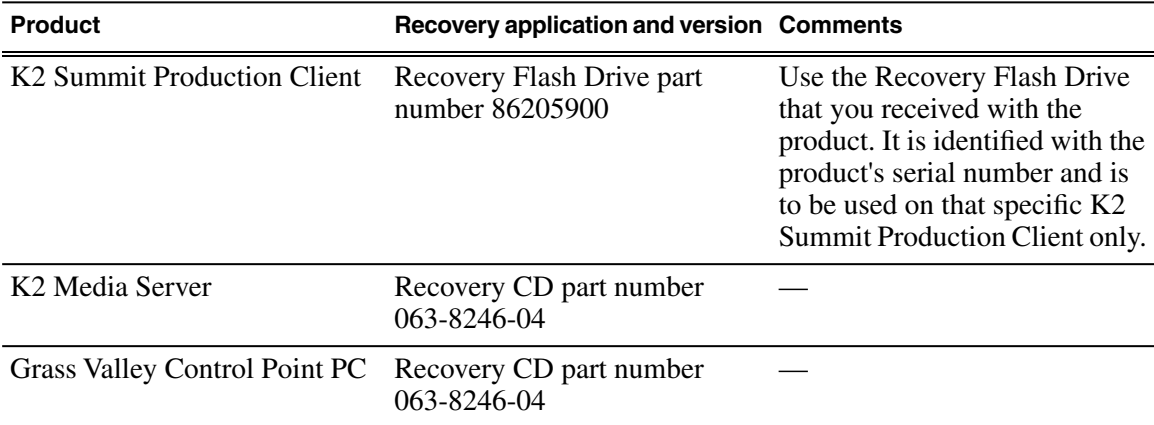

# *Upgrading K2 systems*

This section contains the tasks necessary for the upgrade to this release of software.

*NOTE: If installing an MPEG encode card or an AVC-Intra codec card field kit upgrade, do so after the K2 software upgrade, not before.*

K2 software downgrade is supported only via the recovery image process. If you must downgrade and you do not have a recovery image at the desired software version, obtain a recovery image from Grass Valley Support.

## **Upgrading a K2 SAN**

This section contains the tasks necessary to upgrade a K2 SAN to this release of K2 software. Work through the tasks sequentially to complete the upgrade.

*NOTE: These upgrade instructions assume that the current K2 software is at version 7.0.11 or higher. If the current K2 software is a 7.x version lower than 7.0.11, contact Grass Valley Support before upgrading. If a K2 Media Client or any K2 device with current K2 software at a 3.x version, do not upgrade, as version 7.x is not supported on these devices.*

*NOTE: When upgrading from a version lower than 7.4.2, K2 system software installs with a 30 day trial license. You need a permanent license to operate beyond the trial period.*

## **About upgrading the K2 SAN with SiteConfig**

This section provides instructions to upgrade the following K2 SAN devices:

- K2 Media Servers
- K2 Summit Production Clients

With these upgrade instructions, you use SiteConfig from a network connected control point PC and remotely upgrade software simultaneously on multiple K2 devices. This is the required process for software upgrades. Do not upgrade software on a K2 SAN locally at each device or via any other process.

If this is the first time using SiteConfig for software upgrade, follow instructions in *K2 SAN Installation and Service Manual* rather than instruction in these release notes. You must first have SiteConfig set up for system management and software deployment of the K2 SAN. Also refer to the *SiteConfig User Manual* or *SiteConfig Help Topics*. Then, after you have completed this initial SiteConfig set up, you can follow the instructions in this section to upgrade software.

## *NOTE: If this is the first time using SiteConfig for software upgrade do not follow instructions in these release notes alone.*

## *NOTE: Do not attempt to upgrade software incrementally across the devices of a K2 SAN while media access is underway. Online software upgrading is not supported.*

The following installation tasks provide information specifically for the upgrade to this 7.4.x version of software. Read the information in these sections carefully before attempting any upgrade to software on any of the devices of a K2 SAN, including K2 systems, Aurora Edit systems, or other clients.

## **Make recovery images**

Do not do this task if:

• You previously made a recovery image at the current software version for each computer you are upgrading.

Do this task if:

• You do not have a recovery image at the current software version for one or more of the computers you are upgrading.

The recommended procedure is to make a recovery image immediately after a software upgrade. If you neglected to do this when you last upgraded software you should make the recovery image now, before upgrading to the new version.

Refer to the Grass Valley product's *Service Manual* for recovery image procedures.

*CAUTION: If you upgrade and then decide you do not want to stay with this version of K2 system software, you must use the recovery disk image process to downgrade to your previous version.*

## **Prepare SiteConfig for software deployment to K2 SAN devices**

Do the following to prepare SiteConfig for the software upgrade.

- 1. Make the following files accessible to the SiteConfig control point PC:
	- K2 Summit Client SAN software installation (*\*.cab*) file.
	- K2 Media Server software installation (*\*.cab*) file. Use file with *x86* in filename for 32-bit systems and file with *x64* in filename for 64-bit systems.
	- SNFS software installation (*\*.cab*) file. Use file with *x86* in filename for 32-bit systems and file with *x64* in filename for 64-bit systems.
	- Summit SNFS software installation (*\*.cab*) file.
	- Control Point software installation (*\*.cab*) file.
- 2. On the K2 Media Server, check for the *C:\SNFS* directory and then proceed as follows:
	- If  $C: \text{SNFS}$  exists on the K2 Media Server, then SNFS 3.5.1 is on the C: drive. In this case you must move SNFS to the D: drive. To do this you must procure the *35c235d.reg* file and use it as instructed with special tasks in the upgrade process below. The *35c235d.reg* file is on the version 7.4.x.xxxx K2 software CD in the SNFS directory. It can also be obtained at *http://www.grassvalley.com/downloads*.
	- If *C:\SNFS* does not exist on the K2 Media Server, continue with this procedure. No special tasks are required.
- 3. If a newer version of SiteConfig is available for upgrade and you have not yet upgraded SiteConfig, do the following:
	- a) From Windows Add/Remove programs, uninstall the current version of SiteConfig from the control point PC.
	- b) Install the new version of SiteConfig on the control point PC.
- 4. If not already present in the SiteConfig system description, configure deployment groups as follows:
	- A deployment group that contains your SAN K2 clients
	- A deployment group that contains your K2 Media Servers
	- A deployment group that contains your control point PC

## **Deploy control point PC software**

Use SiteConfig to upgrade control point software on the K2 control point PC. In most cases, the K2 control point PC is also the SiteConfig control point PC, so you are in effect using SiteConfig to upgrade software on its own local system.

For this release of K2 software, the install task identifies the control point software in the Managed Package column as follows:

• GrassValleyControlPoint 7.4.x.xxxx

The software deployment process for the control point PC is similar to that used to upgrade software on other K2 devices. Use similar procedures and adjust accordingly to do the following:

- 1. Add the K2 control point software package to the deployment group that contains the control point PC.
- 2. Check software on the control point PC.
- 3. Configure and run deployment tasks to upgrade software.

## **Unlock K2 Summit Production Clients**

This task disables the write filter on one or more K2 Summit Production Clients.

Prerequisites for this task are as follows:

- The device or all the devices in the group are communicating correctly in SiteConfig. This is indicated by the green star icon overlay.
- The device or all the devices in the group are currently locked. This is indicated by the gray lock icon overlay.
- 1. If you have not already done so, stop all media access on the K2 systems. This includes record, play, and transfer operations.
- 2. In either the **Network Configuration | Devices** tree view or the **Software Deployment | Deployment Groups** tree view, identify the device or the group of devices that you intend to unlock.
- 3. Right-click the device or the group and select **Unlock**.

A "…may require restart…" message appears.

4. Click **Yes** to allow SiteConfig to restart the device or devices.

The Set Administrative Credentials dialog box opens.

5. Enter a username and password with administrator level privileges on the device or devices and click **OK**.

The Unlocking Devices window opens and displays progress.

6. When the Unlocking Devices window reports that the unlock process completed successfully, click **Close**.

The device or devices are now unlocked. For K2 Summit Production Clients, this also disables the write filter, which enforces a restart.

## **Take SAN clients offline**

When upgrading software on a K2 SAN, you upgrade software on K2 Media Servers before you upgrade software on the connected SAN clients. This includes K2 clients, K2 appliances, Aurora clients, and generic clients. While you are upgrading software on K2 Media Servers you must keep all connected client devices offline (all media access stopped) or shut down. Do not power up or start media access on connected devices until the upgrade on K2 Media Servers is complete and the media file system/database server is fully operational.

- 1. If you have not already done so, stop all media access on SAN clients. This includes all record, play, and transfer operations
- 2. For K2 Summit Production Clients, if you have not already done so, disable (unlock) the write filter.
- 3. Shutdown all the SAN K2 clients on the SAN. To do this in SiteConfig, right-click a client device in the tree view and select **Shutdown**.

Next upgrade K2 Media Servers. If you have multiple K2 Media Servers you must manage them properly for the upgrade process.

## **Manage multiple K2 Media Servers**

Do not do this task if:

• You are upgrading a K2 SAN with only one K2 Media Server. Skip ahead and begin upgrading your K2 Media Server.

Do this task if:

- You are upgrading a basic (non-redundant) K2 SAN with multiple servers. This means you have just one K2 Media Server that takes the role of media file system/database server and one or more other K2 Media Servers dedicated to other roles, such as FTP server.
- You are upgrading a redundant K2 SAN. This means you have two K2 Media Servers (primary and backup) that take the role of media file system/database server.

## *NOTE: If the K2 SAN has multiple K2 Media Servers, you must upgrade all to the same version.*

## **If you are upgrading a basic K2 SAN with multiple servers:**

- 1. Upgrade the server that takes the role of media file system/database server first.
- 2. After the media file system/database server is upgraded and when instructed to do so in a later task, upgrade your other servers.

#### **If you are upgrading a redundant K2 SAN:**

Use the following steps to manage primary/backup roles and upgrade your two media file system/database servers in the proper sequence. This avoids triggering a failover event.

- 1. Determine the current primary/backup roles of the servers. You can use Server Control Panel (via the K2 System Configuration application or on the local K2 Media Server) or NetCentral to make this determination.
- 2. Shut down the backup server.
- 3. Upgrade the primary server.
- 4. Continue with upgrade tasks on your two K2 Media Servers that take the role of media file system/database server. If you have additional servers, upgrade them later, when instructed to do so in a later task.

## **Upgrade K2 Media Server**

Prerequisites for the upgrade are as follows:

• From the SiteConfig control point PC, you must have access to the software installation files for this release.

#### **Install required Windows update**

Do this task if:

• A K2 Media Server, Control Point PC, or K2 Coder with Windows update at a version lower than 2.0.50727.4022.

#### *NOTE: In addition to this required update, Grass Valley recommends that you also install "High Priority" updates.*

- 1. If you are not sure of the Windows update version currently installed, do the following:
	- a) Navigate to *C:\Windows\Microsoft.NET\Framework\v2.0.50727*.
	- b) Check file properties. The following properties indicate that version 2.0.50727.4022 is already installed:

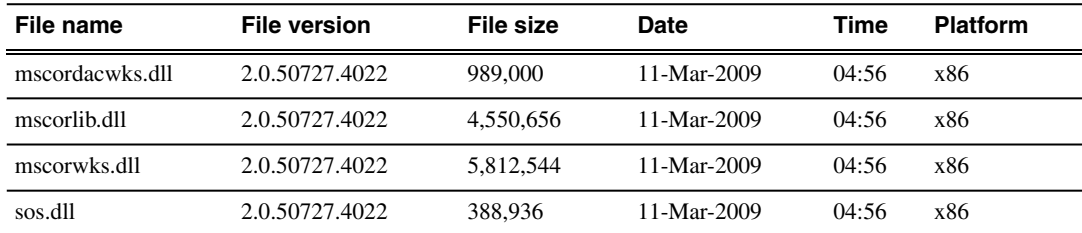

c) If your properties are different than those specified above, the update is necessary. This is true even if your version numbers are higher or your dates are later. Continue with this procedure.

#### *NOTE: You must update even if your version numbers are higher or your dates are later.*

- 2. Access the upgrade files and double-click *NDP20SP2-KB968760-x86.exe*. The installation wizard opens.
- 3. Work through the wizard, accepting all default settings, and finish.
- 4. Restart as prompted.

#### **Install High Priority Windows updates (recommended)**

- Windows "High Priority" updates are recommended, but not required. While you have devices in an offline state to upgrade software, you should check to see if there are any new updates that you need to install. Use standard Windows procedures.
	- *CAUTION: Only "High Priority Updates" should be installed. Do not install other Windows or driver updates unless specifically directed by product documentation or by Grass Valley Support.*

#### **Upgrade QuickTime**

Do not do this task if:

• QuickTime is currently at version 7.6 or higher.

Do this task if:

- OuickTime is at a version lower than 7.6.
- 1. Access the QuickTime installation files.
- 2. Locate and open the following QuickTime install file: *QuickTimeInstaller-7.6.exe*
- 3. Work through the install wizard.

Configure settings so that the software does not automatically update Quicktime and other Apple software.

*NOTE: Unless instructed to do so by Grass Valley, do not update or install Apple software.*

Accept the default destination folder and other default settings.

## **Configure GlobalSuperUser in SNFS default.cfg file on K2 Media Servers**

In this task you open the media file system (SNFS) configuration file and verify/modify settings.

Do not do this task if:

• You have already modified the configuration file with the required settings.

Do this task if:

• The configuration file does not have the required settings.

Prerequisites for this task are as follows:

• K2 systems must be offline

You can verify and, if necessary, modify the media file system (SNFS) configuration file and still keep your media file system intact if you carefully follow the steps in this procedure.

As an alternative to manually modifying the configuration file, if you need to make a new file system after upgrading K2 software, the required values are set automatically by the upgraded version of Storage Utility.

This task applies to the following devices:

- K2 Media Servers with role of file system server. If a redundant SAN, you must do this task on both primary and backup K2 Media Server.
- 1. On a K2 Media Server, using Notepad, open the media file system (SNFS) configuration file:

The configuration file can be either *D:\SNFS\config\default.cfg.* or *D:\SNFS\config\gvfs\_hostname.cfg*, where *hostname* is the name of the primary file system server (FSM).

2. On a K2 Media Server, verify, and if necessary modify, settings for required values as follows:

```
# *********************************************************
# A global section for defining file system-wide parameters
# *********************************************************
GlobalSuperUser Yes
.
.
.
.
.
.
InodeDeleteMax 1000
.
BufferCacheSize 64M
.
.
.
.
InodeCacheSize 32K
.
ReservedSpace No
```
3. Close, and if necessary save, the SNFS configuration file.

If you made changes, the K2 system must be restarted for the changes to take effect.

The restart later in this upgrade procedure is sufficient to put the changes into effect.

#### **Configure Macintosh access in SNFS configuration file on K2 Media Servers**

In this task you open the media file system (SNFS) configuration file and verify/modify settings.

Do not do this task if:

- The K2 SAN has no iSCSI or Fibre Channel connected Macintosh clients
- The K2 SAN has iSCSI connected or Fibre Channel connected Macintosh clients and Windows Security is configured to Yes on the SNFS file system.

Do this task if:

• The K2 SAN has iSCSI connected or Fibre Channel connected Macintosh clients and Windows Security is configured to No on the SNFS file system.

## *Upgrading K2 systems*

Prerequisites for this task are as follows:

- The Macintosh client connection requires K2 FCP Connect.
- The K2 SAN must be offline

You can verify and, if necessary, modify the media file system (SNFS) configuration file and still keep your media file system intact if you carefully follow the steps in this procedure.

This task applies to the following devices:

- K2 Media Servers with role of file system server. If a redundant SAN, you must do this task on both primary and backup K2 Media Server.
- 1. On a K2 Media Server, using Notepad, open the media file system (SNFS) configuration file:

The configuration file can be either *D:\SNFS\config\default.cfg.* or *D:\SNFS\config\gvfs\_hostname.cfg*, where *hostname* is the name of the primary file system server (FSM).

2. On a K2 Media Server, verify, and if necessary modify, settings for required values as follows:

```
# *********************************************************
# A global section for defining file system-wide parameters
# *********************************************************
.
.
```
WindowsSecurity No

UnixDirectoryCreationModeOnWindows 0777 UnixFileCreationModeOnWindows 0666

3. Close, and if necessary save, the SNFS configuration file.

If you made changes, the K2 system must be restarted for the changes to take effect.

The restart later in this upgrade procedure is sufficient to put the changes into effect.

If you made changes to *UnixDirectoryCreationModeOnWindows* and *UnixFileCreationModeOnWindows* parameters, to apply changes to existing assets you must delete and then re-create files and/or bins, such as HotBins.

#### **If SNFS is on C: uninstall SNFS manually**

Do not do this task if:

• SNFS is on the D: drive of the K2 Media Server.

Do this task if:

• SNFS 3.5.1 is on the C: drive of the K2 Media Server. If  $C: \S{NFS}$  exists on the K2 Media Server. then SNFS 3.5.1 is on the C: drive.

If SNFS 3.5.1 is on the C: drive of the K2 Media Server, you must move it to the D: drive. This is best accomplished as part of the upgrade process. After you uninstall SNFS, you must reset registry settings, install SNFS, then copy files from C: to D:. To do this, use the following procedure and other steps as instructed later in the upgrade process.

1. If you have not already done so, procure the *35c235d.reg* file.

The *35c235d.reg* file is on the version 7.4.x.xxxx K2 software CD in the SNFS directory. It can also be obtained at *http://www.grassvalley.com/downloads*.

- 2. Copy *35c235d.reg* to the local K2 Media Server.
- 3. On the local K2 Media Server open Windows **Add/Remove Programs** and uninstall SNFS.
- 4. Double-click *35c235d.reg* to run the file.

The file resets registry entries in preparation for moving SNFS from C: to D:.

- 5. When prompted "Are you sure...", answer **Yes**.
- 6. When a message confirms the registry change, dismiss the message.
- 7. Restart the K2 Media Server.

#### **Check all currently installed software on K2 Media Servers**

Prerequisites for this task are as follows:

- The device is assigned in the SiteConfig system description and network connectivity is present.
- SiteConfig is able to log in to the device using the username/password credentials assigned to the device.
- The SiteConfig PC does not have a network drive mapped to an administrative share (such as C\$) on a device on which you are checking software.

Do the following steps on the K2 Media Servers that you are upgrading.

1. In the **Software Deployment | Deployment Groups** tree view, right-click the top-most node for the group or any individual device and select **Check Software**.

## *NOTE: If you have access problems, verify that the adminstrator account on the device has credentials as currently configured in SiteConfig.*

The Check Software dialog box appears. SiteConfig searches for software on the selected device or devices and gathers information. Progress is reported.

2. When the check is complete, close the Check Software dialog box.

An updated list of all currently installed software is displayed in the **Software Deployment | Devices | Installed Software** list view. If software is a SiteConfig managed software package, information is displayed in the Managed Package and Deployment Group columns.

#### **Add software package to deployment group for K2 Media Servers**

Prerequisites for this task are as follows:

- You can access the software package file from the SiteConfig control point PC.
- The K2 Media Servers to which you are deploying software are in a deployment group.

Use the following procedure to add one or more software packages to the deployment group that contains your K2 Media Servers. For this release of K2 software, identify and add software installation files as follows:

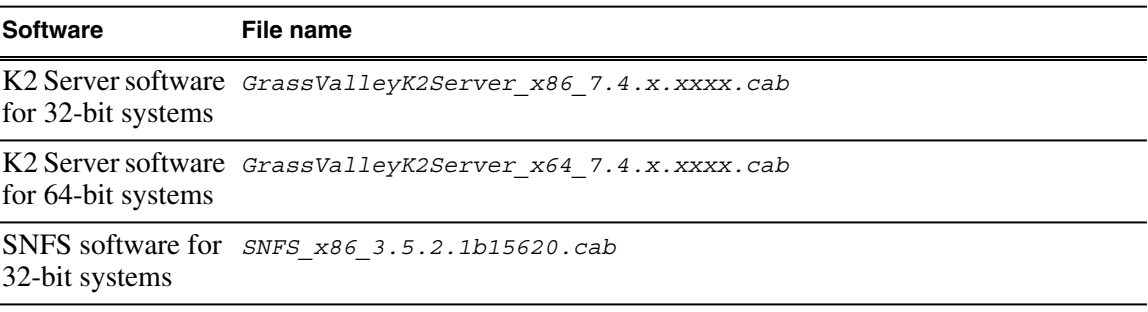

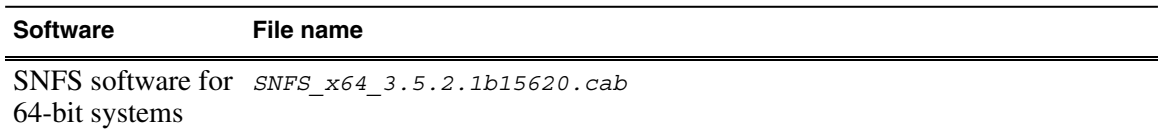

You can add files for both 32 bit and 64 bit systems because when SiteConfig deploys software it automatically deploys the 32 bit or 64 bit software appropriate for the target device. You must install SNFS as a separate cab file.

- 1. In the **Software Deployment | Deployment Groups** tree view, select a deployment group.
- 2. Click the **Add** button.

The Add Package(s) dialog box opens.

- 3. Do one of the following to select the software package:
	- Select from the list of packages then click **OK**.
	- Click **Browse**, browse to and select the package, then click **Open**.
- 4. If one or more EULAs are displayed, accept them to proceed. If you do not accept a EULA, the associated software is not assigned to the deployment group.

SiteConfig adds the package to the deployment group.

The package appears in the Managed Packages list for the selected deployment group. SiteConfig creates new software deployment tasks for the package and displays them in the Tasks list view.

#### **Upgrade software on K2 Media Servers**

Prerequisites for this task are as follows:

- The devices that you are upgrading are in a deployment group.
- For the software you are upgrading, you have added a newer version of that managed software package to the deployment group.
- If SNFS was on C:, you have uninstalled SNFS manually as instructed earlier in this upgrade procedure.
- You have recently done the SiteConfig "Check Software" operation on the devices you are upgrading.
- *NOTE: On a K2 system, if a SNFS version lower than 3.0 is installed, do not uninstall using SiteConfig. You must manually uninstall using a special batch file. Follow instructions in the release notes for your current version of K2 software.*

If you are upgrading multiple software components for which there is a required sequence, you must check and uncheck tasks and run multiple deployment sessions to control the sequence. For some software components, SiteConfig aids you by enforcing dependencies. For each individual software component, SiteConfig enforces an uninstall of the current version of software before installing the upgrade version. SiteConfig provides uninstall deployment tasks and install deployment tasks to indicate the taskflow. SiteConfig can do the uninstall/install in a single deployment session.

1. In the **Software Deployment | Deployment Groups** tree view, select the device or the group of devices to which you are deploying software.

The corresponding software deployment tasks are displayed in the Tasks list view.

2. For the software you are deploying, select the **Deploy** check box in the row for the uninstall task.

3. For the software you are installing, select the **Deploy** check box in the row for the install task. For upgrading a K2 Media Server to this release, deploy the following tasks:

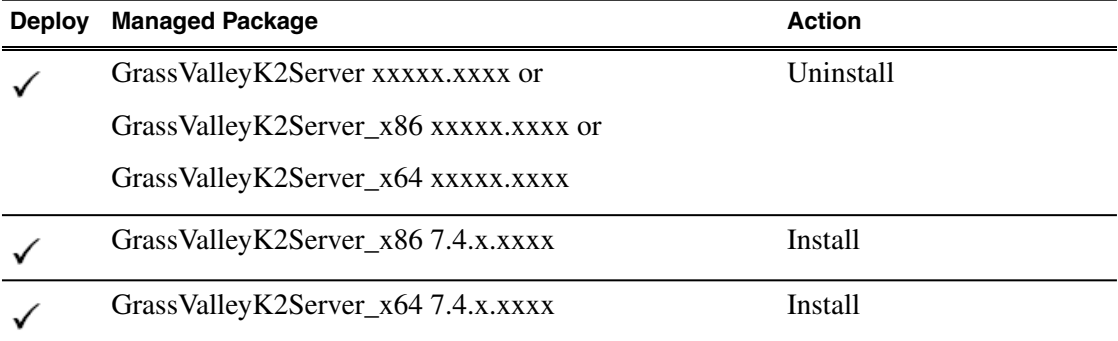

You can deploy packages for both 32 bit and 64 bit systems because when SiteConfig deploys software it automatically deploys the 32 bit or 64 bit software appropriate for the target device. You must install SNFS as a separate cab file.

Also, when upgrading SNFS, configure deployment tasks to upgrade (uninstall/install) SNFS. Deploy the following tasks to K2 Media Servers with role of file system server:

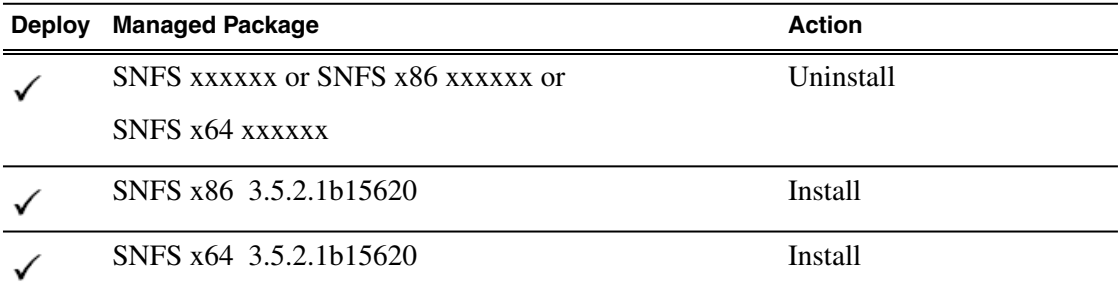

If you previously uninstalled SNFS manually and then did a Check Software operation, only the install task is present.

You can deploy packages for both 32 bit and 64 bit systems because when SiteConfig deploys software it automatically deploys the 32 bit or 64 bit software appropriate for the target device. You must install SNFS as a separate cab file.

If using K2-Aurora FTP and an upgrade to a compatible version is required, deploy the K2-Aurora FTP software while you are upgrading K2 software. Refer to *[Compatible Grass Valley products](#page-42-0)* on page 43 to determine if an upgrade is required.

*NOTE: If there are dependencies, SiteConfig can enforce that some tasks be deployed together.*

4. Check the area next to the Start Deployment button for a message.

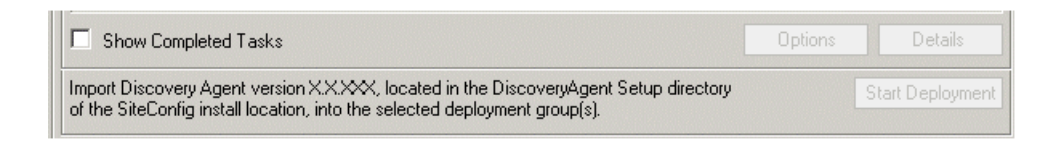

If a message instructs you to upgrade the Discovery Agent, on the control point PC go to the directory to which SiteConfig is installed, find the *DiscoveryAgent\_x.x.x.x.cab* file, add it to the deployment group, and deploy the Discovery Agent software as well.

5. Click the **Start Deployment** button.

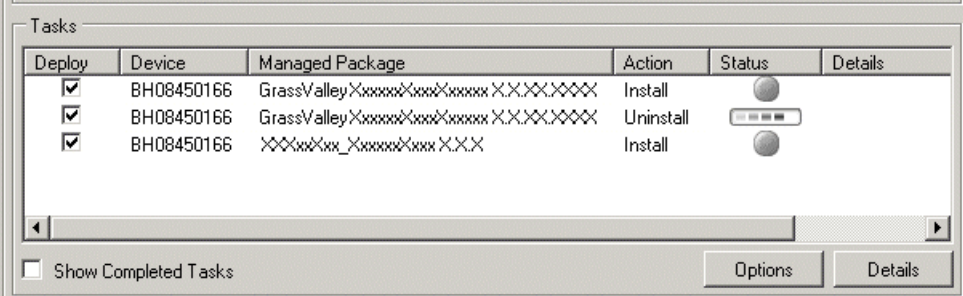

Deployment tasks run and software is uninstalled. Progress is reported and next steps are indicated in both the Status and Details columns. If an error appears regarding prerequisite software, install the prerequisite files on the control point PC and then repeat this step.

When upgrading both K2 and SNFS software, SiteConfig uninstalls both in the proper sequence.

- 6. When the Status or Details columns indicate next steps, identify the software in the row, then do one of the following:
	- For K2 software, when Details displays a **Restart required** link (but not "Visible dialog pending..."), click the link and when prompted "...are you sure...", click **Yes**.

The K2 Media Server restarts. This restart is required by the K2 software uninstall.

When upgrading SNFS software, this is also the restart required by the SNFS uninstall.

Deployment tasks run and software is installed. Progress is reported and next steps are indicated in both the Status and Details columns.

If upgrading both K2 and SNFS software, SiteConfig uninstalls both in the proper sequence.

- 7. When the Status or Details columns indicate next steps, identify the software in the row, then do one of the following:
	- For K2 software, when Details displays a **Restart required** link (but not "Visible dialog pending..."), click the link and when prompted "...are you sure...", click **Yes**.

The K2 Media Server restarts. This restart is required by the K2 software install.

If upgrading both K2 and SNFS software, SiteConfig uninstalls both in the proper sequence.

8. Monitor progress as indicated by both the Status and Details column. When finished, the Status column indicates complete.

- 9. If you previously uninstalled SNFS manually because SNFS was on C:, copy directories/files from C: to D:, overwriting files on D:, as follows.
	- a) Copy the *C:\SNFS\config* directory to *D:\SNFS\config*.
	- b) Copy the *C:\SNFS\data* directory to *D:\SNFS\data*. This directory can be large, so allow adequate time to complete the copy operation.
	- c) A restart is required to put the change into effect. If you do a subsequent upgrade task that also requires a restart, that restart is sufficient. Otherwise restart now.
	- d) After the entire K2 SAN upgrade process is complete, test media access. If successful, delete the *C:\SNFS* directory and its files on the K2 Media Server.

## <span id="page-56-0"></span>**Verify/upgrade switch firmware**

Do not do this task if:

• Your HP ProCurve 29xx series switch already has the current required firmware version.

Do this task if:

• Your HP ProCurve 29xx series switch does not have the current required firmware version.

Refer to compatibility information earlier in these release notes for firmware version requirements.

- 1. Telnet to the switch and login with the administrator username and password.
- 2. At the switch console command (CLI) prompt, type the following, then press **Enter**: menu

If prompted to save the current configuration, answer no (press the n key) to proceed. The main menu opens.

- 3. From the main menu, tab to **Command Line (CLI)** and press **Enter**. The command prompt appears.
- 4. Check the version of firmware on the switch. To do this, type the following, then press **Enter**: show flash

Information is displayed similar to the following example:

```
HP iSCSI switch1# show flash
Image Size(Bytes) Date Version
----- ---------- -------- -------
Primary Image : 6737518 07/25/08 T.13.23
Secondary Image : 5886358 10/26/06 T.11.12
Boot Rom Version: K.12.12
Current Boot : Primary
```
5. Check the Primary Image Version and refer to compatibility information earlier in these release notes. If instructed to change the firmware on the switch, do so before continuing.

#### **Related Links**

*[Upgrading firmware on HP switch](#page-28-0)* on page 29 *[Configuring QOS on the GigE switch](#page-29-0)* on page 30 *[Compatible HP ProCurve GigE switch components](#page-37-0)* on page 38

## **Upgrade RAID controller microcode**

Do not do this task if:

- The K2 RAID controller and expansion chassis microcode is already at compatible versions, as listed in *[Compatible K2 RAID components](#page-37-1)* on page 38.
- The K2 RAID is a Level 2 or Level 3.

Do this task if:

• The K2 RAID controller and/or expansion chassis microcode is at a version that is not compatible.

The microcode files are copied on to the K2 Media Server when the K2 system software is installed.

- 1. Refer to the K2 RAID compatibility specifications earlier in these release notes for the version to which you must upgrade and for the file names for the microcode files.
- 2. Use Storage Utility to upgrade microcode.

Refer to the *K2 SAN Installation and Service Manual* for procedures.

- 3. On 100% completion, proceed as follows:
	- If the RAID controller chassis has redundant controllers, no power cycle is required. The microcode download is complete.
	- If the RAID controller chassis does not have redundant controllers, power cycle the RAID controller chassis, then restart the K2 Media Server.

## **Upgrade RAID disk drive firmware**

Do not do this task if:

- The K2 RAID disk drive firmware is already at compatible versions, as listed in *[Compatible K2](#page-39-0) [RAID disk drive firmware](#page-39-0)* on page 40.
- The K2 RAID is Level 2 or Level 3 SAN.

Do this task if:

• The K2 RAID disk drive firmware is at a version that is not compatible.

Prerequisites:

- The RAID system is offline.
- Only the primary K2 Media Server is powered up.
- K2 software has been upgraded on the K2 Media Server. This is required because the firmware files are copied onto the K2 Media Server when the K2 software is installed.
- 1. Determine if disk drive firmware upgrades are required as follows:
	- a) Select a disk drive icon in the Storage Utility tree view, then note the drive properties reported in the right-hand pane.
	- b) Refer to the K2 RAID compatibility specifications earlier in these release notes for drive-type identifiers and firmware versions.
- 2. If an upgrade is required, continue with this procedure to upgrade disk drive firmware. Refer to the *K2 SAN Installation and Service Manual* for complete procedures.
- 3. In Storage Utility, right-click a controller in the tree view, then select **Advanced | Download Disk Firmware** in the context menu.

*NOTE: You can download firmware to a single disk by right-clicking a disk icon in the tree view.*

The Open File dialog box opens.

4. In the Open File dialog box, browse to the desired firmware file for your disks, select the file, and click **OK**.

As instructed by a message that appears, watch the lights on the drives. For each drive, one at a time, the lights flash as firmware loads. Wait until the lights on all the drives on which you are downloading firmware have completed their flashing pattern. This can take several minutes.

The Progress Report window appears showing the disk firmware download task and the percentage complete.

5. When finished, restart the K2 Media Server.

## **Reset Capture Services**

Do not do this task if:

• You do not use any of the K2 Capture Services.

Do this task if:

• You are using one or more K2 Capture Services, such HotBin, Pathfire, DG, XML Import, Export, P2, etc

Do this task on the K2 system running your K2 Capture Service, which is the K2 system that receives the media to be imported into K2 storage. This can be a K2 Solo Media Server, a stand-alone K2 Summit Production Client, or the K2 Media Server with the role of primary FTP server on a K2 SAN.

When you configure a K2 Capture Service for the first time, the service is set to startup type Automatic. However, if you upgrade or otherwise re-install your K2 System Software, the service is re-set to startup type Manual. Therefore, you must re-configure the service after K2 System Software upgrade/ reinstall in order to set the startup type back to Automatic.

1. From the **Start** menu, access the **Programs** menu and select **Grass Valley | K2 Capture Services**.

On a K2 Summit/Solo system, if the write filter is enabled, a message appears that informs you about the write filter and prompts you to restart. Restart as prompted, then repeat this step. The K2 Capture Services utility dialog box is displayed.

2. Click **Apply**.

On a K2 Summit/Solo system, a message appears that informs you about the write filter and prompts you to restart. Click **OK** and the K2 Summit/Solo system restarts.

For import capture services, the service checks the source directory for files. If files are present, the service moves them to the Archive sub-directory. It does not import the files into the destination bin on the K2 system.

## **Manage redundancy on K2 Media Servers**

Do not do this task if:

• You are upgrading a basic (non-redundant) K2 SAN. This means you have just one K2 Media Server that takes the role of media file system/database server. Skip ahead and begin upgrading your other K2 Media Servers or SAN K2 clients.

Do this task if:

• You are upgrading a redundant K2 SAN. To prevent triggering failover mechanisms, you must manage primary/backup roles as instructed.

#### **If primary upgrade only is complete**

If you have completed the upgrade to the primary server but you have not yet upgraded the backup server, do the following:

- 1. Make sure the backup server is still shut down.
- 2. Put the primary server in service as follows:
	- a) On the primary server, run Server Control Panel. You can do this at the local server or through the K2 System Configuration application.
	- b) Use the **Start** button on Server Control Panel. This makes the primary server qualified to take the role of media file system/database server.
	- c) Make sure that Server Control Panel shows green LEDs and that the server on which you have upgraded software is indeed the current primary server.
- 3. Power up the backup server. Wait until startup processes complete before continuing.

The Failover Monitor should currently be off, as this is the normal state of the service at system startup.

Next upgrade the backup server. Perform all K2 Media Server upgrade tasks on the backup server.

#### **If primary and backup upgrades are complete**

If you have completed the upgrade to both the primary and backup servers, do the following:

- 1. Make sure the primary server is powered up.
- 2. Run Server Control Panel. You can do this at the local server or through the K2 System Configuration application. Make sure Server Control Panel shows green LEDs and that the first server on which you upgraded software is still the current primary server.
- 3. Put the backup server in service as follows:
	- a) Run Server Control Panel. You can do this at the local server or through the K2 System Configuration application.

The Failover Monitor should currently be off on the backup server, as this is the normal state of the service at system startup.

- b) Use the **Start** button on Server Control Panel. This makes the backup server qualified to take the role of media file system/database server.
- c) Make sure that Server Control Panel shows green LEDs and that servers are correctly taking primary/backup roles.

Next upgrade any remaining K2 Media Servers.

## **Upgrade remaining K2 Media Servers**

Do not do this task if:

• All the K2 Media Servers on the K2 SAN have been upgraded.

Do this task if:

• There are K2 Media Servers that do not take the role of media file system/database server on the K2 SAN that have not yet been upgraded.

Perform all upgrade tasks on the remaining K2 Media Servers.

## **Upgrade K2 client**

Work through the following topics sequentially to upgrade K2 clients.

#### **Prepare for K2 system upgrade**

Before upgrading K2 systems, do the following:

- Procure the software installation files for this release via the appropriate distribution method, such as download, CD-ROM, network drive, or external drive.
- Start up the K2 systems you are upgrading, if they are not already started.
- For K2 Summit Production Client or K2 Solo Media Server, if you have not already done so, disable (unlock) the write filter.
- Stop all media access on K2 systems.
- Shut down all applications on K2 systems.

#### **Upgrade QuickTime**

Do not do this task if:

• QuickTime is currently at version 7.6 or higher.

Do this task if:

- QuickTime is at a version lower than 7.6.
- 1. Access the QuickTime installation files.
- 2. Locate and open the following QuickTime install file:

*QuickTimeInstaller-7.6.exe*

3. Work through the install wizard.

Configure settings so that the software does not automatically update Quicktime and other Apple software.

#### *NOTE: Unless instructed to do so by Grass Valley, do not update or install Apple software.*

Accept the default destination folder and other default settings.

#### **Check all currently installed software on SAN K2 clients**

Prerequisites for this task are as follows:

- The device is assigned in the SiteConfig system description and network connectivity is present.
- SiteConfig is able to log in to the device using the username/password credentials assigned to the device.
- The SiteConfig PC does not have a network drive mapped to an administrative share (such as C\$) on a device on which you are checking software.

Do the following steps on the SAN K2 clients that you are upgrading.

1. In the **Software Deployment | Deployment Groups** tree view, right-click the top-most node for the group or any individual device and select **Check Software**.

*NOTE: If you have access problems, verify that the adminstrator account on the device has credentials as currently configured in SiteConfig.*

The Check Software dialog box appears. SiteConfig searches for software on the selected device or devices and gathers information. Progress is reported.

2. When the check is complete, close the Check Software dialog box.

An updated list of all currently installed software is displayed in the **Software Deployment | Devices | Installed Software** list view. If software is a SiteConfig managed software package, information is displayed in the Managed Package and Deployment Group columns.

#### **Add software package to deployment group for SAN K2 clients**

Prerequisites for this task are as follows:

- You can access the software package file from the SiteConfig control point PC.
- The SAN K2 clients to which you are deploying software are in a deployment group.

Use the following procedure to add one or more software packages to the deployment group that contains your SAN K2 clients. For this release of K2 software, identify and add software installation files as follows:

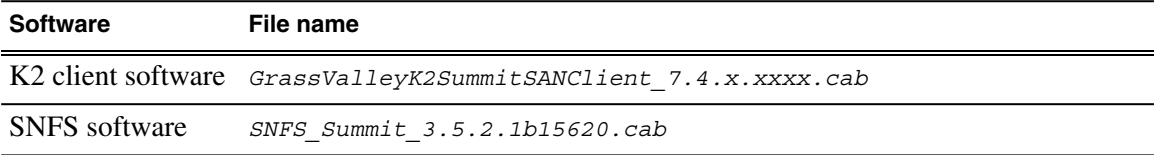

- 1. In the **Software Deployment | Deployment Groups** tree view, select a deployment group.
- 2. Click the **Add** button.

The Add Package(s) dialog box opens.

- 3. Do one of the following to select the software package:
	- Select from the list of packages then click **OK**.
	- Click **Browse**, browse to and select the package, then click **Open**.
- 4. If one or more EULAs are displayed, accept them to proceed. If you do not accept a EULA, the associated software is not assigned to the deployment group. SiteConfig adds the package to the deployment group.

The package appears in the Managed Packages list for the selected deployment group. SiteConfig creates new software deployment tasks for the package and displays them in the Tasks list view.

#### **Upgrade software on SAN K2 clients**

Prerequisites for this task are as follows:

- The devices that you are upgrading are in a deployment group.
- For the software you are upgrading, you have added a newer version of that managed software package to the deployment group.
- You have recently done the SiteConfig "Check Software" operation on the devices you are upgrading.
- For the K2 Summit Production Client, the write filter is disabled (unlocked).
- *NOTE: On a K2 system, if a SNFS version lower than 3.0 is installed, do not uninstall using SiteConfig. You must manually uninstall using a special batch file. Follow instructions in the release notes for your current version of K2 software.*

If you are upgrading multiple software components for which there is a required sequence, you must check and uncheck tasks and run multiple deployment sessions to control the sequence. For some software components, SiteConfig aids you by enforcing dependencies. For each individual software component, SiteConfig enforces an uninstall of the current version of software before installing the upgrade version. SiteConfig provides uninstall deployment tasks and install deployment tasks to indicate the taskflow. SiteConfig can do the uninstall/install in a single deployment session.

1. In the **Software Deployment | Deployment Groups** tree view, select the device or the group of devices to which you are deploying software.

The corresponding software deployment tasks are displayed in the Tasks list view.

- 2. For the software you are deploying, select the **Deploy** check box in the row for the uninstall task.
- 3. For the software you are installing, select the **Deploy** check box in the row for the install task.

For upgrading SAN K2 clients to this release, configure **Deploy** check boxes as follows:

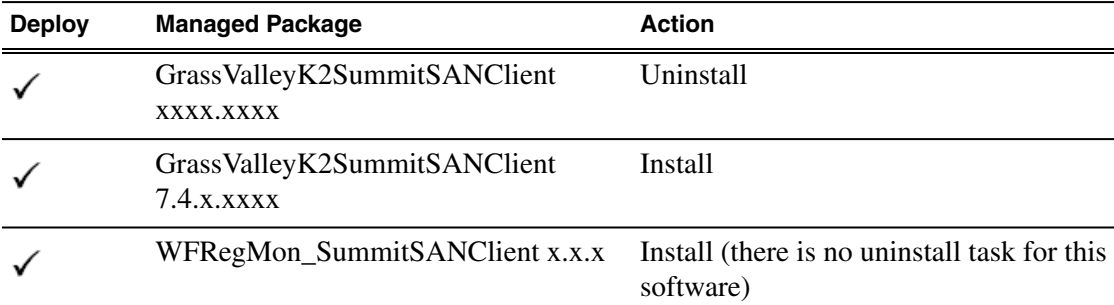

Also, when upgrading SNFS, configure deployment tasks to upgrade (uninstall/install) SNFS. Deploy the following tasks at the same time:

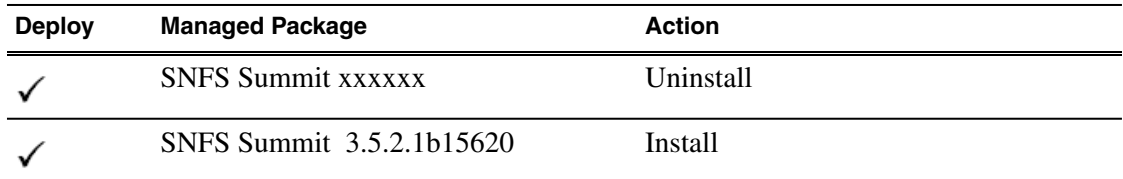

*NOTE: If there are dependencies, SiteConfig can enforce that some tasks be deployed together.*

4. Check the area next to the Start Deployment button for a message.

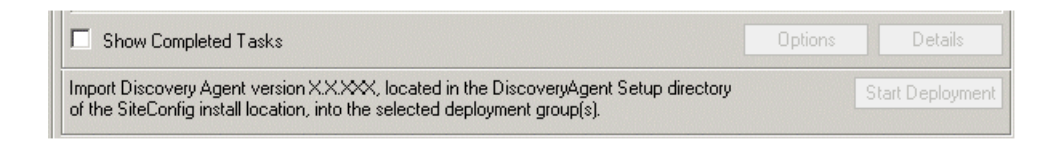

If a message instructs you to upgrade the Discovery Agent, on the control point PC go to the directory to which SiteConfig is installed, find the *DiscoveryAgent\_x.x.x.x.cab* file, add it to the deployment group, and deploy the Discovery Agent software as well.

5. Click the **Start Deployment** button.

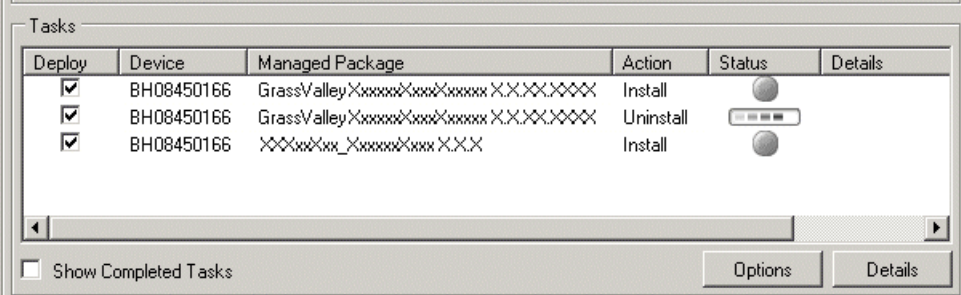

Deployment tasks run and software is uninstalled. Progress is reported and next steps are indicated in both the Status and Details columns. If an error appears regarding prerequisite software, install the prerequisite files on the control point PC and then repeat this step.

When upgrading both K2 and SNFS software, SiteConfig uninstalls both in the proper sequence.

- 6. When the Status or Details columns indicate next steps, identify the software in the row, then do one of the following:
	- For SNFS software, when Details displays a **Restart required** link, click the link and when prompted "...are you sure...", click **Yes**. After this restart, continue with other restarts as indicated.
	- For K2 software, if the version from which you are upgrading is lower than 7.4, do not restart. Do not click the **Restart required** link displayed in Details. Instead, you must power cycle the K2 system, as instructed in the next task.
	- For K2 software, if the version from which you are upgrading is 7.4 or higher, when Details displays a **Restart required** link, click the link and when prompted "...are you sure...", click **Yes**.
- 7. Monitor progress as indicated by both the Status and Details column. When finished, the Status column indicates complete.

## **Power cycle K2 system**

Do not do this task if:

• The standard, SiteConfig-supported Restart operation is sufficient for the required restart after installing software.

Do this task if:

• You must power cycle, rather than restart, the K2 system after installing software.

When you must shutdown and then power up (power cycle) a device, rather than restart the device, you must use a combination of SiteConfig and manual operations.

1. In the SiteConfig tree-view, right-click the device and select **Shutdown**.

SiteConfig initiates the Windows shutdown operation on the device and the device powers off.

2. At the local device, verify that shutdown operations are complete, then press the standby button or otherwise manually power up the device.

The device starts up.

- 3. Verify that startup operations are complete on the device.
- 4. In SiteConfig, in the tree-view, right-click the device and select **Set Restart Complete**. This re-synchronizes SiteConfig regarding the current state of the device. If software deployment tasks were waiting for the restart to occur, SiteConfig now allows them to proceed.

#### **Install required Windows update**

Do not do this task if one of the following is true:

• A K2 Summit Production Client or K2 Solo Media Server received new from Grass Valley with K2 software version 7.3.x or higher pre-installed, in which case the required Windows update is pre-installed.

Do this task if:

• A K2 Summit Production Client or K2 Solo Media Server being upgraded from a version of K2 software version lower than 7.3.x.

#### *NOTE: Do not install general Windows updates as available from Microsoft. Update only as directed by Grass Valley.*

1. Extract the contents of the *RunUpdates.zip* file into the *C:\Temp* directory.

This creates a folder named *RunUpdates* that includes all of the Windows update files.

2. Within the *RunUpdates* folder run *RunUpdates.exe*.

A command shell starts.

3. When prompted enter Y to start the update process

For each of the updates, the shell displays a line showing the update installing. A window showing the progress of an update opens and then closes when complete. The shell then updates with the completion status of the update.

- 4. If you interrupt the Windows update process, run *RunUpdates.exe* to start it again. Updates continue from the point of interruption.
- 5. When updates complete and the shell displays the prompt "Do you want to reboot now?", enter Y to restart.
- 6. Log on to the K2 system with Windows administrator privileges.
- 7. Delete the *RunUpdates* folder and files.
- 8. Empty the Recycle Bin.

#### **Lock K2 Summit Production Clients**

This task enables the write filter on a K2 Summit Production Client or on a group of K2 Summit Production Clients.

Prerequisites for this task are as follows:

- The device or all the devices in the group are communicating correctly in SiteConfig. This is indicated by the green star icon overlay.
- The device or all the devices in the group are currently unlocked. This is indicated by the red lock icon overlay.
- 1. In the **Network Configuration | Devices** tree view or the **Software Deployment | Deployment Groups** tree view, identify the device or the group of devices that you intend to lock.
- 2. Right-click the device or the group and select **Lock**.

A "…may require restart…" message appears.

3. Click **Yes** to allow SiteConfig to restart the device or devices.

The Locking Devices window opens and displays progress.

4. When the Locking Devices window reports that the lock process completed successfully, click **Close**.

The device or devices are now locked. For K2 Summit/Solo, this also enables the write filter, which enforces the restart.

#### **Install MPEG-2/AVC-Intra field kit**

If you are installing an MPEG-2 or AVC-Intra field kit upgrade on one or more or your K2 Summit Production Clients or K2 Solo Media Servers, do so now. Follow the procedure in the Field Kit Upgrade Instructions document that you received with the field kit.

## **Upgrade Aurora Edit, Ingest, and Playout systems**

Prerequisites for this task are as follows:

- K2 systems are upgraded to the compatible version of K2 system software.
- All Aurora Browse and MediaFrame devices are offline (all media access stopped) or shut down.

Upgrade your Aurora Edit, Ingest, and Playout systems to the compatible versions of software. Refer to each Aurora product's release notes for procedures.

## **Upgrade NAS systems**

Prerequisites for this task are as follows:

- K2 systems are upgraded to the compatible version of K2 system software.
- Aurora Edit, Ingest, and Playout systems are upgraded to the compatible versions of software.

Upgrade the MediaFrame Proxy NAS (K2 Nearline SAN) to the compatible version of K2 software. Use SiteConfig and deploy software, using steps similar to those for other systems.

- a) Check software on the Nearline SAN's K2 Media Servers.
- b) Add software *\*.cab* file to the deployment group that contains the K2 Media Servers.
- c) Upgrade software on K2 Media Servers via a SiteConfig deployment session.

## **Upgrade Browse and MediaFrame systems**

Prerequisites for this task are as follows:

- K2 systems are upgraded to the compatible version of K2 system software.
- Aurora Edit, Ingest, and Playout systems are upgraded to the compatible versions of software.
- K2 Nearline SAN (NAS) systems are upgraded to the compatible version of K2 system software.

Upgrade your Browse and MediaFrame systems to the compatible versions of software. Refer to *Aurora Browse Release Notes* for procedures.

## **Upgrade other SAN clients**

Do this task if:

• You have clients on the K2 SAN that have not yet been upgraded. This is the case if you have K2 appliances or other products that use the shared storage of the K2 SAN.

Prerequisites for this task are as follows:

• You have access to the software installation files for this release. Procure the files via the appropriate distibution method, such as download, CD-ROM, network drive, or external drive.

Refer to upgrade procedures for K2 clients and similarly upgrade all remaining client devices on the K2 SAN.

*NOTE: You must restart after installing K2 software.*

## **Make recovery images**

After you have upgraded software as instructed in these procedures and verified that your system is working properly, you should always make a recovery image of each of your upgraded computers. Use a sequence of tasks similar to those you followed for upgrading software so that as you take systems offline you manage redundancy, servers, and clients, as appropriate for your system.

Refer to the Grass Valley product's *Service Manual* for recovery image procedures.

## <span id="page-66-0"></span>**Upgrading stand-alone K2 systems with SiteConfig**

This section contains the tasks for using SiteConfig to upgrade stand-alone K2 systems to this release of K2 software.

Work through the tasks sequentially to complete the upgrade.

*NOTE: These upgrade instructions assume that the current K2 software is at version 7.0.11 or higher. If the current K2 software is a 7.x version lower than 7.0.11, contact Grass Valley Support before upgrading. If a K2 Media Client or any K2 device with current K2 software at a 3.x version, do not upgrade, as version 7.x is not supported on these devices.*

*NOTE: When upgrading from a version lower than 7.4.2, K2 system software installs with a 30 day trial license. You need a permanent license to operate beyond the trial period.*

## **About upgrading stand-alone K2 systems with SiteConfig**

These upgrade instructions apply to stand-alone K2 systems as follows:

- K2 Summit Production Client internal storage
- K2 Summit Production Client direct-connect storage
- K2 Solo Media Server

With these upgrade instructions, you use SiteConfig from a network connected control point PC and remotely upgrade software simultaneously on multiple K2 systems.

## *NOTE: A control point PC is required.*

This is the recommended process for software upgrades. If you choose to upgrade manually instead, you can go to each local K2 system and use keyboard, monitor, and mouse to upgrade software. You can find instructions for a manual upgrade without SiteConfig at *[Upgrading stand-alone K2](#page-66-0) [systems with SiteConfig](#page-66-0)* on page 67 in these release notes.

If this is the first time using SiteConfig for software upgrade, follow instructions in *K2 System Guide* rather than instruction in these release notes. You must first have SiteConfig set up for system management and software deployment of the stand-alone K2. Also refer to the *SiteConfig User Manual* or *SiteConfig Help Topics*. Then, after you have completed this initial SiteConfig set up, you can follow the instructions in this section to upgrade software.

## *NOTE: If this is the first time using SiteConfig for software upgrade do not follow instructions in these release notes alone.*

The following installation tasks provide information specifically for the upgrade to this version of 7.4.x software. Read the information in these sections carefully before attempting any upgrade to software on a stand-alone K2 system.

## **Make recovery images**

Do not do this task if:

• You previously made a recovery image at the current software version for each computer you are upgrading.

Do this task if:

• You do not have a recovery image at the current software version for one or more of the computers you are upgrading.

The recommended procedure is to make a recovery image immediately after a software upgrade. If you neglected to do this when you last upgraded software you should make the recovery image now, before upgrading to the new version.

Refer to the Grass Valley product's *Service Manual* for recovery image procedures.

*CAUTION: If you upgrade and then decide you do not want to stay with this version of K2 system software, you must use the recovery disk image process to downgrade to your previous version.*

## **Prepare for K2 system upgrade**

Before upgrading K2 systems, do the following:

- Procure the software installation files for this release via the appropriate distribution method, such as download, CD-ROM, network drive, or external drive.
- Start up the K2 systems you are upgrading, if they are not already started.
- For K2 Summit Production Client or K2 Solo Media Server, if you have not already done so, disable (unlock) the write filter.
- Stop all media access on K2 systems.
- Shut down all applications on K2 systems.

## **Upgrade QuickTime**

Do not do this task if:

• QuickTime is currently at version 7.6 or higher.

Do this task if:

- QuickTime is at a version lower than 7.6.
- 1. Access the QuickTime installation files.
- 2. Locate and open the following QuickTime install file:

*QuickTimeInstaller-7.6.exe*

3. Work through the install wizard.

Configure settings so that the software does not automatically update Quicktime and other Apple software.

#### *NOTE: Unless instructed to do so by Grass Valley, do not update or install Apple software.*

Accept the default destination folder and other default settings.

## **Configure SNFS default.cfg file on stand-alone K2 system**

In this task you open the media file system (SNFS) configuration file and verify/modify settings.

Do not do this task if:

• You have already modified the configuration file with the required settings.

Do this task if:

• The configuration file does not have the required settings.

Prerequisites for this task are as follows:

• K2 systems must be offline

You can verify and, if necessary, modify the media file system (SNFS) configuration file and still keep your media file system intact if you carefully follow the steps in this procedure.

As an alternative to manually modifying the configuration file, if you need to make a new file system after upgrading K2 software, the required values are set automatically by the upgraded version of Storage Utility.

This task applies to the following devices:

- K2 Solo Media Servers and stand-alone K2 Summit Production Clients. This includes internal storage and direct-connect storage K2 Summit Production Clients. *NOTE: Make sure the write filter is disabled.*
- 1. On a stand-alone K2 system, using Notepad, open the media file system (SNFS) configuration file:

On a stand-alone K2 system, the configuration file can be either *C:\SNFS\config\default.cfg.* or *C:\SNFS\config\gvfs\_hostname.cfg*, where *hostname* is the name of the K2 system.

2. On a stand-alone K2 system, verify, and if necessary modify, settings for required values as follows:

```
# *********************************************************
# A global section for defining file system-wide parameters
# *********************************************************
GlobalSuperUser Yes
.
.
.
.
.
.
InodeDeleteMax 1000
.
ReservedSpace No
```
3. Close, and if necessary save, the SNFS configuration file.

If you made changes, the K2 system must be restarted for the changes to take effect.

The restart later in this upgrade procedure is sufficient to put the changes into effect.

## **Uninstall K2 Dyno Server software**

Do not do this task if:

• The K2 Summit Production Client is not controlled by a K2 Dyno Controller.

Do this task if:

• The K2 Summit Production Client is controlled by a K2 Dyno Controller and you are upgrading the K2 Dyno Controller from a 1.x version to a 2.x or higher version of Dyno software.

If you have not already done so, disable the write filter on the K2 Summit Production Client or K2 Solo Media Server.

On the K2 Summit Production Client or K2 Solo Media Server, use the Windows **Add/Remove Programs** control panel and uninstall K2 Dyno Server software.

The display name of the software is **K2 Dyno**.

The K2 Dyno Server software is now uninstalled, and it should not be re-installed on the K2 Summit/Solo system. It is not required for control by a K2 Dyno Controller at version 2.x or higher.

Do not restart the K2 Summit Production Client or K2 Solo Media Server.

#### **Related Links**

*[Upgrade K2 Summit/Solo for use with K2 Dyno Controller](#page-82-0)* on page 83 *[About K2 Dyno software](#page-84-0)* on page 85

## **Prepare SiteConfig for software deployment to stand-alone K2 systems**

Do the following to prepare SiteConfig for the software upgrade.

- 1. Make the following files accessible to the SiteConfig control point PC:
	- K2 Summit Client Standalone software installation (*\*.cab*) file.
	- Summit SNFS software installation (*\*.cab*) file.
- 2. If a newer version of SiteConfig is available for upgrade and you have not yet upgraded SiteConfig, do the following:
	- a) From Windows Add/Remove programs, uninstall the current version of SiteConfig from the control point PC.
	- b) Install the new version of SiteConfig on the control point PC.
- 3. If not already present in the SiteConfig system description, configure deployment groups as follows:
	- A deployment group that contains your stand-alone K2 systems
	- A deployment group that contains your control point PC

## **Check all currently installed software on stand-alone K2 systems**

Prerequisites for this task are as follows:

- The device is assigned in the SiteConfig system description and network connectivity is present.
- SiteConfig is able to log in to the device using the username/password credentials assigned to the device.
- The SiteConfig PC does not have a network drive mapped to an administrative share (such as C\$) on a device on which you are checking software.

Do the following steps on the stand-alone K2 systems that you are upgrading.

1. In the **Software Deployment | Deployment Groups** tree view, right-click the top-most node for the group or any individual device and select **Check Software**.

*NOTE: If you have access problems, verify that the adminstrator account on the device has credentials as currently configured in SiteConfig.*

The Check Software dialog box appears. SiteConfig searches for software on the selected device or devices and gathers information. Progress is reported.

2. When the check is complete, close the Check Software dialog box.

An updated list of all currently installed software is displayed in the **Software Deployment | Devices | Installed Software** list view. If software is a SiteConfig managed software package, information is displayed in the Managed Package and Deployment Group columns.

## **Add software package to deployment group for stand-alone K2 systems**

Prerequisites for this task are as follows:

- You can access the software package file or files from the SiteConfig control point PC.
- The stand-alone K2 systems to which you are deploying software are in a deployment group.

Use the following procedure to add one or more software packages to the deployment group that contains your stand-alone K2 systems. For this release of K2 software, identify and add software installation files as follows:

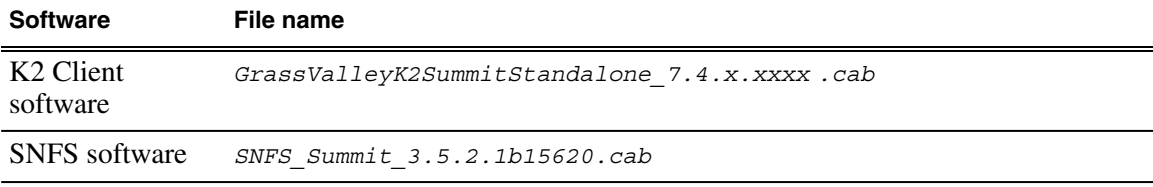

- 1. In the **Software Deployment | Deployment Groups** tree view, select a deployment group.
- 2. Click the **Add** button.

The Add Package(s) dialog box opens.

- 3. Do one of the following to select the software package:
	- Select from the list of packages then click **OK**.
	- Click **Browse**, browse to and select the package, then click **Open**.
- 4. If one or more EULAs are displayed, accept them to proceed. If you do not accept a EULA, the associated software is not assigned to the deployment group.

SiteConfig adds the package to the deployment group.

The package appears in the Managed Packages list for the selected deployment group. SiteConfig creates new software deployment tasks for the package and displays them in the Tasks list view.
# **Unlock K2 Summit Production Clients or K2 Solo Media Servers**

This task disables the write filter on one or more K2 Summit Production Clients or K2 Solo Media Servers.

Prerequisites for this task are as follows:

- The device or all the devices in the group are communicating correctly in SiteConfig. This is indicated by the green star icon overlay.
- The device or all the devices in the group are currently locked. This is indicated by the gray lock icon overlay.
- 1. If you have not already done so, stop all media access on the K2 systems. This includes record, play, and transfer operations.
- 2. In either the **Network Configuration | Devices** tree view or the **Software Deployment | Deployment Groups** tree view, identify the device or the group of devices that you intend to unlock.
- 3. Right-click the device or the group and select **Unlock**.

A "…may require restart…" message appears.

4. Click **Yes** to allow SiteConfig to restart the device or devices.

The Set Administrative Credentials dialog box opens.

5. Enter a username and password with administrator level privileges on the device or devices and click **OK**.

The Unlocking Devices window opens and displays progress.

6. When the Unlocking Devices window reports that the unlock process completed successfully, click **Close**.

The device or devices are now unlocked. For K2 Summit Production Clients, this also disables the write filter, which enforces a restart.

### **Upgrade software on stand-alone K2 systems**

Prerequisites for this task are as follows:

- The devices that you are upgrading are in a deployment group.
- For the software you are upgrading, you have added a newer version of that managed software package to the deployment group.
- You have recently done the SiteConfig "Check Software" operation on the devices you are upgrading.
- For the K2 Summit Production Client or K2 Solo Media Server, the write filter is disabled (unlocked).
- *NOTE: On a K2 system, if a SNFS version lower than 3.0 is installed, do not uninstall using SiteConfig. You must manually uninstall using a special batch file. Follow instructions in the release notes for your current version of K2 software.*

If you are upgrading multiple software components for which there is a required sequence, you must check and uncheck tasks and run multiple deployment sessions to control the sequence. For some software components, SiteConfig aids you by enforcing dependencies. For each individual software component, SiteConfig enforces an uninstall of the current version of software before installing the upgrade version. SiteConfig provides uninstall deployment tasks and install deployment tasks to indicate the taskflow. SiteConfig can do the uninstall/install in a single deployment session.

- 1. In the **Software Deployment | Deployment Groups** tree view, select the device or the group of devices to which you are deploying software. The corresponding software deployment tasks are displayed in the Tasks list view.
- 2. For the software you are deploying, select the **Deploy** check box in the row for the uninstall task.
- 3. For the software you are installing, select the **Deploy** check box in the row for the install task.

For upgrading stand-alone K2 systems to this release, configure **Deploy** check boxes as follows:

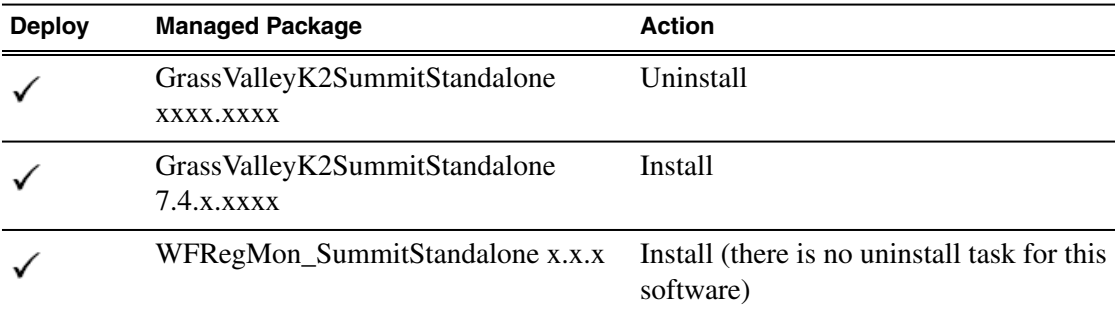

Also, when upgrading SNFS, configure deployment tasks to upgrade (uninstall/install) SNFS. Deploy the following tasks at the same time:

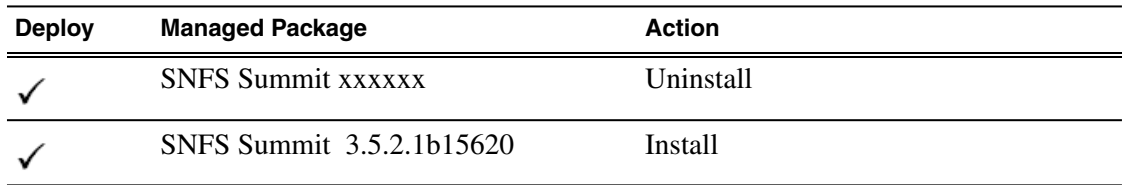

#### *NOTE: If there are dependencies, SiteConfig can enforce that some tasks be deployed together.*

4. Check the area next to the Start Deployment button for a message.

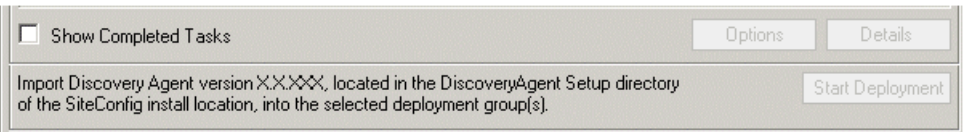

If a message instructs you to upgrade the Discovery Agent, on the control point PC go to the directory to which SiteConfig is installed, find the *DiscoveryAgent\_x.x.x.x.cab* file, add it to the deployment group, and deploy the Discovery Agent software as well.

5. Click the **Start Deployment** button.

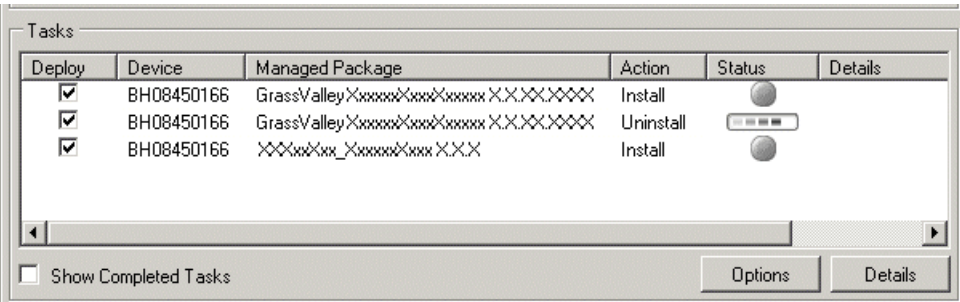

Deployment tasks run and software is uninstalled. Progress is reported and next steps are indicated in both the Status and Details columns. If an error appears regarding prerequisite software, install the prerequisite files on the control point PC and then repeat this step.

When upgrading both K2 and SNFS software, SiteConfig uninstalls both in the proper sequence.

- 6. When the Status or Details columns indicate next steps, identify the software in the row, then do one of the following:
	- For SNFS software, when Details displays a **Restart required** link, click the link and when prompted "...are you sure...", click **Yes**. After this restart, continue with other restarts as indicated.
	- For K2 software, if the version from which you are upgrading is lower than 7.4, do not restart. Do not click the **Restart required** link displayed in Details. Instead, you must power cycle the K2 system, as instructed in the next task.
	- For K2 software, if the version from which you are upgrading is 7.4 or higher, when Details displays a **Restart required** link, click the link and when prompted "...are you sure...", click **Yes**.
- 7. Monitor progress as indicated by both the Status and Details column. When finished, the Status column indicates complete.

### **Power cycle K2 system**

Do not do this task if<sup>-</sup>

• The standard, SiteConfig-supported Restart operation is sufficient for the required restart after installing software.

Do this task if:

• You must power cycle, rather than restart, the K2 system after installing software.

When you must shutdown and then power up (power cycle) a device, rather than restart the device, you must use a combination of SiteConfig and manual operations.

1. In the SiteConfig tree-view, right-click the device and select **Shutdown**.

SiteConfig initiates the Windows shutdown operation on the device and the device powers off.

2. At the local device, verify that shutdown operations are complete, then press the standby button or otherwise manually power up the device.

The device starts up.

- 3. Verify that startup operations are complete on the device.
- 4. In SiteConfig, in the tree-view, right-click the device and select **Set Restart Complete**.

This re-synchronizes SiteConfig regarding the current state of the device. If software deployment tasks were waiting for the restart to occur, SiteConfig now allows them to proceed.

# **Install required Windows update**

Do not do this task if one of the following is true:

• A K2 Summit Production Client or K2 Solo Media Server received new from Grass Valley with K2 software version 7.3.x or higher pre-installed, in which case the required Windows update is pre-installed.

Do this task if:

• A K2 Summit Production Client or K2 Solo Media Server being upgraded from a version of K2 software version lower than 7.3.x.

### *NOTE: Do not install general Windows updates as available from Microsoft. Update only as directed by Grass Valley.*

1. Extract the contents of the *RunUpdates.zip* file into the *C:\Temp* directory.

This creates a folder named *RunUpdates* that includes all of the Windows update files.

2. Within the *RunUpdates* folder run *RunUpdates.exe*.

A command shell starts.

3. When prompted enter Y to start the update process

For each of the updates, the shell displays a line showing the update installing. A window showing the progress of an update opens and then closes when complete. The shell then updates with the completion status of the update.

- 4. If you interrupt the Windows update process, run *RunUpdates.exe* to start it again. Updates continue from the point of interruption.
- 5. When updates complete and the shell displays the prompt "Do you want to reboot now?", enter Y to restart.
- 6. Log on to the K2 system with Windows administrator privileges.
- 7. Delete the *RunUpdates* folder and files.
- 8. Empty the Recycle Bin.

# **Upgrade LSI RAID controller driver**

Do not do this task if:

- A K2 Solo Media Server
- A K2 Summit Production Client with direct-connect storage
- A K2 Summit Production Client installed new with K2 software version 7.1.x or higher, in which case the driver is pre-installed at version 3.10.0.32.

• A K2 Summit Production Client with the driver already upgraded to version 3.10.0.32.

Do this task if:

- A K2 Summit Production Client with internal storage and a driver at a version lower than 3.10.0.32.
- 1. If you are not sure of the driver version currently installed, do the following:
	- a) open Windows **Device Manager | SCSI and RAID controllers | LSI MegaRAID SAS PCI Express ROMB | Properties | Driver**.
	- b) Check file properties. The following properties indicate that version 3.10.0.32 is already installed:

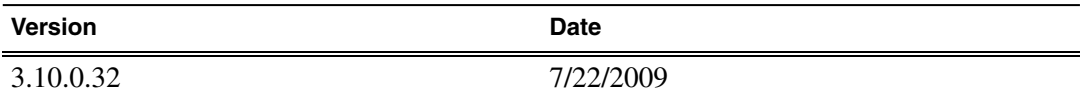

- c) If the upgrade is necessary, continue with this procedure.
- 2. Open Windows **Device Manager | SCSI and RAID controllers**.
- 3. Right-click **LSI MegaRAID SAS PCI Express ROMB** and select **Update driver**. An install wizard opens.
- 4. Select **No, not this time** and click **Next**.
- 5. Select **Install from a list or specific location [Advanced]** and click **Next**.
- 6. Select **Don't search. I will choose the driver to install** and click **Next**.
- 7. Click **Have disk**.
- 8. Click **Browse**, navigate to the *LSI\_1078\_winxp* directory, select *oemsetup.inf*, and click **OK.**
- 9. Click **Next**.
- 10. When prompted regarding Windows Logo Compatibility, select **Continue Anyway** and click **Finish**.
- 11. Restart as prompted.

### **Upgrade MegaRAID Storage Manager**

Do not do this task if:

- A K2 Solo Media Server
- A K2 Summit Production Client with direct-connect storage
- A K2 Summit Production Client installed new with K2 software version 7.1.x or higher, in which case MegaRAID Storage Manager is pre-installed at version 2.91-05.
- A K2 Summit Production Client with MegaRAID Storage Manager already upgraded to version 2.91-05.

Do this task if:

- A K2 Summit Production Client with internal storage and with the MegaRAID Storage Manager at a version lower than 2.91-05.
- 1. If you are not sure of the MegaRAID Storage Manager version currently installed, open Windows **Add/Remove Programs** Control Panel and identify the version. Continue if the upgrade is necessary.
- 2. Access the installation file at *..\Drivers\MegaRAID29105\DISK1\* and double-click *setup.exe*. An install wizard opens.
- 3. Work through wizard pages, accepting defaults.
- 4. When prompted, select **Custom Installation** and click **Next**.
- 5. Select the **StandAlone** option and click **Next**.
- 6. Click **Install**.
- 7. When prompted "...continue?" click **Yes**.

The software installs.

# **Upgrade RAID Controller microcode on stand-alone K2 system**

Do not do this task if one of the following is true:

- A K2 Solo Media Server
- A K2 Summit Production Client installed new with K2 software version 7.1.x or higher, in which case a compatible version of RAID controller microcode is pre-installed.
- A K2 Summit Production Client with internal storage and with RAID controller microcode already upgraded to a compatible version, as listed in compatibility specifications.
- A K2 Summit Production Client with direct-connect storage and with RAID controller and/or expansion chassis microcode already at compatible versions, as listed in compatibility specifications.

Do this task if:

- A K2 Summit Production Client with internal storage and with RAID controller microcode that you need to upgrade, as listed in compatibility specifications.
- A K2 Summit Production Client with direct-connect storage and with RAID controller and/or expansion chassis microcode that you need to upgrade, as listed in compatibility specifications.

For internal storage K2 Summit/Solo systems, find compatibility specifications at *[Compatible K2](#page-33-0) [Summit/Solo components](#page-33-0)* on page 34. For a K2 Summit Production Client with direct-connect storage, find compatibility specifications at *[Compatible K2 RAID components](#page-37-0)* on page 38.

1. Open AppCenter Workstation, either on the local K2 system or on the control point PC and logon.

Make sure you logon to AppCenter with appropriate privileges, as this logon is passed to Storage Utility. Administrator-level permission is necessary for most Storage Utility operations. If you log in with user-level permissions, the Storage Utility menu item is disabled.

2. If you are running AppCenter from a control point PC and you have channels from multiple K2 systems in your channel suite, select a channel from the stand-alone K2 system whose storage you intend to configure with Storage Utility. This is important as Storage Utility automatically connects to the K2 system that hosts the currently selected channel.

*NOTE: Make sure you are connecting to a stand-alone K2 system. You should never connect Storage Utility directly to a K2 system that uses shared (SAN) storage.*

3. From the AppCenter **System** menu, select **Storage Utility**.

Storage Utility opens.

4. If you are connecting from a control point PC, you should verify that you are connected to the correct K2 system. To verify this, use the Identify feature to flash the disks on the K2 system.

- 5. Select the controller in the Storage Utility tree view, then in the properties reported in the right-hand pane, note the controller microcode version. Proceed if you need to upgrade the controller microcode.
- 6. Right-click the controller in the tree view and do one of the following:
	- For internal storage, select **Load Controller Microcode** in the context menu.
	- For direct-connect storage, select **Advanced | Load Controller Microcode** in the context menu.
- 7. If online, messages appear "…offline mode now?" and "…continue?". Click **Yes** to put the K2 system in offline mode.

AppCenter channels go offline. The Open File dialog box opens.

- 8. In the Open File dialog box, browse to and select the microcode file for the required version. Refer to the following for locations and filenames:
	- For internal-storage, refer to *[Compatible K2 Summit/Solo components](#page-33-0)* on page 34.
	- For direct-connect storage, refer to *[Compatible K2 RAID components](#page-37-0)* on page 38.
- 9. Click **OK.**

The Progress Report window appears showing the microcode download task and the percentage completion.

- 10. If direct-connect storage and upgrading expansion chassis microcode, do the following:
	- a) Right-click the controller in the tree view, then select **Advanced | Load Disk Enclosure Microcode** in the context menu.
	- b) In the Open File dialog box, browse to the directory and file as listed in K2 RAID compatibility specifications earlier in these release notes.
	- c) Click **OK.**

The Progress Report window appears showing the microcode download task and the percentage completion.

11. When finished, exit Storage Utility.

12. If direct-connect storage, on 100% completion, proceed as follows:

- If the RAID controller chassis has redundant controllers, no power cycle is required. The microcode download is complete.
- If the RAID controller chassis does not have redundant controllers, power cycle the RAID controller chassis.

13. Put AppCenter channels back online.

14. Restart.

### **Upgrade disk drive firmware on stand-alone K2 system**

Do not do this task if:

• A K2 system with disk drive firmware already at a compatible version, as listed in compatibility specifications.

• A K2 system with disk drive firmware that you need to upgrade, as listed in compatibility specifications.

For internal storage K2 Summit/Solo systems, find compatibility specifications at *[Compatible K2](#page-33-0) [Summit/Solo components](#page-33-0)* on page 34. For a K2 Summit Production Client with direct-connect storage, find compatibility specifications at *[Compatible K2 RAID components](#page-37-0)* on page 38.

### *NOTE: The disk drives are upgraded one at a time which can take as long as 2 minutes per drive. Take this into consideration when scheduling the upgrade.*

1. Open AppCenter Workstation, either on the local K2 system or on the control point PC and logon.

Make sure you logon to AppCenter with appropriate privileges, as this logon is passed to Storage Utility. Administrator-level permission is necessary for most Storage Utility operations. If you log in with user-level permissions, the Storage Utility menu item is disabled.

2. If you are running AppCenter from a control point PC and you have channels from multiple K2 systems in your channel suite, select a channel from the stand-alone K2 system whose storage you intend to configure with Storage Utility. This is important as Storage Utility automatically connects to the K2 system that hosts the currently selected channel.

*NOTE: Make sure you are connecting to a stand-alone K2 system. You should never connect Storage Utility directly to a K2 system that uses shared (SAN) storage.*

- 3. From the AppCenter **System** menu, select **Storage Utility**. Storage Utility opens.
- 4. If you are connecting from a control point PC, you should verify that you are connected to the correct K2 system. To verify this, use the Identify feature to flash the disks on the K2 system.
- 5. Select a disk drive icon in the Storage Utility tree view, then note the firmware version in drive properties reported in the right-hand pane. Proceed if you need to download disk drive firmware.
- 6. Right-click a disk in the tree view, then select **Advanced | Download Disk Firmware** in the context menu.
- 7. If online, messages appear "…offline mode now?" and "…continue?". Click **Yes** to put the K2 system in offline mode.

AppCenter channels go offline. The Open File dialog box opens.

- 8. In the Open File dialog box browse to the directory and file as listed in compatibility tables earlier in these release notes. You must select the correct file for the device, storage type, and drive size/type.
- 9. Click **OK**.

For internal drives, watch the lights on the drive to which you are downloading firmware. The lights flash as firmware loads. Wait until the lights have completed their flashing pattern. This can take several minutes.

The Progress Report window appears showing the disk firmware download task and the percentage completion.

- 10. Repeat this procedure on each drive.
- 11. When finished, exit Storage Utility.
- 12. Put AppCenter channels back online.

13. Restart.

# **Configure RTIO**

In this task you set the Real Time Input/Output (RTIO) value for the SNFS file system to support K2 software features. This setting is required for all stand-alone K2 systems.

Do not do this task if:

- A shared storage (SAN client) K2 system.
- A stand-alone K2 system that was installed new with K2 software version 7.2 or higher. On these systems the RTIO setting is already at the required value.
- A stand-alone K2 system on which you have already set RTIO to the required value.

Do this task if:

- The K2 software from which you are upgrading is version 7.1.x or lower.
- $\cdot$   $-R -$
- You are not sure if the RTIO setting is already at the required value.

Prerequisites for this task are as follows:

• K2 systems must be offline

In this task you manually modify the SNFS configuration file. You can do this and still keep your media file system intact if you carefully follow the steps in this procedure.

If you need to make a new file system after upgrading K2 software, the values are set automatically by the upgraded version of Storage Utility.

This task applies to the following devices:

- Stand-alone K2 Summit Production Clients. This includes internal storage and direct-connect storage K2 Summit Production Clients.
- K2 Solo Media Server
- 1. Open Storage Utility on the K2 Solo Media Server or stand-alone K2 Summit Production Client.
- 2. In Storage Utility click **Tools | Modify File System**.
- 3. When prompted "...offline mode now?" click **Yes**.
- 4. When prompted "...continue?" click **Yes**.

The Modify File System window opens and displays the text of the configuration file.

- 5. In the text of the configuration file, identify the RTIO setting and if necessary modify the value as follows:
	- On a K2 Summit Production Client the required RTIO value is 370 and is configured as follows:

```
# *********************************************************
# A stripe section for defining stripe groups.
# *********************************************************
[StripeGroup VStripe]
.
.
.
Rtios 370
.
```
• On a K2 Solo Media Server with standard Hard Disk Drives (HDD) the required RTIO value is 170 and is configured as follows:

```
# *********************************************************
# A stripe section for defining stripe groups.
# *********************************************************
[StripeGroup VStripe]
.
.
.
Rtios 170
```
• On a K2 Solo Media Server with optional Solid State Drives (SSD) or on a K2 Summit Production Client the required RTIO value is 250 and is configured as follows:

```
# *********************************************************
# A stripe section for defining stripe groups.
# *********************************************************
[StripeGroup VStripe]
.
.
.
Rtios 250
.
```
6. Do one of the following:

.

- If you modified the configuration file, click **Modify** and when prompted "...restarted now" click **OK**. The K2 system restarts.
- If you did not modify the configuration file, click **Cancel** and then exit Storage Utility. When prompted "...back to online mode?" click **Yes**.

# **Reset Capture Services**

Do not do this task if:

• You do not use any of the K2 Capture Services.

• You are using one or more K2 Capture Services, such HotBin, Pathfire, DG, XML Import, Export, P2, etc

Do this task on the K2 system running your K2 Capture Service, which is the K2 system that receives the media to be imported into K2 storage. This can be a K2 Solo Media Server, a stand-alone K2 Summit Production Client, or the K2 Media Server with the role of primary FTP server on a K2 SAN.

When you configure a K2 Capture Service for the first time, the service is set to startup type Automatic. However, if you upgrade or otherwise re-install your K2 System Software, the service is re-set to startup type Manual. Therefore, you must re-configure the service after K2 System Software upgrade/ reinstall in order to set the startup type back to Automatic.

1. From the **Start** menu, access the **Programs** menu and select **Grass Valley | K2 Capture Services**.

On a K2 Summit/Solo system, if the write filter is enabled, a message appears that informs you about the write filter and prompts you to restart. Restart as prompted, then repeat this step.

The K2 Capture Services utility dialog box is displayed.

2. Click **Apply**.

On a K2 Summit/Solo system, a message appears that informs you about the write filter and prompts you to restart. Click **OK** and the K2 Summit/Solo system restarts.

For import capture services, the service checks the source directory for files. If files are present, the service moves them to the Archive sub-directory. It does not import the files into the destination bin on the K2 system.

### <span id="page-82-0"></span>**Upgrade K2 Summit/Solo for use with K2 Dyno Controller**

Do not do the tasks in this section if:

• The K2 Summit Production Client or K2 Solo Media Server is not controlled by a K2 Dyno **Controller** 

Do the tasks in this section if:

• The K2 Summit Production Client or K2 Solo Media Server is controlled by a K2 Dyno Controller. Refer to compatibility specifications to determine if you need to upgrade.

Check the K2 Dyno Controller release notes for any updated information regarding the upgrade process, then proceed with the tasks in this section.

#### **Related Links**

*[Uninstall K2 Dyno Server software](#page-69-0)* on page 70 *[About K2 Dyno software](#page-84-0)* on page 85

#### **Upgrade Discovery Agent**

Do not do this task if:

• The SiteConfig Discovery Agent on the K2 Summit/Solo system is already at a version compatible with the K2 Dyno Controller software.

Do this task if:

• The SiteConfig Discovery Agent on the K2 Summit/Solo system is not installed or is not at a version compatible with the K2 Dyno Controller software.

Refer to compatibility information in "K2 Dyno Controller Release Notes".

- 1. Procure the SiteConfig Discovery Agent installation files by doing one of the following:
	- Download from the Grass Valley website K2 Dyno Replay Controller software download page.
	- On a PC that hosts the SiteConfig application, navigate to the directory at which SiteConfig is installed. By default the location is *C:\Program Files\Grass Valley\SiteConfig*. Copy the contents of the *ConnectivityKit* directory.
- 2. Run *setup.exe* and work through the installation wizard.
- 3. When prompted for Device Type Selection, do the following:
	- If on a K2 Summit standalone system, select **K2SummitStandaloneClient**.
	- If on a K2 Solo system, select **K2SoloStandaloneClient**.
- 4. After installing the Discovery Agent, restart the K2 Summit/Solo system.

# **Lock K2 Summit Production Clients**

This task enables the write filter on a K2 Summit Production Client or on a group of K2 Summit Production Clients.

Prerequisites for this task are as follows:

- The device or all the devices in the group are communicating correctly in SiteConfig. This is indicated by the green star icon overlay.
- The device or all the devices in the group are currently unlocked. This is indicated by the red lock icon overlay.
- 1. In the **Network Configuration | Devices** tree view or the **Software Deployment | Deployment Groups** tree view, identify the device or the group of devices that you intend to lock.
- 2. Right-click the device or the group and select **Lock**.

A "…may require restart…" message appears.

3. Click **Yes** to allow SiteConfig to restart the device or devices.

The Locking Devices window opens and displays progress.

4. When the Locking Devices window reports that the lock process completed successfully, click **Close**.

The device or devices are now locked. For K2 Summit/Solo, this also enables the write filter, which enforces the restart.

# **Upgrade K2 Dyno Controller**

Do not do the tasks in this section if:

• The K2 Summit Production Client or K2 Solo Media Server is not controlled by a K2 Dyno Controller.

Do the tasks in this section if:

• The K2 Summit Production Client or K2 Solo Media Server is controlled by a K2 Dyno Controller and you need to upgrade software on the K2 Dyno Controller. Refer to compatibility specifications to determine if you need to upgrade.

Before upgrading a K2 Dyno Controller, verify the following:

- You have access to the software installation files for this release. Procure the files via the appropriate distibution method, such as download, CD-ROM, network drive, or external drive.
- You have a recovery image for the K2 Dyno Contoller at the current software version.
- Media access is stopped.

#### <span id="page-84-0"></span>**About K2 Dyno software**

The software components in the K2 Dyno Replay system are as follows:

• K2 Dyno Client software – This software runs on the K2 Dyno Controller.

Previous versions of K2 Dyno software required that a Dyno software component be installed on the K2 Summit/Solo system. This is no longer necessary, as the compatible version of K2 software has the required Dyno support embedded. If a Dyno software component from a previous version is present on a K2 Summit/Solo system, it should be uninstalled.

When installing/upgrading K2 Dyno software you must consider versions and compatibility for all components.

#### **Related Links**

*[Upgrade K2 Summit/Solo for use with K2 Dyno Controller](#page-82-0)* on page 83 *[Uninstall K2 Dyno Server software](#page-69-0)* on page 70

#### **About K2 Dyno Replay Controller modes**

The K2 Dyno Reply Controller operates in the following modes:

- Dyno mode The Dyno application is automatically launched at startup.
- Maintenance mode The Dyno application is closed and the Windows operating system desktop is available for system tasks such as network configuration and software update.

By default, the K2 Dyno Replay Controller is in the Dyno mode. You must manually put the unit in the maintenance mode, which requires a restart.

#### **Re-image K2 Dyno Controller**

Do not do this task if:

• K2 Dyno Controller operating system image is already at the version specified in "K2 Dyno Controller Release Notes".

• K2 Dyno Controller operating system image is not at the version specified in "K2 Dyno Controller Release Notes".

Re-image the K2 Dyno Controller as described in the *K2 Dyno Replay Controller Service Manual*.

### **Uninstall K2 Dyno Controller Client software**

- 1. If the K2 Dyno Controller currently has a 1.x version of software installed, switch to the maintenance mode as follows:
	- a) At the startup screen, press the **Shift** button and then touch **SHUTDOWN**.

### b) Touch **MAINTENANCE MODE**.

The K2 Dyno Client software closes and the Windows OS desktop is displayed after a restart.

- 2. If the K2 Dyno Controller currently has a 2.x or higher version of software installed, switch to the maintenance mode as follows:
	- a) At the startup screen, press the **Shift** button and then touch **Exit**.
	- b) Toggle the **Startup Screen** button until you see **Maintenance Mode**. If desired, you can also specify whether to stop recording or not..
	- c) Press **Restart**.

The K2 Dyno Client software closes and the Windows OS desktop is displayed after a restart.

3. Use the Windows **Add/Remove Programs** control panel and remove K2 Dyno Client software.

#### **Install software on K2 Dyno Controller**

Before you install K2 Dyno Client software you must first uninstall the current version.

- 1. Copy the directory that contains the K2 Dyno Client software onto a portable USB drive, such as a Flash drive.
- 2. On the USB drive, locate and open the following file:

*DynoSetup.exe*

- 3. Follow the onscreen instructions, and work through each page.
- 4. Click **Next** and **Close** to complete the installation.
- 5. Remove the portable USB drive, if it is still connected.
- 6. Restart using standard Windows procedures.
- 7. When prompted to return to Dyno mode, click **Yes**. The K2 Dyno Controller restarts.

### **Install MPEG-2/AVC-Intra field kit**

If you are installing an MPEG-2 or AVC-Intra field kit upgrade on one or more or your K2 Summit Production Clients or K2 Solo Media Servers, do so now. Follow the procedure in the Field Kit Upgrade Instructions document that you received with the field kit.

### **Make recovery images**

After you have upgraded software as instructed in these procedures and verified that your system is working properly, you should always make a recovery image of each of your upgraded computers. Use a sequence of tasks similar to those you followed for upgrading software so that as you take systems offline you manage redundancy, servers, and clients, as appropriate for your system.

Refer to the Grass Valley product's *Service Manual* for recovery image procedures.

### **Deploy control point PC software**

Use SiteConfig to upgrade control point software on the K2 control point PC. In most cases, the K2 control point PC is also the SiteConfig control point PC, so you are in effect using SiteConfig to upgrade software on its own local system.

For this release of K2 software, the install task identifies the control point software in the Managed Package column as follows:

• GrassValleyControlPoint 7.4.x.xxxx

The software deployment process for the control point PC is similar to that used to upgrade software on other K2 devices. Use similar procedures and adjust accordingly to do the following:

- 1. Add the K2 control point software package to the deployment group that contains the control point PC.
- 2. Check software on the control point PC.
- 3. Configure and run deployment tasks to upgrade software.

# **Upgrading stand-alone K2 systems without SiteConfig**

This section contains the tasks for upgrading stand-alone K2 systems to this release of K2 software.

With these instructions you go to each local K2 system and upgrade software using locally connected keyboard, monitor, and mouse. Work through the tasks sequentially to complete the upgrade.

*NOTE: These upgrade instructions assume that the current K2 software is at version 7.0.11 or higher. If the current K2 software is a 7.x version lower than 7.0.11, contact Grass Valley Support before upgrading. If a K2 Media Client or any K2 device with current K2 software at a 3.x version, do not upgrade, as version 7.x is not supported on these devices.*

*NOTE: When upgrading from a version lower than 7.4.2, K2 system software installs with a 30 day trial license. You need a permanent license to operate beyond the trial period.*

### **Make recovery images**

Do not do this task if:

• You previously made a recovery image at the current software version for each computer you are upgrading.

• You do not have a recovery image at the current software version for one or more of the computers you are upgrading.

The recommended procedure is to make a recovery image immediately after a software upgrade. If you neglected to do this when you last upgraded software you should make the recovery image now, before upgrading to the new version.

Refer to the Grass Valley product's *Service Manual* for recovery image procedures.

*CAUTION: If you upgrade and then decide you do not want to stay with this version of K2 system software, you must use the recovery disk image process to downgrade to your previous version.*

# **Prepare for K2 system upgrade**

Before upgrading K2 systems, do the following:

- Procure the software installation files for this release via the appropriate distribution method, such as download, CD-ROM, network drive, or external drive.
- Start up the K2 systems you are upgrading, if they are not already started.
- For K2 Summit Production Client or K2 Solo Media Server, if you have not already done so, disable (unlock) the write filter.
- Stop all media access on K2 systems.
- Shut down all applications on K2 systems.

### **Disable write filter**

Prerequisite:

- K2 software must be installed on the K2 system.
- 1. If you have not already done so, log on to the K2 system with Windows administrator privileges.
- 2. From the Windows desktop, click **Start | All Programs | Grass Valley | Write Filter Utility**. FBWF Manager opens.
- 3. Under Filter Settings, set Filter to **Disable**. Do not modify other settings.
- 4. Click **OK**.
- 5. When prompted, restart the K2 system.

# **Upgrade QuickTime**

Do not do this task if:

• QuickTime is currently at version 7.6 or higher.

Do this task if:

- QuickTime is at a version lower than 7.6.
- 1. Access the QuickTime installation files.

2. Locate and open the following QuickTime install file:

*QuickTimeInstaller-7.6.exe*

3. Work through the install wizard.

Configure settings so that the software does not automatically update Quicktime and other Apple software.

*NOTE: Unless instructed to do so by Grass Valley, do not update or install Apple software.* Accept the default destination folder and other default settings.

# **Configure SNFS default.cfg file on stand-alone K2 system**

In this task you open the media file system (SNFS) configuration file and verify/modify settings.

Do not do this task if:

• You have already modified the configuration file with the required settings.

Do this task if:

• The configuration file does not have the required settings.

Prerequisites for this task are as follows:

• K2 systems must be offline

You can verify and, if necessary, modify the media file system (SNFS) configuration file and still keep your media file system intact if you carefully follow the steps in this procedure.

As an alternative to manually modifying the configuration file, if you need to make a new file system after upgrading K2 software, the required values are set automatically by the upgraded version of Storage Utility.

This task applies to the following devices:

- K2 Solo Media Servers and stand-alone K2 Summit Production Clients. This includes internal storage and direct-connect storage K2 Summit Production Clients. *NOTE: Make sure the write filter is disabled.*
- 1. On a stand-alone K2 system, using Notepad, open the media file system (SNFS) configuration file:

On a stand-alone K2 system, the configuration file can be either  $C: \S$ *NFS\config\default.cfg.* or *C:\SNFS\config\gvfs\_hostname.cfg*, where *hostname* is the name of the K2 system.

2. On a stand-alone K2 system, verify, and if necessary modify, settings for required values as follows:

```
# *********************************************************
# A global section for defining file system-wide parameters
# *********************************************************
GlobalSuperUser Yes
.
.
.
.
.
.
InodeDeleteMax 1000
.
ReservedSpace No
```
3. Close, and if necessary save, the SNFS configuration file.

If you made changes, the K2 system must be restarted for the changes to take effect. The restart later in this upgrade procedure is sufficient to put the changes into effect.

# **Uninstall K2 Dyno Server software**

Do not do this task if:

• The K2 Summit Production Client is not controlled by a K2 Dyno Controller.

Do this task if:

• The K2 Summit Production Client is controlled by a K2 Dyno Controller and you are upgrading the K2 Dyno Controller from a 1.x version to a 2.x or higher version of Dyno software.

If you have not already done so, disable the write filter on the K2 Summit Production Client or K2 Solo Media Server.

On the K2 Summit Production Client or K2 Solo Media Server, use the Windows **Add/Remove Programs** control panel and uninstall K2 Dyno Server software.

The display name of the software is **K2 Dyno**.

The K2 Dyno Server software is now uninstalled, and it should not be re-installed on the K2 Summit/Solo system. It is not required for control by a K2 Dyno Controller at version 2.x or higher.

Do not restart the K2 Summit Production Client or K2 Solo Media Server.

#### **Related Links**

*[Upgrade K2 Summit/Solo for use with K2 Dyno Controller](#page-82-0)* on page 83 *[About K2 Dyno software](#page-84-0)* on page 85

### **Uninstall K2 software from stand-alone K2 system**

- 1. Disable the write filter, if not already disabled.
- 2. Open the Windows **Add/Remove Programs** control panel.
- 3. Select **GrassValleyK2Client**. and click **Remove**.
- 4. When prompted "Are you sure...?", click **Yes**.
- 5. When prompted to restart, do not restart.

While a restart is required after installing K2 Client software, you can delay the restart until after other tasks are complete.

- 6. On a K2 Summit Production Client or K2 Solo Media Server, disable the write filter. Disabling the write filter at this point keeps it disabled after the required restart. This is helpful because it must be disabled in order to uninstall or install software, which you will be doing after the restart.
- 7. Manage the required restart as follows:
	- Restart now.

### **Uninstall SNFS from K2 client**

Do not do this task if:

• The desired version of SNFS is already installed and the installation (including required restarts) is complete.

Do this task if:

• A SNFS version lower than 3.5.2.1b15620 is currently installed

If you have not already done so, disable the write filter on the K2 Summit Production Client or K2 Solo Media Server.

- 1. Make sure you are logged in with an administrator account.
- 2. Use the Windows **Add/Remove Programs** control panel and uninstall SNFS.
- 3. Disable the write filter.

Disabling the write filter at this point keeps it disabled after the required restart. This is helpful because it must be disabled in order to install software, which you will be doing after the restart.

4. Restart using the Windows operating system restart procedure.

### **Install K2 software**

Prerequisites for this task are as follows:

- If you uninstalled the previous version of K2 software, you must restart the K2 client at least once before installing the new version of K2 software.
- 1. Log in with a local administrator account. This is required to support K2 System Software licensing.

*NOTE: When installing K2 system software, you must be logged in with a local administrator account. Do not install software using a domain account.*

- 2. Disable the write filter, if not already disabled.
- 3. If installation files are on a connected external USB drive, copy the installation files to the local drive before proceeding.

- 4. Access the installation files.
- 5. Locate and open the following file:

For K2 Summit Production Client or K2 Solo Media Server —

- If a message appears informing you that you must restart, click **OK** to restart. If an external USB drive is currently connected, disconnect it before startup processes begin. Then repeat previous steps as necessary to run the install program again before continuing with the next step in this procedure.
- If no message appears, the install wizard opens. Continue with the next step in this procedure.
- 6. Follow the install wizard onscreen instructions, and work through each page.

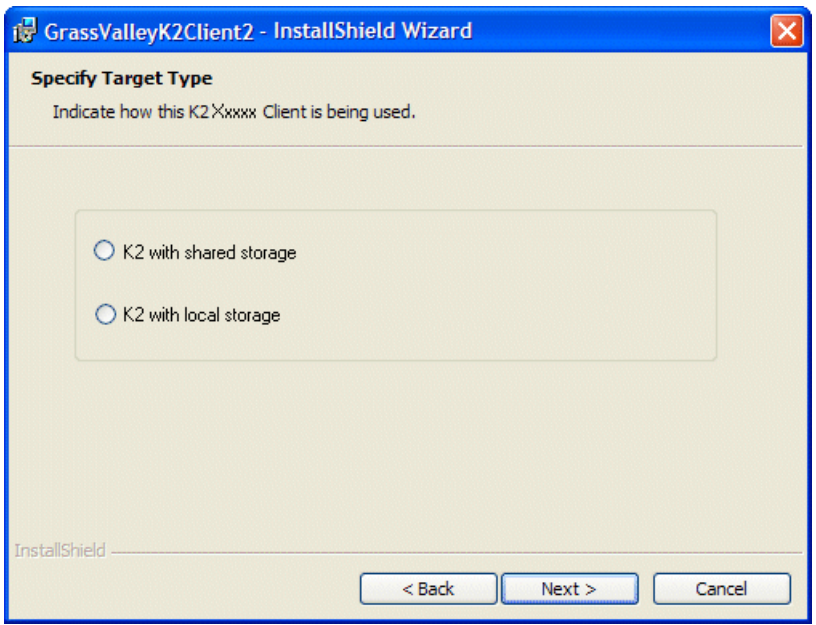

7. When you arrive at the Specify Target Type page, select the option as follows:

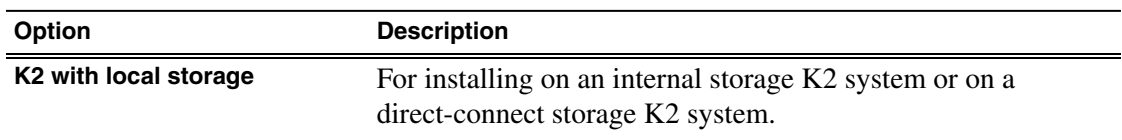

- 8. Depending on the state of the system when upgrading, you might see one or more of the following screens or messages as you work through the installation wizard. Proceed as instructed, and then continue with this procedure:
	- a) If one or more messages appear referring to "…has not passed Windows logo testing…", you can safely continue. This is a normal part of the upgrade.

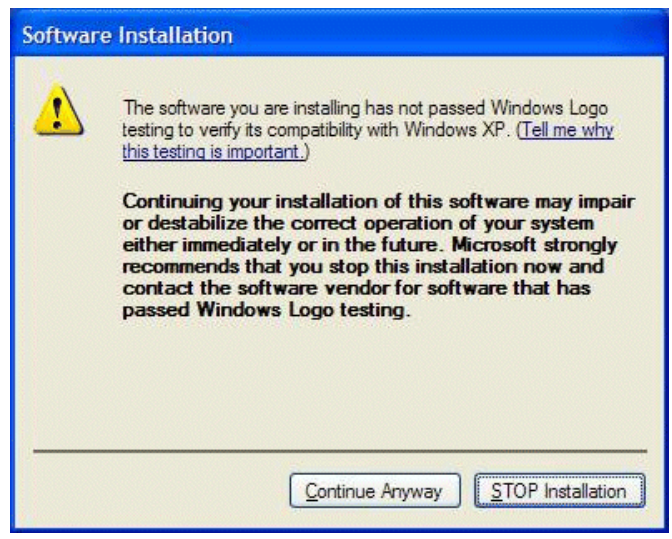

Click **Yes** or Continue… to allow the installation to progress.

b) If installation progress stops after about a minute and does not proceed, look in the Windows taskbar for a Hardware Update Wizard window that has opened.

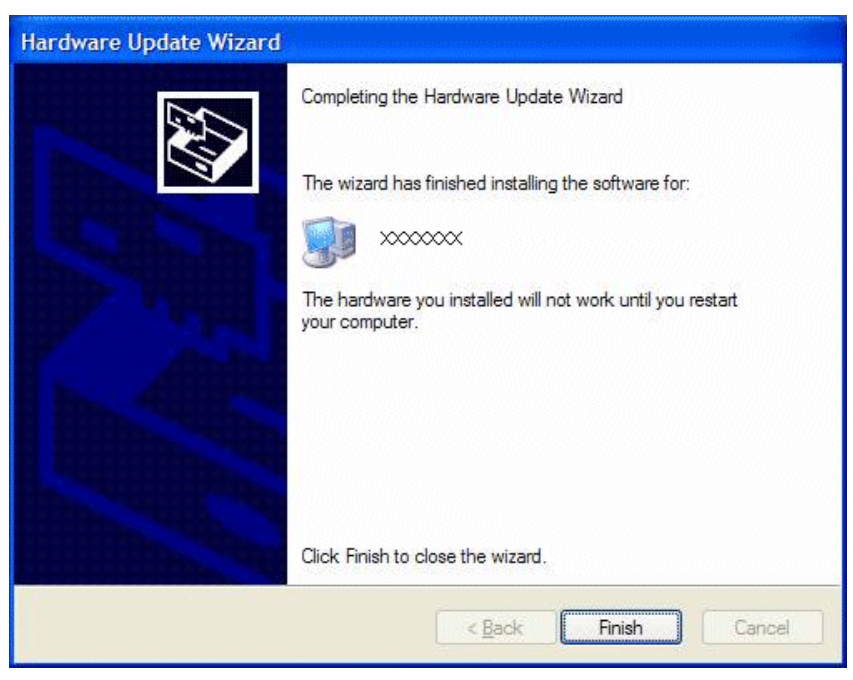

Click **Finish** on the Hardware Update Wizard to continue installation. If multiple Hardware Update Wizards open, finish them similarly.

9. Click **Next** and **Finish** to complete the installation.

10. When prompted, proceed as follows:

• Disable the write filter.

Disabling the write filter before the restart keeps it disabled after restart. This is helpful because it must be disabled in order to install software, which you will be doing after the restart.

- Do one of the following:
	- If the version from which you are upgrading is lower than 7.4, shut down the system. After the system is shut down, press the standby button to power up the system. You must shutdown/powerup (power cycle), rather than restart.
	- If the version from which you are upgrading is 7.4 or higher, restart.

### **Install SNFS on stand-alone K2 system**

Prerequisites for this task are as follows:

- Before installing a new version of SNFS software, make sure that the computer has been restarted at least once since the previous version of SNFS software was uninstalled.
- 1. Access the installation files.
- 2. Locate and open the file appropriate for your system:

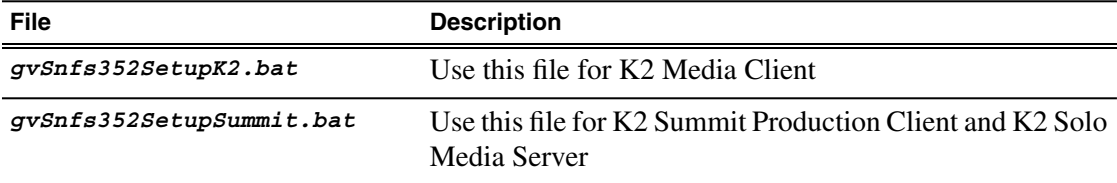

The command window appears. After a pause, messages confirm setup complete.

- 3. Press any key to proceed.
- 4. Restart media file system services as follows:
	- a) Click **Start | Programs | SNFS File System | Services Stop**.
	- b) Click **Start | Programs | SNFS File System | Services Start**.
- 5. Restart the computer using the Windows operating system restart procedure.

### **Verify upgraded software**

When the K2 client starts up, you can verify that the correct versions of software are installed as follows:

- 1. Log on to AppCenter.
- 2. In AppCenter click **Help | About**. The About dialog box opens.

3. Identify versions as follows

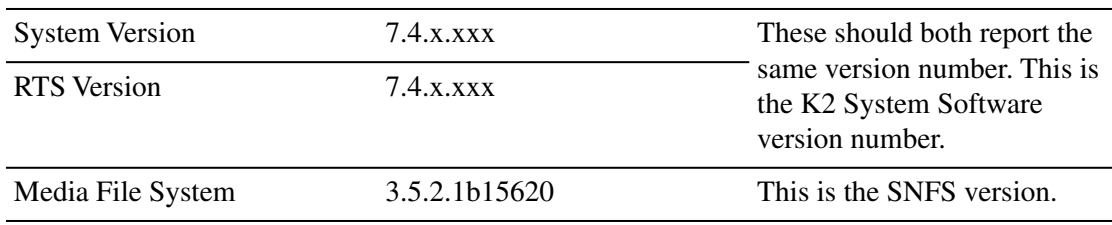

### **Install required Windows update**

Do not do this task if one of the following is true:

• A K2 Summit Production Client or K2 Solo Media Server received new from Grass Valley with K2 software version 7.3.x or higher pre-installed, in which case the required Windows update is pre-installed.

Do this task if:

• A K2 Summit Production Client or K2 Solo Media Server being upgraded from a version of K2 software version lower than 7.3.x.

### *NOTE: Do not install general Windows updates as available from Microsoft. Update only as directed by Grass Valley.*

- 1. Extract the contents of the *RunUpdates.zip* file into the *C:\Temp* directory. This creates a folder named *RunUpdates* that includes all of the Windows update files.
- 2. Within the *RunUpdates* folder run *RunUpdates.exe*.

A command shell starts.

3. When prompted enter Y to start the update process

For each of the updates, the shell displays a line showing the update installing. A window showing the progress of an update opens and then closes when complete. The shell then updates with the completion status of the update.

- 4. If you interrupt the Windows update process, run *RunUpdates.exe* to start it again. Updates continue from the point of interruption.
- 5. When updates complete and the shell displays the prompt "Do you want to reboot now?", enter Y to restart.
- 6. Log on to the K2 system with Windows administrator privileges.
- 7. Delete the *RunUpdates* folder and files.
- 8. Empty the Recycle Bin.

### **Upgrade LSI RAID controller driver**

Do not do this task if:

- A K2 Solo Media Server
- A K2 Summit Production Client with direct-connect storage
- A K2 Summit Production Client installed new with K2 software version 7.1.x or higher, in which case the driver is pre-installed at version 3.10.0.32.

• A K2 Summit Production Client with the driver already upgraded to version 3.10.0.32.

Do this task if:

- A K2 Summit Production Client with internal storage and a driver at a version lower than 3.10.0.32.
- 1. If you are not sure of the driver version currently installed, do the following:
	- a) open Windows **Device Manager | SCSI and RAID controllers | LSI MegaRAID SAS PCI Express ROMB | Properties | Driver**.
	- b) Check file properties. The following properties indicate that version 3.10.0.32 is already installed:

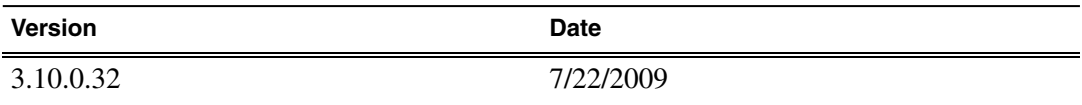

- c) If the upgrade is necessary, continue with this procedure.
- 2. Open Windows **Device Manager | SCSI and RAID controllers**.
- 3. Right-click **LSI MegaRAID SAS PCI Express ROMB** and select **Update driver**. An install wizard opens.
- 4. Select **No, not this time** and click **Next**.
- 5. Select **Install from a list or specific location [Advanced]** and click **Next**.
- 6. Select **Don't search. I will choose the driver to install** and click **Next**.
- 7. Click **Have disk**.
- 8. Click **Browse**, navigate to the *LSI\_1078\_winxp* directory, select *oemsetup.inf*, and click **OK.**
- 9. Click **Next**.
- 10. When prompted regarding Windows Logo Compatibility, select **Continue Anyway** and click **Finish**.
- 11. Restart as prompted.

### **Upgrade MegaRAID Storage Manager**

Do not do this task if:

- A K2 Solo Media Server
- A K2 Summit Production Client with direct-connect storage
- A K2 Summit Production Client installed new with K2 software version 7.1.x or higher, in which case MegaRAID Storage Manager is pre-installed at version 2.91-05.
- A K2 Summit Production Client with MegaRAID Storage Manager already upgraded to version 2.91-05.

Do this task if:

- A K2 Summit Production Client with internal storage and with the MegaRAID Storage Manager at a version lower than 2.91-05.
- 1. If you are not sure of the MegaRAID Storage Manager version currently installed, open Windows **Add/Remove Programs** Control Panel and identify the version. Continue if the upgrade is necessary.
- 2. Access the installation file at *..\Drivers\MegaRAID29105\DISK1\* and double-click *setup.exe*. An install wizard opens.
- 3. Work through wizard pages, accepting defaults.
- 4. When prompted, select **Custom Installation** and click **Next**.
- 5. Select the **StandAlone** option and click **Next**.
- 6. Click **Install**.
- 7. When prompted "...continue?" click **Yes**.

The software installs.

# **Upgrade RAID Controller microcode on stand-alone K2 system**

Do not do this task if one of the following is true:

- A K2 Solo Media Server
- A K2 Summit Production Client installed new with K2 software version 7.1.x or higher, in which case a compatible version of RAID controller microcode is pre-installed.
- A K2 Summit Production Client with internal storage and with RAID controller microcode already upgraded to a compatible version, as listed in compatibility specifications.
- A K2 Summit Production Client with direct-connect storage and with RAID controller and/or expansion chassis microcode already at compatible versions, as listed in compatibility specifications.

Do this task if:

- A K2 Summit Production Client with internal storage and with RAID controller microcode that you need to upgrade, as listed in compatibility specifications.
- A K2 Summit Production Client with direct-connect storage and with RAID controller and/or expansion chassis microcode that you need to upgrade, as listed in compatibility specifications.

For internal storage K2 Summit/Solo systems, find compatibility specifications at *[Compatible K2](#page-33-0) [Summit/Solo components](#page-33-0)* on page 34. For a K2 Summit Production Client with direct-connect storage, find compatibility specifications at *[Compatible K2 RAID components](#page-37-0)* on page 38.

1. Open AppCenter Workstation, either on the local K2 system or on the control point PC and logon.

Make sure you logon to AppCenter with appropriate privileges, as this logon is passed to Storage Utility. Administrator-level permission is necessary for most Storage Utility operations. If you log in with user-level permissions, the Storage Utility menu item is disabled.

2. If you are running AppCenter from a control point PC and you have channels from multiple K2 systems in your channel suite, select a channel from the stand-alone K2 system whose storage you intend to configure with Storage Utility. This is important as Storage Utility automatically connects to the K2 system that hosts the currently selected channel.

*NOTE: Make sure you are connecting to a stand-alone K2 system. You should never connect Storage Utility directly to a K2 system that uses shared (SAN) storage.*

3. From the AppCenter **System** menu, select **Storage Utility**.

Storage Utility opens.

4. If you are connecting from a control point PC, you should verify that you are connected to the correct K2 system. To verify this, use the Identify feature to flash the disks on the K2 system.

- 5. Select the controller in the Storage Utility tree view, then in the properties reported in the right-hand pane, note the controller microcode version. Proceed if you need to upgrade the controller microcode.
- 6. Right-click the controller in the tree view and do one of the following:
	- For internal storage, select **Load Controller Microcode** in the context menu.
	- For direct-connect storage, select **Advanced | Load Controller Microcode** in the context menu.
- 7. If online, messages appear "…offline mode now?" and "…continue?". Click **Yes** to put the K2 system in offline mode.

AppCenter channels go offline. The Open File dialog box opens.

- 8. In the Open File dialog box, browse to and select the microcode file for the required version. Refer to the following for locations and filenames:
	- For internal-storage, refer to *[Compatible K2 Summit/Solo components](#page-33-0)* on page 34.
	- For direct-connect storage, refer to *[Compatible K2 RAID components](#page-37-0)* on page 38.
- 9. Click **OK.**

The Progress Report window appears showing the microcode download task and the percentage completion.

- 10. If direct-connect storage and upgrading expansion chassis microcode, do the following:
	- a) Right-click the controller in the tree view, then select **Advanced | Load Disk Enclosure Microcode** in the context menu.
	- b) In the Open File dialog box, browse to the directory and file as listed in K2 RAID compatibility specifications earlier in these release notes.
	- c) Click **OK.**

The Progress Report window appears showing the microcode download task and the percentage completion.

11. When finished, exit Storage Utility.

12. If direct-connect storage, on 100% completion, proceed as follows:

- If the RAID controller chassis has redundant controllers, no power cycle is required. The microcode download is complete.
- If the RAID controller chassis does not have redundant controllers, power cycle the RAID controller chassis.

13. Put AppCenter channels back online.

14. Restart.

### **Upgrade disk drive firmware on stand-alone K2 system**

Do not do this task if:

• A K2 system with disk drive firmware already at a compatible version, as listed in compatibility specifications.

• A K2 system with disk drive firmware that you need to upgrade, as listed in compatibility specifications.

For internal storage K2 Summit/Solo systems, find compatibility specifications at *[Compatible K2](#page-33-0) [Summit/Solo components](#page-33-0)* on page 34. For a K2 Summit Production Client with direct-connect storage, find compatibility specifications at *[Compatible K2 RAID components](#page-37-0)* on page 38.

#### *NOTE: The disk drives are upgraded one at a time which can take as long as 2 minutes per drive. Take this into consideration when scheduling the upgrade.*

1. Open AppCenter Workstation, either on the local K2 system or on the control point PC and logon.

Make sure you logon to AppCenter with appropriate privileges, as this logon is passed to Storage Utility. Administrator-level permission is necessary for most Storage Utility operations. If you log in with user-level permissions, the Storage Utility menu item is disabled.

2. If you are running AppCenter from a control point PC and you have channels from multiple K2 systems in your channel suite, select a channel from the stand-alone K2 system whose storage you intend to configure with Storage Utility. This is important as Storage Utility automatically connects to the K2 system that hosts the currently selected channel.

*NOTE: Make sure you are connecting to a stand-alone K2 system. You should never connect Storage Utility directly to a K2 system that uses shared (SAN) storage.*

- 3. From the AppCenter **System** menu, select **Storage Utility**. Storage Utility opens.
- 4. If you are connecting from a control point PC, you should verify that you are connected to the correct K2 system. To verify this, use the Identify feature to flash the disks on the K2 system.
- 5. Select a disk drive icon in the Storage Utility tree view, then note the firmware version in drive properties reported in the right-hand pane. Proceed if you need to download disk drive firmware.
- 6. Right-click a disk in the tree view, then select **Advanced | Download Disk Firmware** in the context menu.
- 7. If online, messages appear "…offline mode now?" and "…continue?". Click **Yes** to put the K2 system in offline mode.

AppCenter channels go offline. The Open File dialog box opens.

- 8. In the Open File dialog box browse to the directory and file as listed in compatibility tables earlier in these release notes. You must select the correct file for the device, storage type, and drive size/type.
- 9. Click **OK**.

For internal drives, watch the lights on the drive to which you are downloading firmware. The lights flash as firmware loads. Wait until the lights have completed their flashing pattern. This can take several minutes.

The Progress Report window appears showing the disk firmware download task and the percentage completion.

- 10. Repeat this procedure on each drive.
- 11. When finished, exit Storage Utility.
- 12. Put AppCenter channels back online.

13. Restart.

# **Configure RTIO**

In this task you set the Real Time Input/Output (RTIO) value for the SNFS file system to support K2 software features. This setting is required for all stand-alone K2 systems.

Do not do this task if:

- A shared storage (SAN client) K2 system.
- A stand-alone K2 system that was installed new with K2 software version 7.2 or higher. On these systems the RTIO setting is already at the required value.
- A stand-alone K2 system on which you have already set RTIO to the required value.

Do this task if:

- The K2 software from which you are upgrading is version 7.1.x or lower.
- $\cdot$  OR —
- You are not sure if the RTIO setting is already at the required value.

Prerequisites for this task are as follows:

• K2 systems must be offline

In this task you manually modify the SNFS configuration file. You can do this and still keep your media file system intact if you carefully follow the steps in this procedure.

If you need to make a new file system after upgrading K2 software, the values are set automatically by the upgraded version of Storage Utility.

This task applies to the following devices:

- Stand-alone K2 Summit Production Clients. This includes internal storage and direct-connect storage K2 Summit Production Clients.
- K2 Solo Media Server
- 1. Open Storage Utility on the K2 Solo Media Server or stand-alone K2 Summit Production Client.
- 2. In Storage Utility click **Tools | Modify File System**.
- 3. When prompted "...offline mode now?" click **Yes**.
- 4. When prompted "...continue?" click **Yes**.

The Modify File System window opens and displays the text of the configuration file.

- 5. In the text of the configuration file, identify the RTIO setting and if necessary modify the value as follows:
	- On a K2 Summit Production Client the required RTIO value is 370 and is configured as follows:

```
# *********************************************************
# A stripe section for defining stripe groups.
# *********************************************************
[StripeGroup VStripe]
.
.
.
Rtios 370
.
```
• On a K2 Solo Media Server with standard Hard Disk Drives (HDD) the required RTIO value is 170 and is configured as follows:

```
# *********************************************************
# A stripe section for defining stripe groups.
# *********************************************************
[StripeGroup VStripe]
.
.
.
Rtios 170
```
• On a K2 Solo Media Server with optional Solid State Drives (SSD) or on a K2 Summit Production Client the required RTIO value is 250 and is configured as follows:

```
# *********************************************************
# A stripe section for defining stripe groups.
# *********************************************************
[StripeGroup VStripe]
.
.
.
Rtios 250
.
```
6. Do one of the following:

.

- If you modified the configuration file, click **Modify** and when prompted "...restarted now" click **OK**. The K2 system restarts.
- If you did not modify the configuration file, click **Cancel** and then exit Storage Utility. When prompted "...back to online mode?" click **Yes**.

### **Reset Capture Services**

Do not do this task if:

• You do not use any of the K2 Capture Services.

• You are using one or more K2 Capture Services, such HotBin, Pathfire, DG, XML Import, Export, P2, etc

Do this task on the K2 system running your K2 Capture Service, which is the K2 system that receives the media to be imported into K2 storage. This can be a K2 Solo Media Server, a stand-alone K2 Summit Production Client, or the K2 Media Server with the role of primary FTP server on a K2 SAN.

When you configure a K2 Capture Service for the first time, the service is set to startup type Automatic. However, if you upgrade or otherwise re-install your K2 System Software, the service is re-set to startup type Manual. Therefore, you must re-configure the service after K2 System Software upgrade/ reinstall in order to set the startup type back to Automatic.

1. From the **Start** menu, access the **Programs** menu and select **Grass Valley | K2 Capture Services**.

On a K2 Summit/Solo system, if the write filter is enabled, a message appears that informs you about the write filter and prompts you to restart. Restart as prompted, then repeat this step.

The K2 Capture Services utility dialog box is displayed.

2. Click **Apply**.

On a K2 Summit/Solo system, a message appears that informs you about the write filter and prompts you to restart. Click **OK** and the K2 Summit/Solo system restarts.

For import capture services, the service checks the source directory for files. If files are present, the service moves them to the Archive sub-directory. It does not import the files into the destination bin on the K2 system.

### **Upgrade K2 Summit/Solo for use with K2 Dyno Controller**

Do not do the tasks in this section if:

• The K2 Summit Production Client or K2 Solo Media Server is not controlled by a K2 Dyno **Controller** 

Do the tasks in this section if:

• The K2 Summit Production Client or K2 Solo Media Server is controlled by a K2 Dyno Controller. Refer to compatibility specifications to determine if you need to upgrade.

Check the K2 Dyno Controller release notes for any updated information regarding the upgrade process, then proceed with the tasks in this section.

#### **Related Links**

*[Uninstall K2 Dyno Server software](#page-69-0)* on page 70 *[About K2 Dyno software](#page-84-0)* on page 85

#### **Upgrade Discovery Agent**

Do not do this task if:

• The SiteConfig Discovery Agent on the K2 Summit/Solo system is already at a version compatible with the K2 Dyno Controller software.

• The SiteConfig Discovery Agent on the K2 Summit/Solo system is not installed or is not at a version compatible with the K2 Dyno Controller software.

Refer to compatibility information in "K2 Dyno Controller Release Notes".

- 1. Procure the SiteConfig Discovery Agent installation files by doing one of the following:
	- Download from the Grass Valley website K2 Dyno Replay Controller software download page.
	- On a PC that hosts the SiteConfig application, navigate to the directory at which SiteConfig is installed. By default the location is *C:\Program Files\Grass Valley\SiteConfig*. Copy the contents of the *ConnectivityKit* directory.
- 2. Run *setup.exe* and work through the installation wizard.
- 3. When prompted for Device Type Selection, do the following:
	- If on a K2 Summit standalone system, select **K2SummitStandaloneClient**.
	- If on a K2 Solo system, select **K2SoloStandaloneClient**.
- 4. After installing the Discovery Agent, restart the K2 Summit/Solo system.

### **Upgrade remaining stand-alone K2 systems**

For stand-alone storage K2 systems, repeat the previous steps to upgrade your remaining stand-alone storage K2 systems.

For the K2 Summit Production Client or K2 Solo Media Server, after you are done with the upgrade process, enable the write filter.

### **Enable write filter**

Prerequisite:

- K2 software must be installed on the K2 system.
- 1. If you have not already done so, log on to the K2 system with Windows administrator privileges.
- 2. From the Windows desktop, click **Start | All Programs | Grass Valley | Write Filter Utility**. FBWF Manager opens.
- 3. Under Filter Settings, set Filter to **Enable**.
- 4. Under Protected Volumes, set C: to **Protected**. Do not modify other settings.
- 5. Click **OK**.
- 6. When prompted, restart the K2 system.

# **Upgrade K2 Dyno Controller**

Do not do the tasks in this section if:

• The K2 Summit Production Client or K2 Solo Media Server is not controlled by a K2 Dyno Controller.

Do the tasks in this section if:

• The K2 Summit Production Client or K2 Solo Media Server is controlled by a K2 Dyno Controller and you need to upgrade software on the K2 Dyno Controller. Refer to compatibility specifications to determine if you need to upgrade.

Before upgrading a K2 Dyno Controller, verify the following:

- You have access to the software installation files for this release. Procure the files via the appropriate distibution method, such as download, CD-ROM, network drive, or external drive.
- You have a recovery image for the K2 Dyno Contoller at the current software version.
- Media access is stopped.

### **About K2 Dyno software**

The software components in the K2 Dyno Replay system are as follows:

• K2 Dyno Client software – This software runs on the K2 Dyno Controller.

Previous versions of K2 Dyno software required that a Dyno software component be installed on the K2 Summit/Solo system. This is no longer necessary, as the compatible version of K2 software has the required Dyno support embedded. If a Dyno software component from a previous version is present on a K2 Summit/Solo system, it should be uninstalled.

When installing/upgrading K2 Dyno software you must consider versions and compatibility for all components.

### **Related Links**

*[Upgrade K2 Summit/Solo for use with K2 Dyno Controller](#page-82-0)* on page 83 *[Uninstall K2 Dyno Server software](#page-69-0)* on page 70

### **About K2 Dyno Replay Controller modes**

The K2 Dyno Reply Controller operates in the following modes:

- Dyno mode The Dyno application is automatically launched at startup.
- Maintenance mode The Dyno application is closed and the Windows operating system desktop is available for system tasks such as network configuration and software update.

By default, the K2 Dyno Replay Controller is in the Dyno mode. You must manually put the unit in the maintenance mode, which requires a restart.

### **Re-image K2 Dyno Controller**

Do not do this task if:

• K2 Dyno Controller operating system image is already at the version specified in "K2 Dyno Controller Release Notes".

• K2 Dyno Controller operating system image is not at the version specified in "K2 Dyno Controller Release Notes".

Re-image the K2 Dyno Controller as described in the *K2 Dyno Replay Controller Service Manual*.

#### **Uninstall K2 Dyno Controller Client software**

- 1. If the K2 Dyno Controller currently has a 1.x version of software installed, switch to the maintenance mode as follows:
	- a) At the startup screen, press the **Shift** button and then touch **SHUTDOWN**.

### b) Touch **MAINTENANCE MODE**.

The K2 Dyno Client software closes and the Windows OS desktop is displayed after a restart.

- 2. If the K2 Dyno Controller currently has a 2.x or higher version of software installed, switch to the maintenance mode as follows:
	- a) At the startup screen, press the **Shift** button and then touch **Exit**.
	- b) Toggle the **Startup Screen** button until you see **Maintenance Mode**. If desired, you can also specify whether to stop recording or not..
	- c) Press **Restart**.

The K2 Dyno Client software closes and the Windows OS desktop is displayed after a restart.

3. Use the Windows **Add/Remove Programs** control panel and remove K2 Dyno Client software.

#### **Install software on K2 Dyno Controller**

Before you install K2 Dyno Client software you must first uninstall the current version.

- 1. Copy the directory that contains the K2 Dyno Client software onto a portable USB drive, such as a Flash drive.
- 2. On the USB drive, locate and open the following file:

*DynoSetup.exe*

- 3. Follow the onscreen instructions, and work through each page.
- 4. Click **Next** and **Close** to complete the installation.
- 5. Remove the portable USB drive, if it is still connected.
- 6. Restart using standard Windows procedures.
- 7. When prompted to return to Dyno mode, click **Yes**. The K2 Dyno Controller restarts.

### **Install MPEG-2/AVC-Intra field kit**

If you are installing an MPEG-2 or AVC-Intra field kit upgrade on one or more or your K2 Summit Production Clients or K2 Solo Media Servers, do so now. Follow the procedure in the Field Kit Upgrade Instructions document that you received with the field kit.

# **Make recovery images**

After you have upgraded software as instructed in these procedures and verified that your system is working properly, you should always make a recovery image of each of your upgraded computers. Use a sequence of tasks similar to those you followed for upgrading software so that as you take systems offline you manage redundancy, servers, and clients, as appropriate for your system.

Refer to the Grass Valley product's *Service Manual* for recovery image procedures.

# **Licensing K2 products**

The following sections contain instructions for managing K2 product licenses.

# **K2 licenses**

The Grass Valley licenses available at the time of this writing that can be installed on a K2 product are as follows. Contact your Grass Valley representative for more information about licenses.

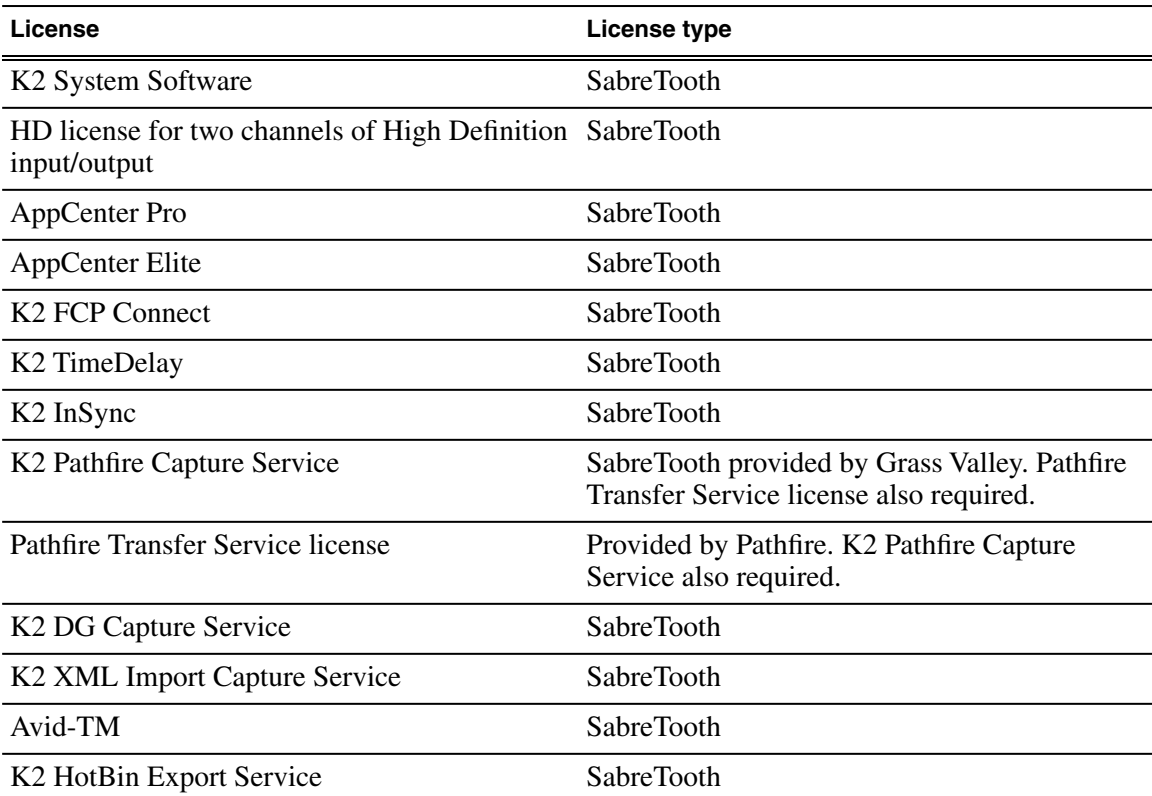

#### **K2 Summit Production Client licenses**

#### **K2 Media Server licenses**

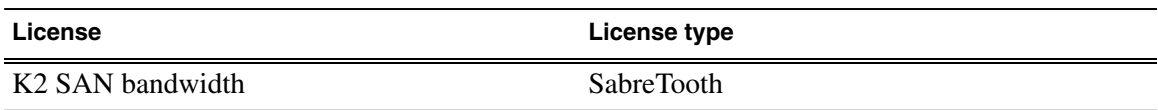

### **About K2 system software licensing**

K2 system software version 7.4.x requires a license from Grass Valley. Licensing is enforced at the K2 Summit Production Client or K2 Solo Media Server, so every K2 client running version 7.4.x must have a valid license in place. No software version license is required on the control point PC. The K2 Media Server can be licensed for K2 SAN bandwidth, but no K2 system software version license is required on the K2 Media Server.

K2 clients shipping new from the factory have version 7.4.x pre-installed with a permanent license in place, so no licensing tasks are required unless you want to add optional features such as AppCenter Pro/Elite. When upgrading from a 7.0.x version to version 7.4.x, you do not need to obtain a new HD license or AppCenter Pro/Elite license. If these licenses were permanent and valid before the upgrade, the licenses are still valid after the upgrade.

Licenses are requested through the License Wizard and managed through the SabreTooth License Manager, which is installed on the Grass Valley product with the Grass Valley software. The License Wizard and SabreTooth License Manager must be located on the Grass Valley product.

License information is stored in XML files that you can manage just like any other file on your system. Node-locked licenses are unique to the system for which they are requested and cannot be used on any other machine. A floating license can be used on multiple machines, one at a time. You should back up the license text files to a separate drive or as part of a recovery image.

Licenses are based on your system's unique identifier, which is partially derived from your system's Media Access Control (MAC) address. If you change your system's MAC address by performing operations such as changing the System Processor card, you must obtain a new license based on the new MAC address.

#### **After temporary licenses expire**

After the temporary license expires, if you have not yet obtained a permanent license, the following occurs:

- The K2 system software temporary license will expire. You will not be able to start AppCenter once the license has expired. If running, AppCenter will not stop working, and any remote control protocols will continue to function. However, you will not be able to make any changes in AppCenter, such as altering the configuration.
- The AppCenter Pro temporary license will expire and the AppCenter Pro features will stop functioning.

### **Requesting a license**

This topic applies to Grass Valley Sabretooth licenses. For the system you are licensing, you must provide a generated unique ID to Grass Valley. Grass Valley uses the ID to create your unique license.

1. Log on to the device that you want to license.

You must log in as a Windows administrator with a local account, not a domain account.

2. Open the License Request Wizard.

Find the License Request Wizard shortcut on the Windows desktop.

The License Request Wizard displays.

3. Read the on-screen instructions, then click **Next**.

The Customer dialog box displays.

4. Enter the information requested on this page then click **Next**.

You must provide a valid email address to receive your license file.

The Sales Number dialog box displays.

5. Enter the Sales Order Number in the field then click **Next**.

Typically the Sales Order Number is found on the Software License sheet that you received with your Grass Valley product.

The Summary dialog box displays.

6. Review the License Request information and click **Finish**.

A License Request text file, *License\_Request\_<SalesNumber>.txt*, is generated and saved to the Windows Desktop.

*NOTE: If you are requesting licenses for more than one application, be sure to modify the name of the first License Request text file before saving it to your desktop. (In Notepad, use the Save As command.) Otherwise, the second License Request text file will overwrite it.*

- 7. If you have K2 Summit Production Client or K2 Solo Media Server and if the write filter is currently enabled, be aware that files on the desktop are lost on restart. Therefore do one of the following:
	- Save the License Request text file(s) to a different location.
	- Keep the K2 system running (do not restart) until after you have requested the license(s).
- 8. Do one of the following:
	- Attach the License Request text file to an email.
	- Paste the text directly into an email message.

You might want to keep a copy of the message for your records.

9. Send the email as instructed by the License Request Wizard.

An email will be sent from Grass Valley to the return email address you specified; your SabreTooth software license will be provided as a text file.

10. Save this email in case you ever need to re-image this machine.

Next add the license to the SabreTooth License Manager.
#### **If you encounter difficulties when requesting a license**

If you encounter difficulties running the License wizard, or the License wizard is not available, try this alternate method:

- 1. Generate a unique ID of the device where you will install software, as follows:
	- a) Click on the License Manager icon on the Windows Desktop. The SabreTooth License Manager opens.
	- b) Choose **File | Generate Unique Id** the License Manager.
	- c) Click **Copy to clipboard** to copy the generated ID, and **OK** to exit.
- 2. Prepare an email that includes the following information:
	- Customer Name
	- Customer Email
	- Sales Order Number
	- Unique ID of the device where you will install software.
- 3. Send the email to K2License@grassvalley.com.

The SabreTooth license number will be emailed to the email address you specified.

#### **Adding a license**

Your software license, *Licenses <SalesNumber>.txt*, is provided as a text file. Use the License Manager to add this file to your system and enable the desired feature.

- 1. If adding a license on the K2 Summit Production Client, if you have not already done so, disable the write filter.
- 2. Click on the License Manager icon on the Windows Desktop. The SabreTooth License Manager opens.
- 3. Do one of the following:
	- Choose **File | Import License** and navigate to the file location to open the text file.
	- Drag and drop the text file onto the License Manager.

You will now see the permanent license in SabreTooth, as well as any other licenses, permanent or temporary, that have been installed on this machine.

4. On the K2 Summit Production Client, if you have completed your changes, enable the write filter.

You should archive the permanent license to a backup system.

### **Deleting licenses**

Deleting a license disables the feature that it enabled. You might want to delete a temporary license prior to its expiry if you have decided not to purchase the feature. You can delete a temporary license after the permanent license has been installed without disabling the licensed product.

1. If deleting a license on the K2 Summit Production Client, if you have not already done so, disable the write filter.

- 2. Select the license in the SabreTooth License Manager.
- 3. Use the Delete key on your keyboard or right click with your mouse and select **Delete**.
- 4. On the K2 Summit Production Client, if you have completed your changes, enable the write filter.

## **Archiving licenses**

You can archive your licenses to a secure external location. This allows you to quickly re-install a license should it be deleted or should you have to downgrade and then re-license the software. You can archive multiple licenses at the same time.

#### *NOTE: If you downgrade to an earlier version of the licensed software, make sure to archive the licenses first.*

- 1. In the SabreTooth License Manager, select the license or licenses.
- 2. Choose **File | Export License** to open the Save As dialog box.
- 3. Assign a meaningful name to the file, and save it to the desired location. Grass Valley recommends saving the license file to a USB drive or other external location.

# *Known Problems*

The following limitations are present in this release of software. If you wish to obtain more information about these limitations, please mention the reference numbers.

## **AppCenter**

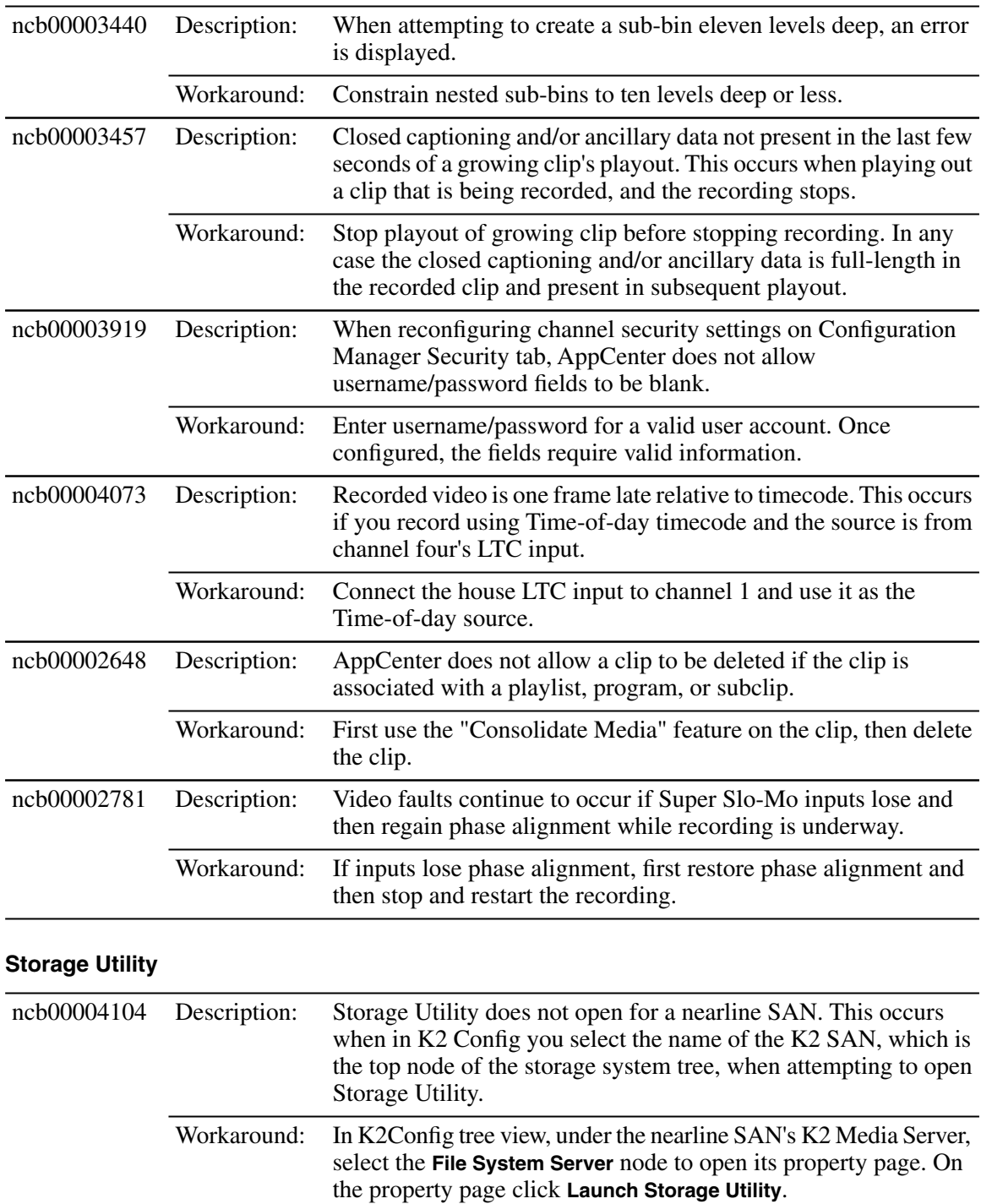

## *Known Problems*

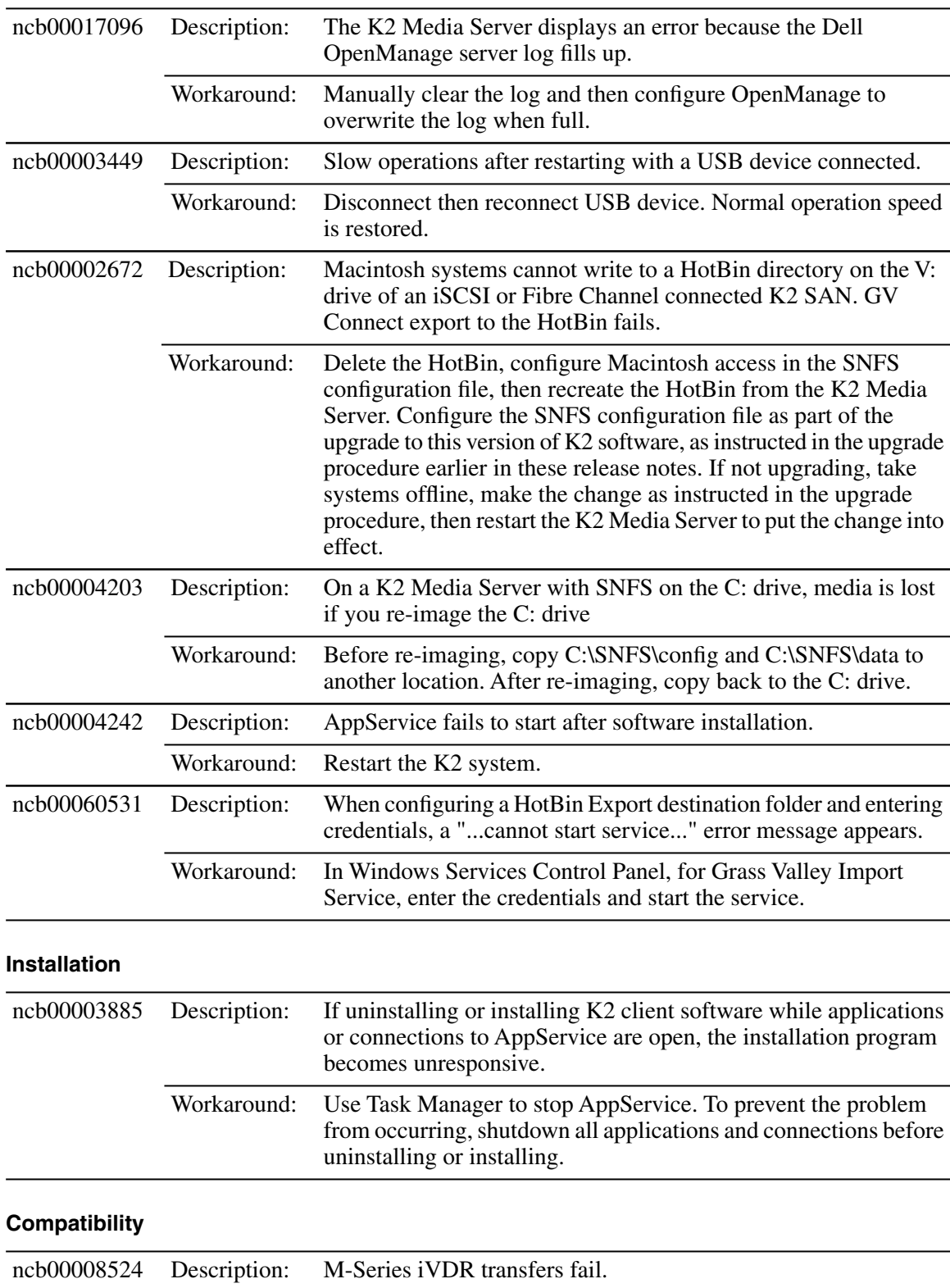

Workaround: Do not attempt to transfer to/from M-Series iVDR.

ncb00025753 Description: MXF streaming transfer to XDCAM recorder fails.

## **System**

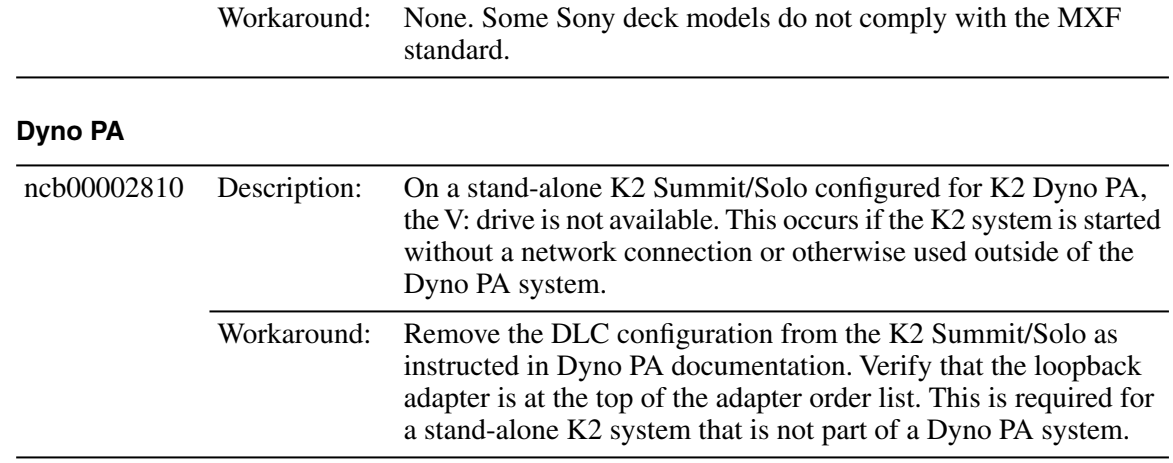